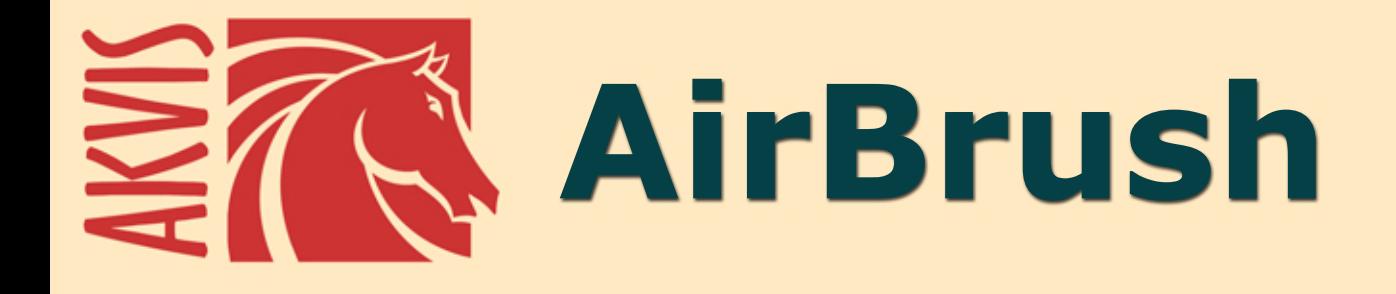

# **AIRBRUSHING TECHNIQUES ON YOUR PHOTOS**

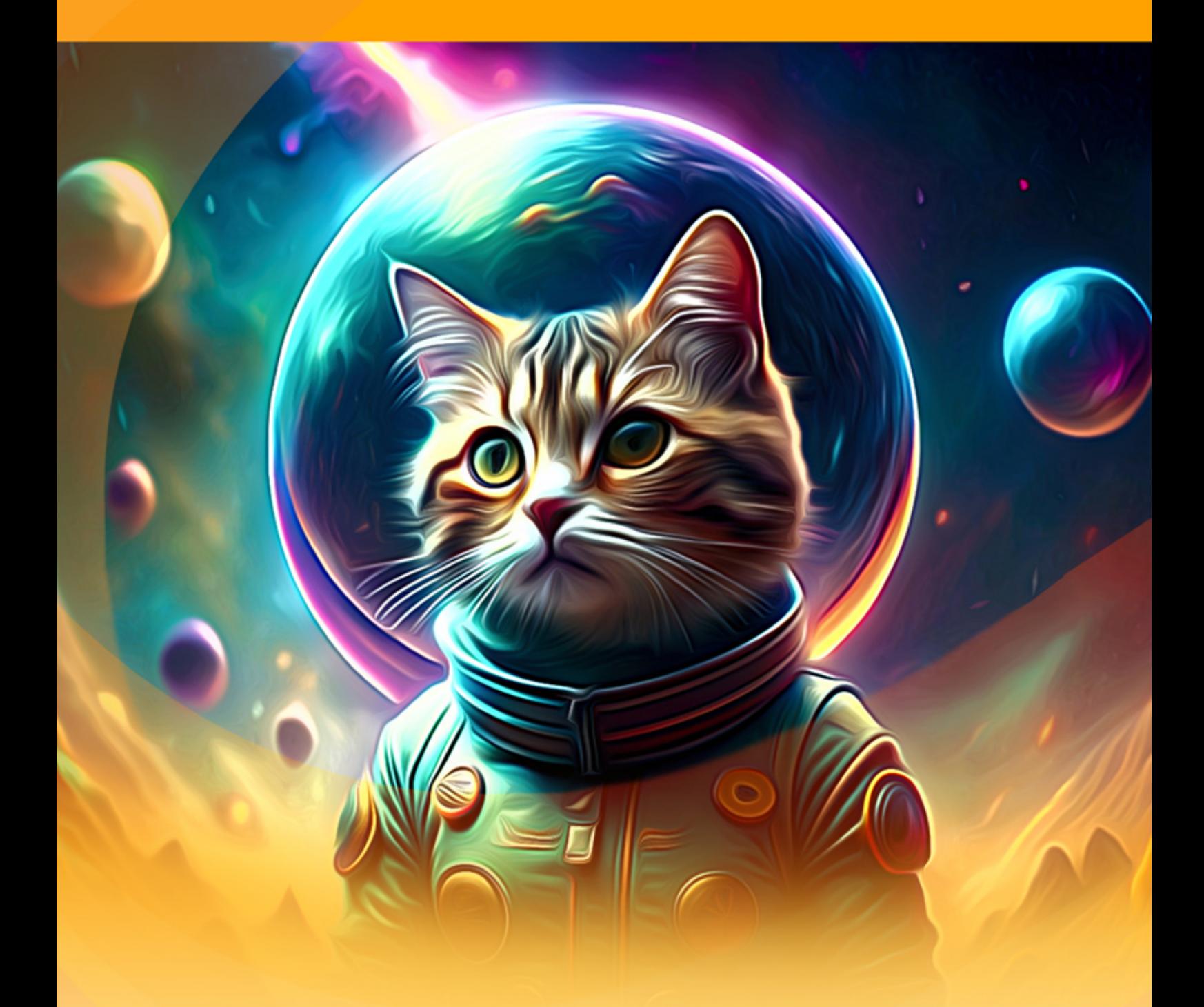

**akvis.com**

# **CONTENTS**

- [Field of Application](#page-2-0)
- [Installation on Windows](#page-6-0)
- [Installation on Mac](#page-9-0)
- [Installation on Linux](#page-11-0)
- **[Activation](#page-14-0)**
- How It Works
	- [Workspace](#page-17-0) [Using the Program](#page-20-0)
	- [Airbrush Painting Effect](#page-24-0)
	- [Canvas](#page-30-0)
	- [Frames](#page-31-0)
	- [Text & Watermark](#page-32-0)
	- o [Presets](#page-33-0)
	- [Preferences](#page-34-0)
	- [Batch Processing](#page-36-0)
	- [Print Image](#page-41-0)
- Examples
	- [AirBrush Gallery](#page-44-0)
	- [Design Your Own T-Shirt](#page-54-0)
- [AKVIS Programs](#page-58-0)

### <span id="page-2-0"></span>**AKVIS AIRBRUSH 9.0** | AIRBRUSHING TECHNIQUES ON YOUR PHOTOS

**AKVIS AirBrush** is photo to painting software that makes an airbrush drawing from a photo.

**Airbrushing** is a painting technique based on the use of a special tool called an air brush or spraying gun. Since it's a touch free technique, it allows the painter to add light strokes, minor details, and blurry edges. The result is impressive and looks great, often reaching photographic quality and incredible realism.

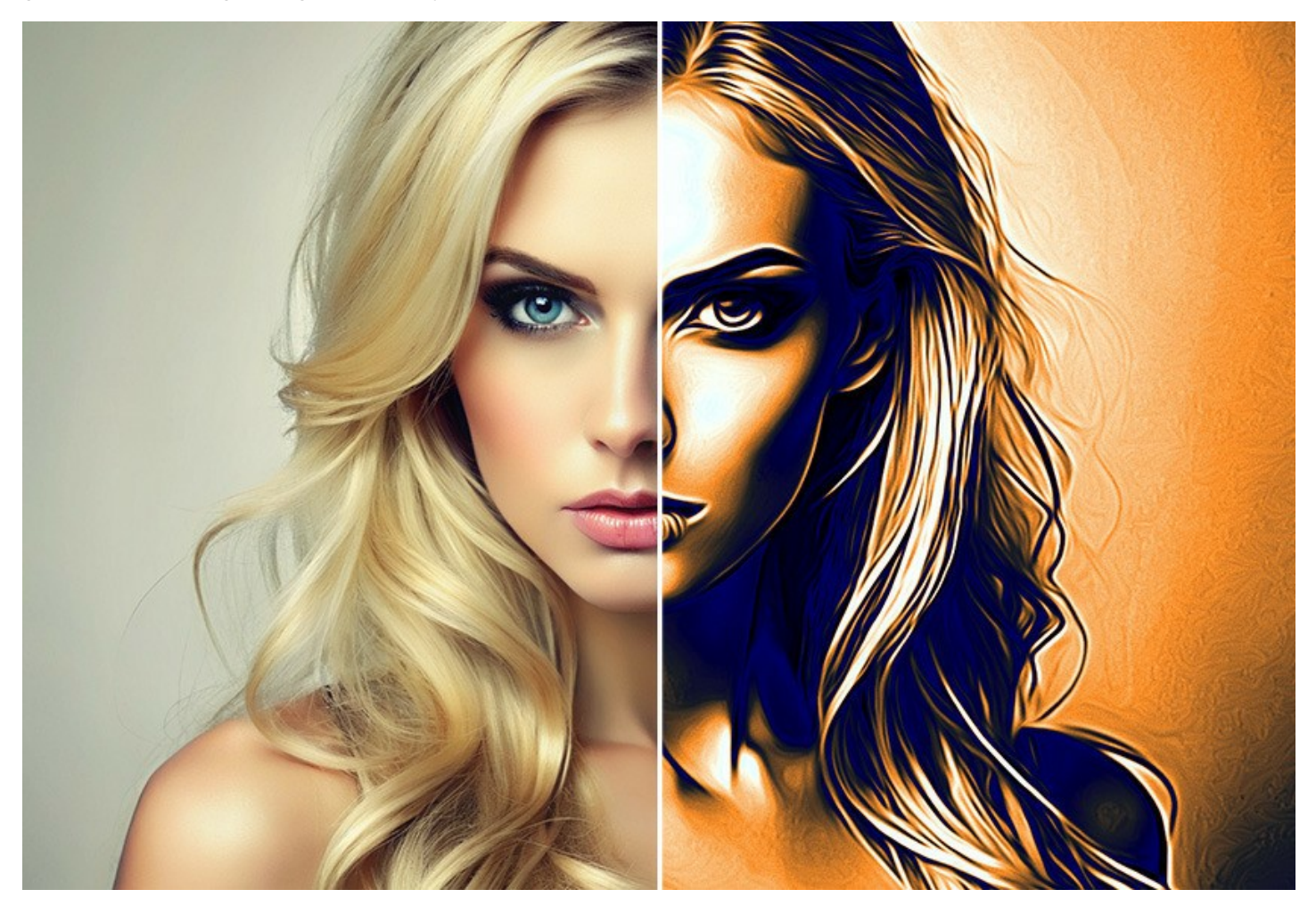

Airbrushing offers freedom of artistic expression and allows an artist to use all types of paints: oil, acrylic, gouache, watercolor, and ink. This technique has grown so popular that one can come across airbrush paintings anywhere. The art is widely used in auto body industry, for adding graphics to cars, motorbikes, and helmets. It is also used for decorating mobile phones, computers and home electronics, for creating T-shirt or fingernail designs.

Airbrushing makes it possible to turn any regular item into a work of art. It has already become a new trend in modern art. Airbrush paintings look great and catch the eye with unprecedented clarity and level of detail.

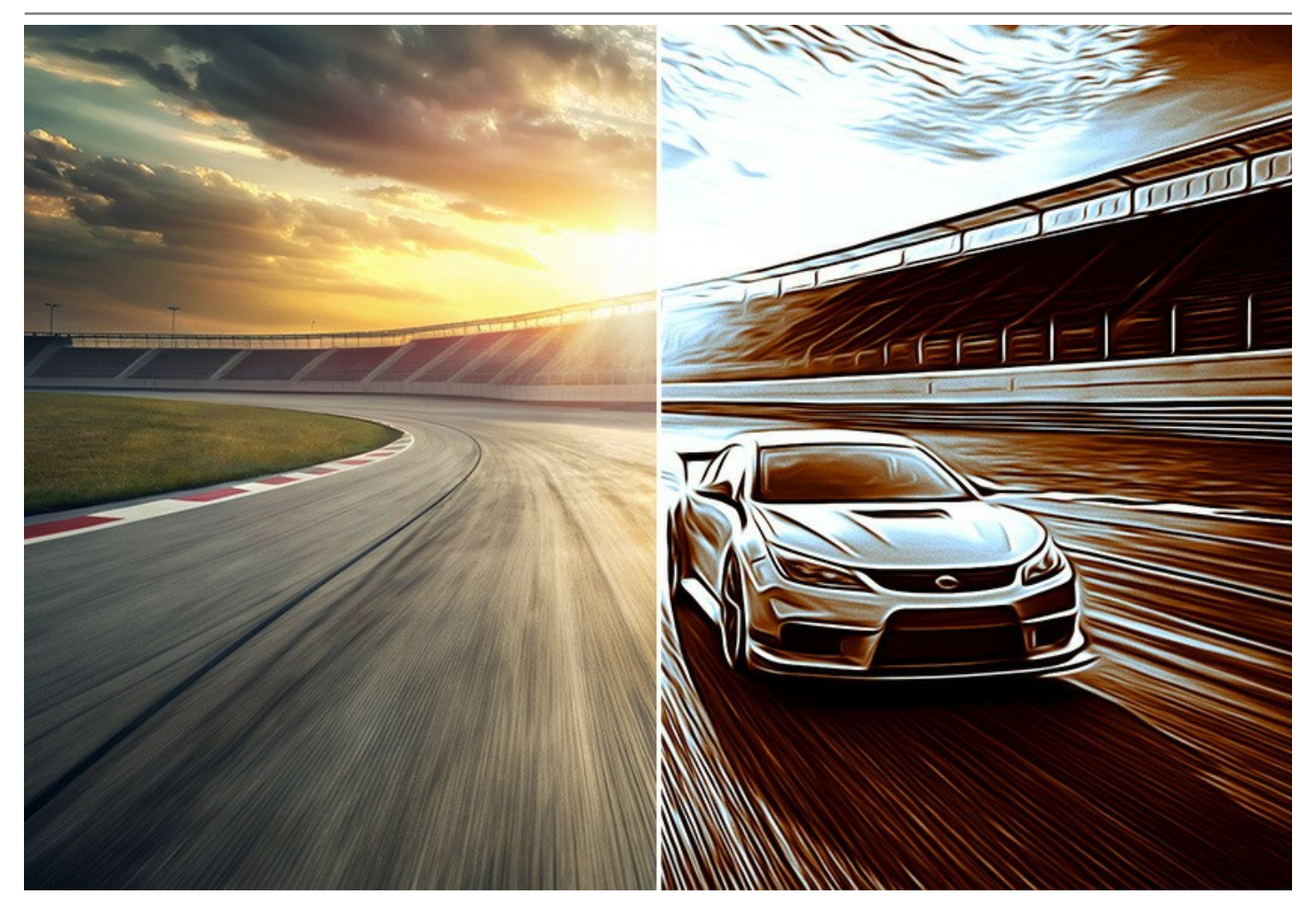

**AKVIS AirBrush** automatically transforms a photograph into your own fine art masterpiece. It works as an artistic filter creating stylish colorful designs from images using chosen settings of photo to painting conversion. Now you do not need to perform complex manual work. Just choose one of the presets or play with the effect settings. The software will do all work like a real artist.

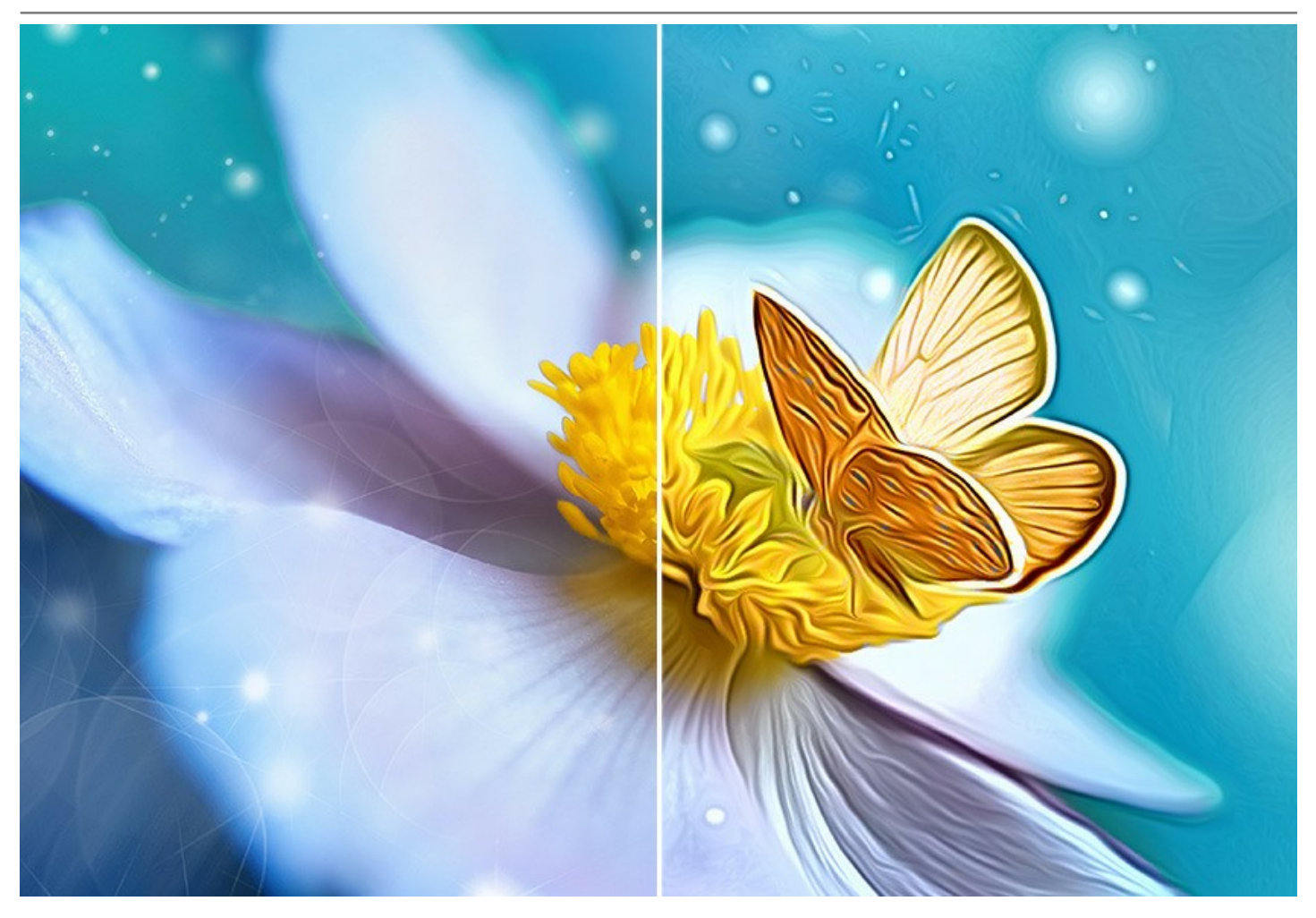

**AKVIS AirBrush** works in three modes: **Original Colors**, **Monochrome**, and **Multicolor**. You can either create a photorealistic painting keeping the original color range, a monochrome painting - all in shades of one color, or a multicolored painting with delicate gradations of contrasting colors.

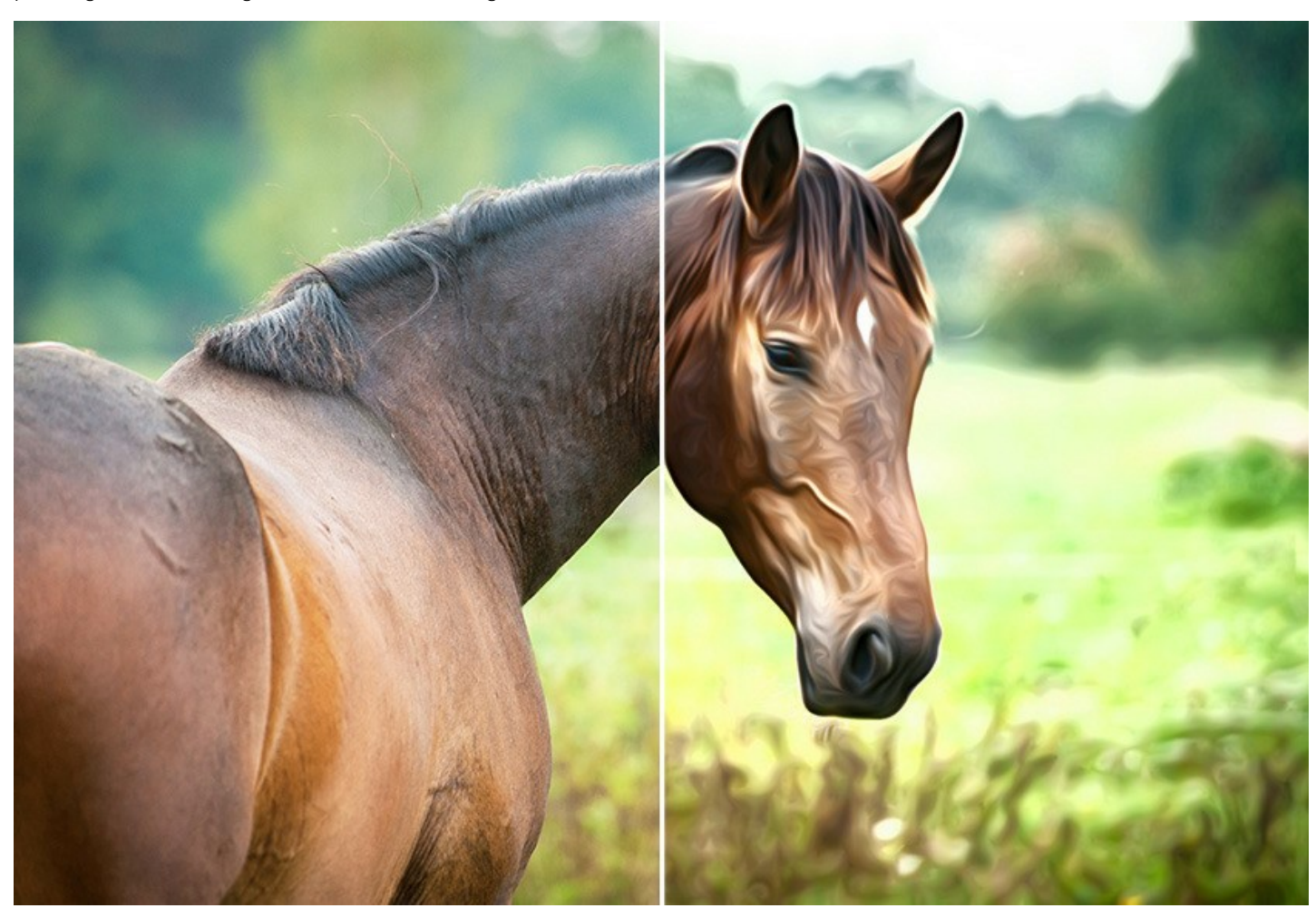

The software is equipped with a wide range of **ready-to-use presets** which help you apply the effect to your image instantly and in various styles. You can save your favorite settings as presets to use them further, import and export them, share with other fans of this exciting technique.

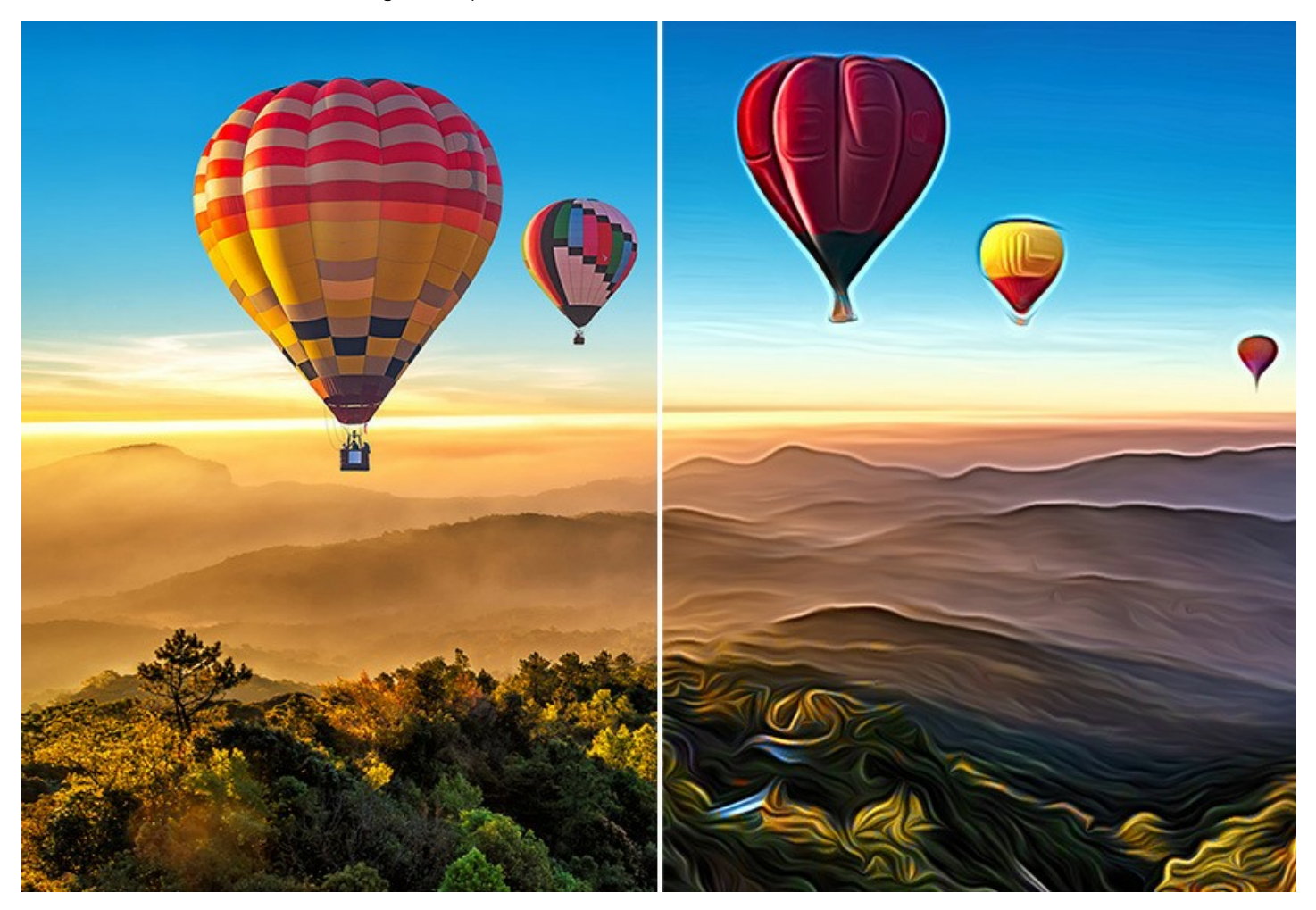

The software offers the [Batch Processing](#page-36-0) feature that lets you automatically process a series of images. It is useful when dealing with a lot of photos or when creating a video (to process all frames automatically).

For video processing, we also offer a special filter for After Effects and Premiere Pro - [AKVIS AirBrush Video](https://akvis.com/en/airbrush-video/index.php?utm_source=help).

**AKVIS AirBrush** is available as a *standalone* application and as a *plugin* filter. The plugin version is compatible with [AliveColors, Adobe Photoshop, Photoshop Elements, Corel PaintShop Pro, and other photo editors. Consult the AKVIS plugins](https://akvis.com/en/compatibility-software.php?utm_source=help) compatibility page.

The functionality of the product depends on the license type. The **Original Colors** and **Multicolor** modes, as well as the Post-Processing tools are available for the *Home Deluxe* and *Business* licenses. Owners of the *Home* license can create airbrush drawings only in **Monochrome** mode. [Compare the licenses and features](https://akvis.com/en/airbrush/comparison.php?utm_source=help).

During the trial period you can try all options and choose the license you like.

# <span id="page-6-0"></span>**INSTALLATION ON WINDOWS**

Please find instructions below on how to install the AKVIS programs on Windows.

You must have administrator rights to install the program on your computer.

Before installing the AKVIS plugins, please make sure that the image editor where you want to install the plugins, is closed. Or re-run the image editor after the installation of the plugin.

- 1. Run the setup **exe** file.
- 2. Select your language and press the **Install** button.
- 3. To continue the installation process you have to read and accept the **End User License Agreement**.

Activate the check box **"I accept the terms in the License Agreement"**, and press **Next**.

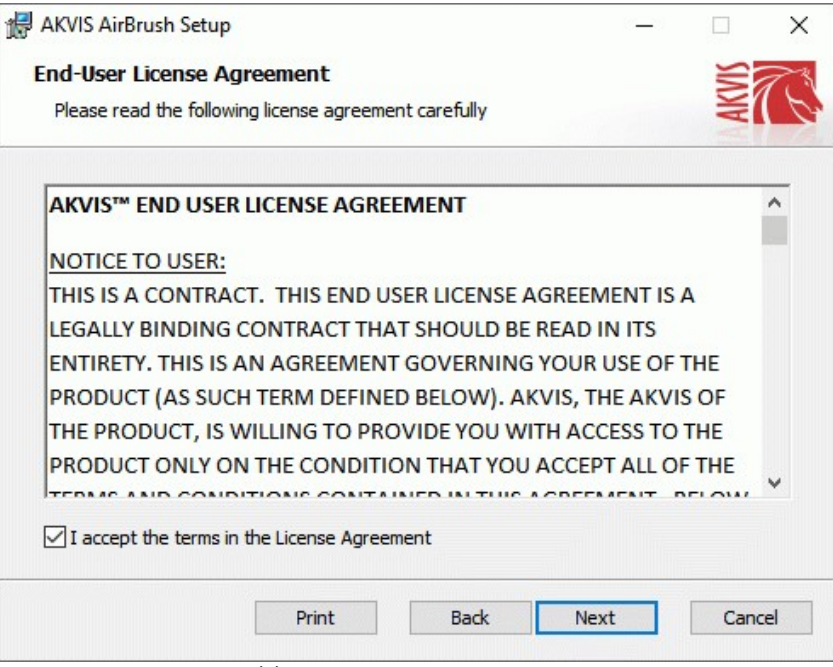

4. To install the **Plugin**, select your photo editor(s) from the list.

To install the **Standalone** version, make sure that the corresponding option is activated. To create a shortcut for the program on desktop, activate **Desktop Shortcut**.

Press **Next**.

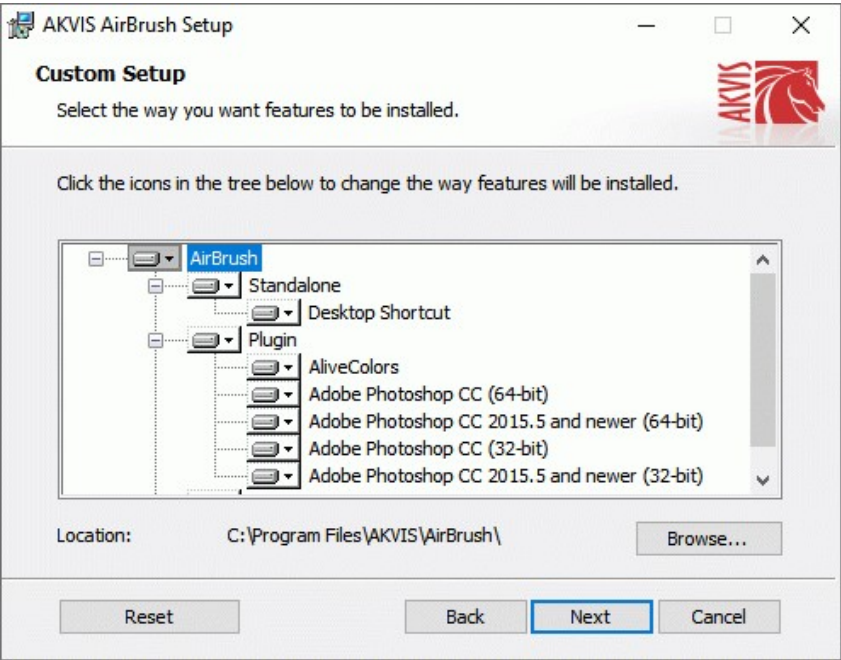

5. Press the **Install** button.

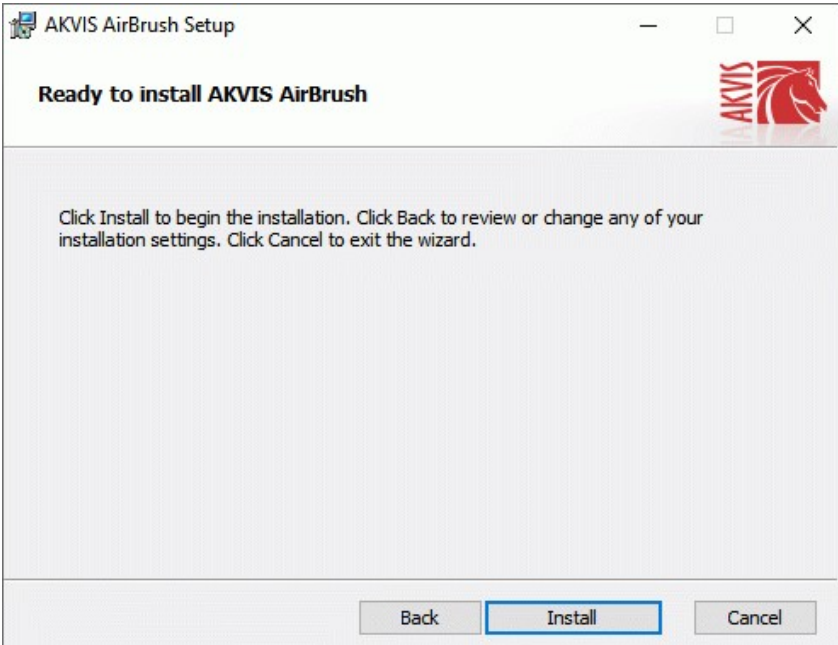

6. The installation is in progress.

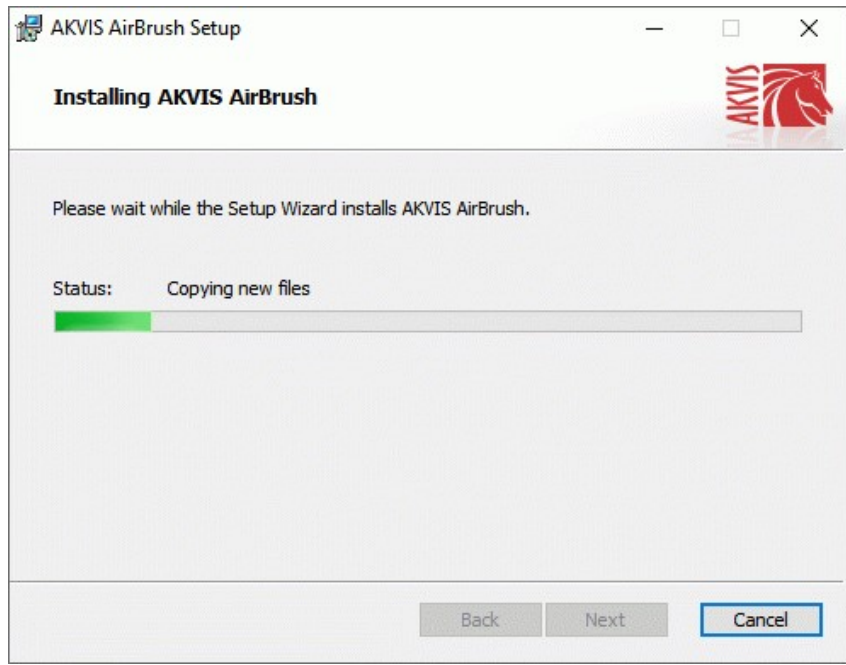

7. The installation is completed.

You can subscribe to the **AKVIS Newsletter** to be informed about updates, events, and special offers. Enter your email address and confirm that you accept the Privacy Policy.

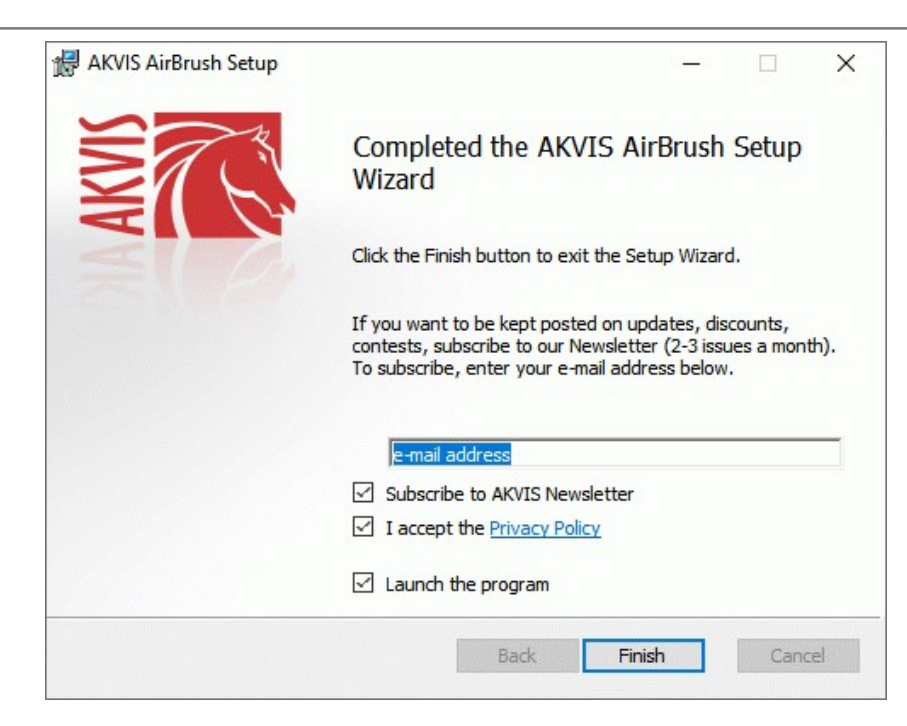

### 8. Press **Finish**.

After installation of the **standalone** version, you will see the program name in the **Start** menu and a shortcut on the desktop, if during installation the corresponding option was enabled.

After installation of the **plugin**, you will see a new item in the **Filter**/**Effects** menu of your photo editor. For example in **Photoshop**: **Filter -> AKVIS –> AirBrush**, in **AliveColors**: **Effects -> AKVIS –> AirBrush**.

### <span id="page-9-0"></span>**INSTALLATION ON MAC**

Follow the instructions to install the AKVIS software on a Mac computer.

You must have administrator rights to install the program on your computer.

- 1. Open the **dmg** file:
	- **akvis-airbrush-app.dmg** to install the **Standalone** version
	- **akvis-airbrush-plugin.dmg** to install the **Plugin** into your image editor.
- 2. Read the **License Agreement** and press **Agree**, if you agree with the conditions.

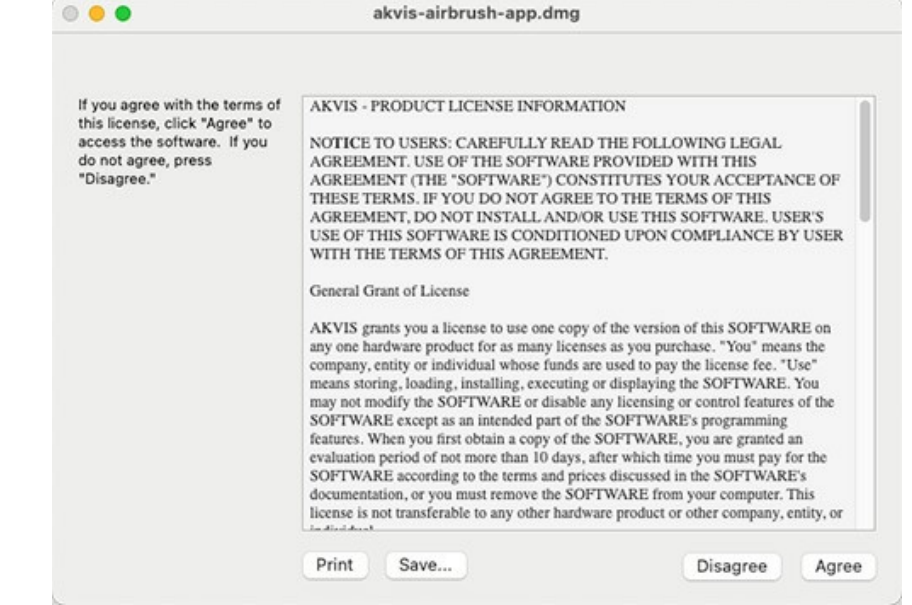

3. **Finder** will open with **AKVIS AirBrush** application or **AKVIS AirBrush PlugIn** inside.

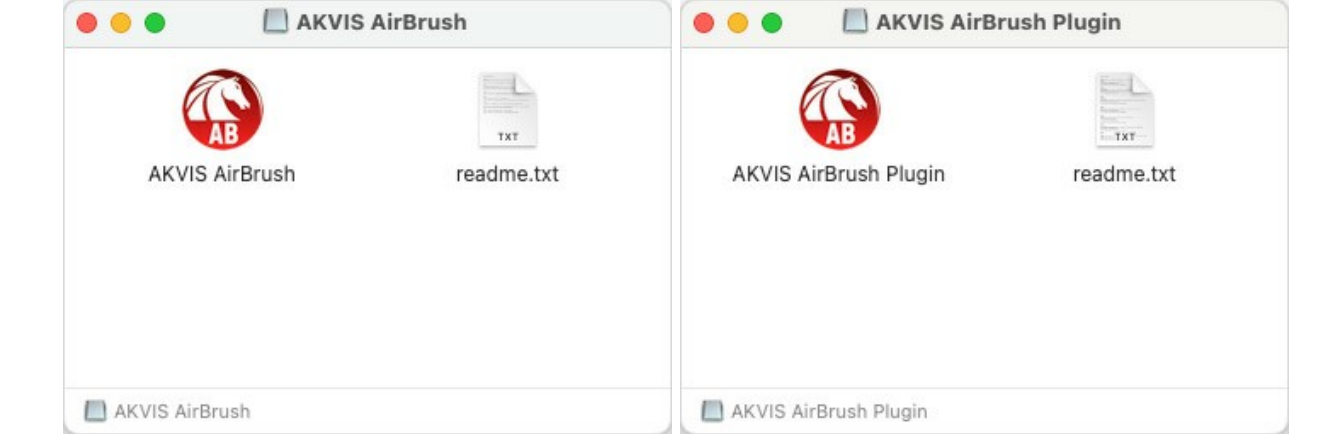

4. To install the **Standalone** version, drag the **AKVIS AirBrush** app into the folder **Applications** (or any other place you like)

To install the **Plugin**, drag the entire **AKVIS AirBrush PlugIn** folder into the **Plug-Ins** folder of your graphic editor:

**AliveColors**: You can choose in the **Preferences** the folder of the plugins.

**Photoshop CC 2023, CC 2022, CC 2021, CC 2020, CC 2019, CC 2018, CC 2017, CC 2015.5**: **Library/Application Support/Adobe/Plug-Ins/CC**;

**Photoshop CC 2015**: **Applications/Adobe Photoshop CC 2015/Plug-ins**;

**Photoshop CS6**: **Applications/Adobe Photoshop CS6/Plug-ins**.

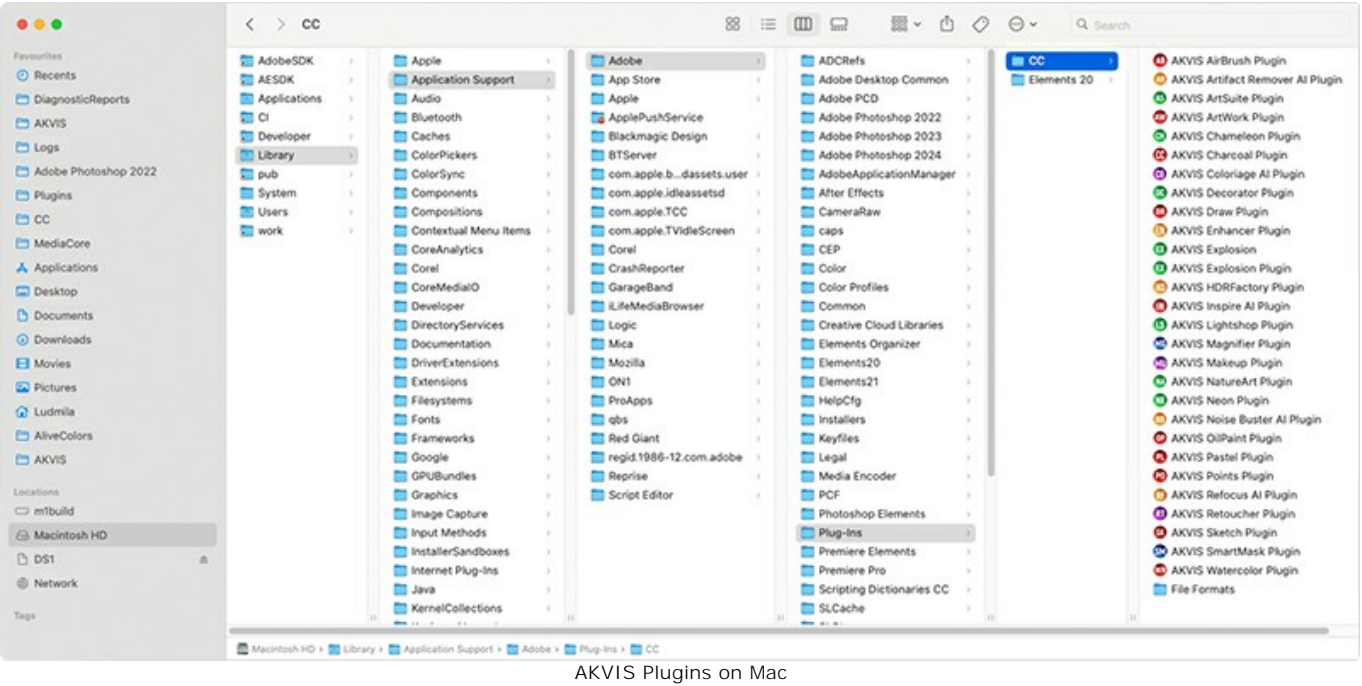

(click to enlarge)

After installation of the **plugin**, you will see a new item in the filters/effects menu of your photo editor. Select in **Photoshop**: **Filter -> AKVIS -> AirBrush**, in **AliveColors**: **Effects -> AKVIS -> AirBrush**.

Run the **standalone** application by double-clicking on its icon in **Finder**.

You can also run the AKVIS programs from the **Photos** app by choosing the **Image -> Edit With** command (in High Sierra and later versions of macOS).

### <span id="page-11-0"></span>**INSTALLATION ON LINUX**

**Note:** The AKVIS programs are compatible with **Linux kernel 5.0+ 64-bit**. You can find out the kernel version using the **uname -srm** command.

Follow the instructions to install the AKVIS software on a Linux computer.

Installation on **Debian**-based systems:

**Note:** You need apt-install or apt-get permissions required to install software.

- 1. Run the terminal.
- 2. Create a directory to store keys:

sudo mkdir -p /usr/share/keyrings

3. Download the key that signed the repository:

curl -fsSL https://akvis.com/akvis.gpg | sudo tee /usr/share/keyrings/akvis.gpg >/dev/null

or

wget -O - https://akvis.com/akvis.gpg | sudo tee /usr/share/keyrings/akvis.gpg >/dev/null

4. Add the repository to the list where the system looks for packages to install:

echo 'deb [arch-=i386 signed-by=/usr/share/keyrings/akvis.gpg] https://akvis-deb.sfo2.cdn.digitaloceanspaces.com akvis non-free' | sudo tee /etc/apt/sources.list.d/akvis.list

5. Update the list of known packages:

sudo apt-get update

6. Install AKVIS AirBrush

sudo apt-get install akvis-airbrush

7. The installation is completed.

Launch the program via the terminal or using the program shortcut.

8. For automatic updates, use the command:

sudo apt-get upgrade

To remove the program:

sudo apt-get remove akvis-airbrush --autoremove

Installation on **RPM**-based systems (**CentOS**, **RHEL**, **Fedora**):

- 1. Run the terminal.
- 2. Register the key that signed the repository:

sudo rpm --import https://akvis.com/akvis.asc

3. Add the repository to the system:

sudo wget -O /etc/yum.repos.d/akvis.repo https://akvis.com/akvis.repo

4. Update the package list:

when using the **dnf** package manager:

sudo dnf update

when using the **yum** package manager:

sudo yum update

5. Install AKVIS AirBrush:

when using the **dnf** package manager:

sudo dnf install akvis-airbrush

when using the **yum** package manager:

sudo yum install akvis-airbrush

6. The installation is completed.

Launch the program via the terminal or using the program shortcut.

7. For automatic updates:

when using the **dnf** package manager:

sudo dnf upgrade

when using the **yum** package manager:

sudo yum upgrade

8. To remove the program:

when using the **dnf** package manager:

sudo dnf remove akvis-airbrush

when using the **yum** package manager:

sudo yum remove akvis-airbrush

### Installation on **openSUSE**.

- 1. Run the terminal.
- 2. Login as a root user.
- 3. Add the key that signed the repository:

rpm --import http://akvis.com/akvis.asc

4. Add the repository to the system:

zypper ar -r https://akvis.com/akvis.repo akvis

5. Update the package list:

zypper ref

6. Install AKVIS AirBrush:

zypper install akvis-airbrush

7. The installation is completed.

Launch the program via the terminal or using the program shortcut.

8. For automatic updates:

zypper update

To remove the program:

zypper remove akvis-airbrush

#### Installation using **Flatpak**:

- 1. Run the terminal.
- 2. Add the Flathub repository

sudo flatpak remote-add --if-not-exists flathub https://flathub.org/repo/flathub.flatpakrepo

3. Add the AKVIS repository

sudo flatpak remote-add --if-not-exists akvis --from https://akvisflatpak.sfo3.cdn.digitaloceanspaces.com/com.akvis.flatpakrepo

4. Install AKVIS AirBrush:

sudo flatpak install -y akvis com.akvis.akvis-airbrush

5. The installation is completed.

Launch the program using the program shortcut or the terminal:

flatpak run com.akvis.akvis-airbrush

6. To update all installed flatpaks, use the command:

sudo flatpak update -y

to remove the program:

sudo flatpak remove -y com.akvis.akvis-airbrush

In order to display the program interface correctly, it is recommended to install the Compton or Picom composite manager.

### <span id="page-14-0"></span>**AKVIS SOFTWARE ACTIVATION**

**Attention!** During the activation process your computer must be connected to Internet.

If it is not possible, we offer you an alternative way ([see below for Offline Activation](#no-inet)).

Download **[AKVIS AirBrush](#page-2-0)** and install the program. [Read the Installation Instruction here.](https://akvis.com/en/tutorial/install-akvis/index.php?utm_source=help)

When you run the unregistered version, a splash window will appear displaying general information about the version and the number of days left in your trial period.

You can also open the **About the Program** window by pressing the button **in** the program's Control Panel.

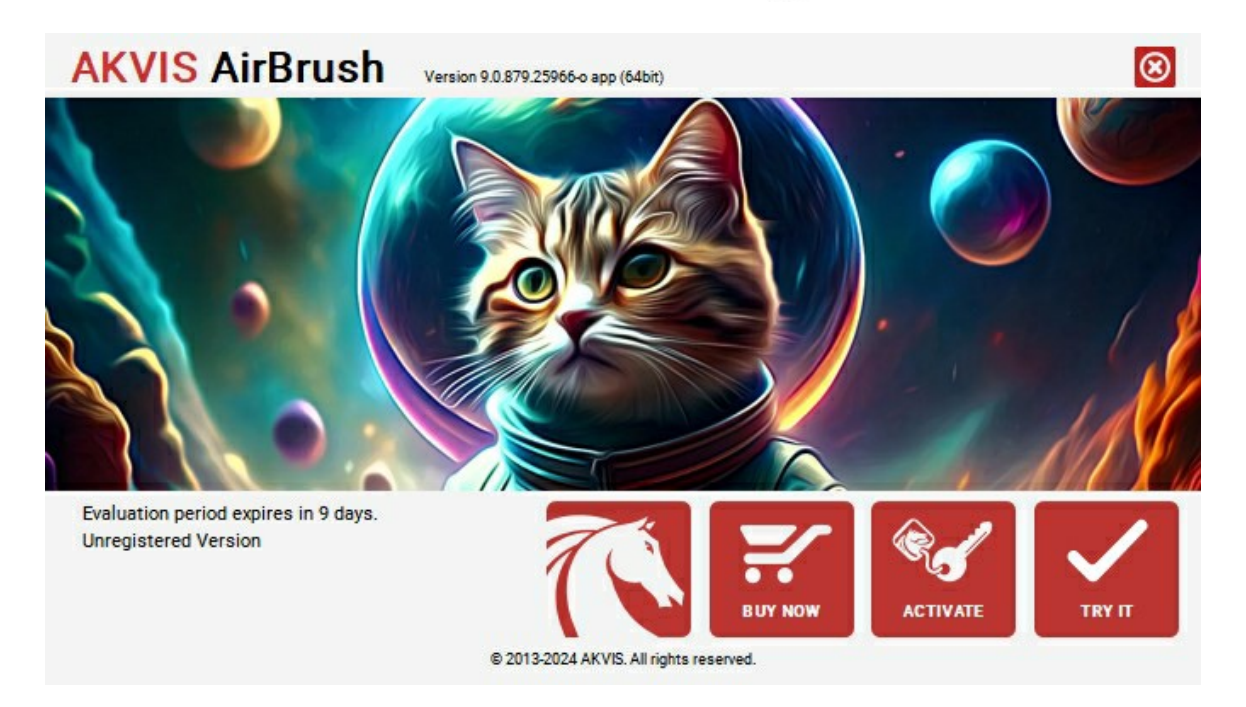

Click on **TRY IT** to evaluate the software. A new window will appear with variants of licenses to test.

You do not need to register the trial version to try all features of the software. Just use the program during the evaluation time (10 days after the 1st start).

During the test period you can try all options and choose the license you like. Select one of the offered functionality types: **Home** (Plugin or Standalone), **Home Deluxe**, or **Business**. Your choice of license will affect which features will be available in the program. [Consult the comparison table](https://akvis.com/en/airbrush/comparison.php?utm_source=help) for more details about license types and versions of the software.

If the trial period has expired, the **TRY IT** button is disabled.

Click on **BUY NOW** to choose a license to order.

When the payment is effected, your serial number for the program will be sent to you within minutes.

Click on **ACTIVATE** to start the activation process.

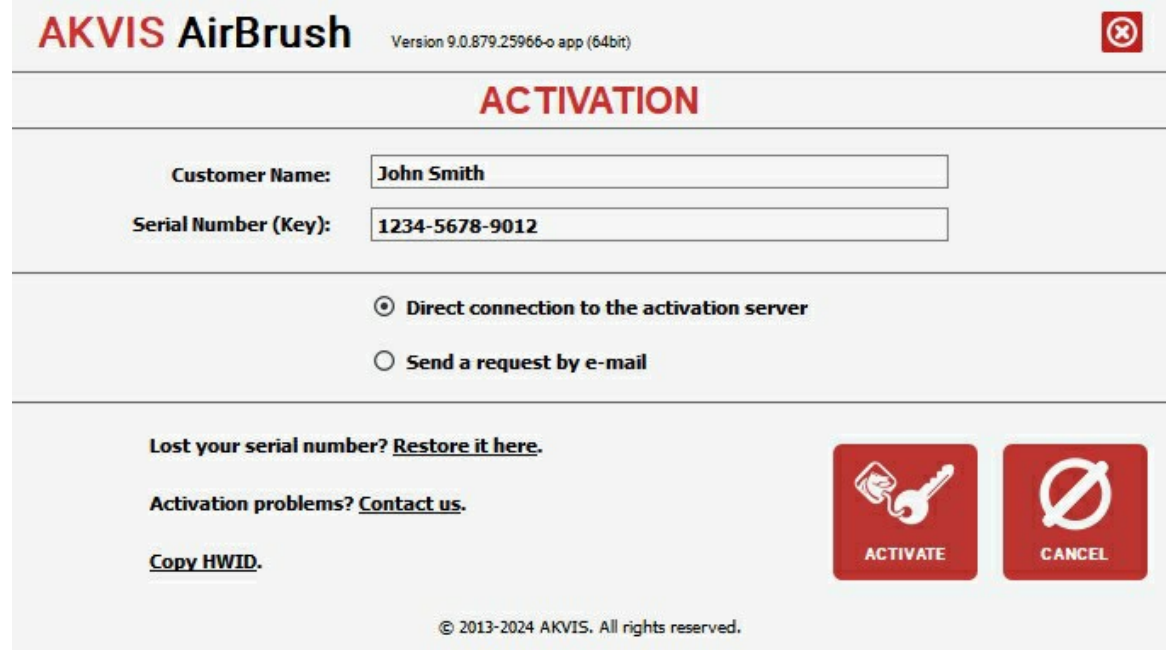

Enter your name (the program will be registered to this name).

Enter your serial number (your license key).

Choose the method of activation — either direct connection to the activation server or by e-mail.

### **Direct connection**:

We recommend activating the program using direct connection, as it is the easiest way.

At this step your computer must be connected to Internet.

### Press **ACTIVATE**.

Your registration is completed!

#### **Request by e-mail**:

In case you have chosen activation by e-mail, a message with all necessary information will be created by the program.

**NOTE**: You can also use this method for **Offline Activation**:

If your computer is not connected to Internet, transfer the activation message to a computer connected to Internet, for example, with a USB stick. Send us this information to: [activate@akvis.com](mailto:activate@akvis.com).

Please do not send the screenshot! Just copy the text and save it.

We need your serial number for the software, your name, and HardwareID (HWID) of your computer.

We will generate your license file (**AirBrush.lic**) using this information and will send it to your e-mail address.

Save the .**lic** file (do not open it!) to your computer where you want to register the software, in the **AKVIS** folder in Users' Shared (Public) Documents:

**Windows**:

### **C:\Users\Public\Documents\AKVIS**

(This PC > Local Disk (C:) > Users > Public > Documents > AKVIS)

### **Mac**:

### **/Users/Shared/AKVIS**

Open the **Finder**, select the **Go** menu, then select **Go to Folder...**  $(\mathbb{H} + \text{Shift} + \text{G})$ , type "/Users/Shared/AKVIS", and click **Go**.

**Linux**:

### **/var/lib/AKVIS**

Your registration is completed!

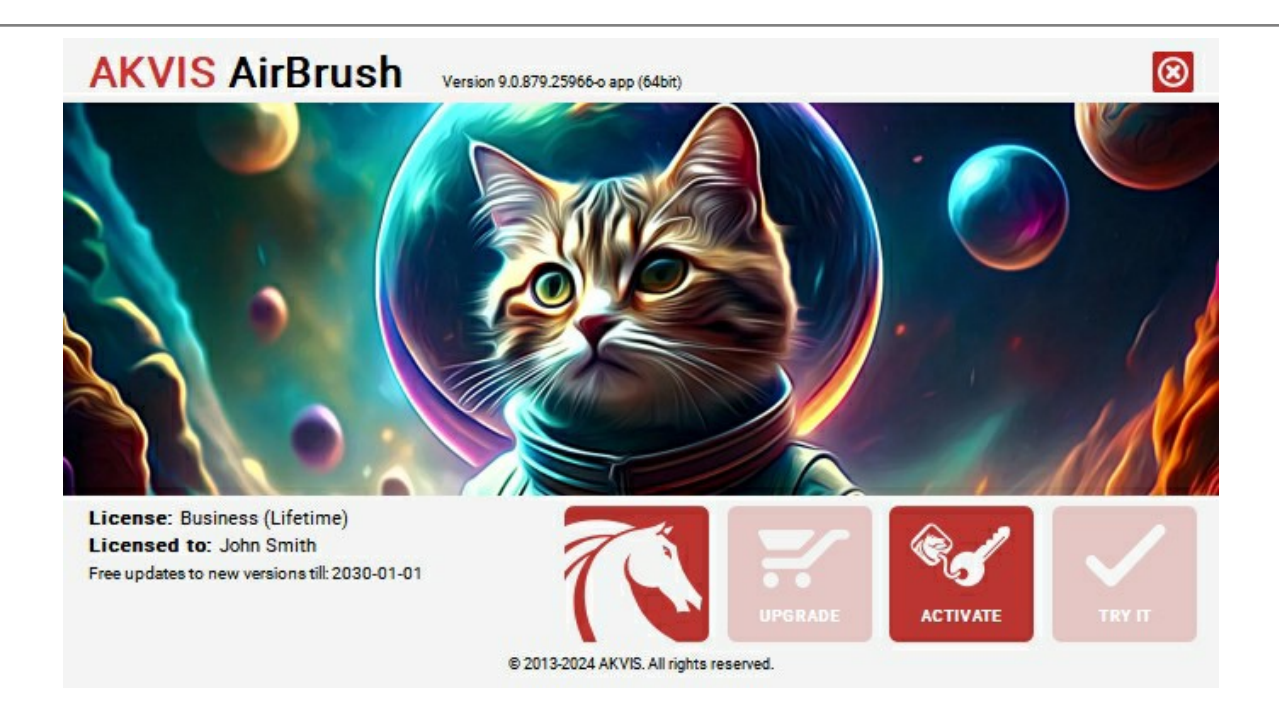

When the program is registered, **BUY NOW** turns to **UPGRADE** that lets you improve your license (for example, change **Home** to **Home Deluxe** or **Business**).

# <span id="page-17-0"></span>**WORKSPACE**

**[AKVIS AirBrush](#page-2-0)** can work independently as a **standalone program** as well as a **plug-in** to a photo editor.

*Standalone* is an independent program. You can run it in the usual way.

*Plugin* is an add-on for graphics editors, for example for Photoshop, AliveColors, and other [compatible programs.](https://akvis.com/en/compatibility-software.php?utm_source=help) To call the plugin, [select it from filters](#page-20-0) of your image editing program.

The workspace is arranged according to the chosen interface mode: **[Parameters](#page-17-1)** or **[Presets](#page-17-2)**.

<span id="page-17-1"></span>In the **Parameters** mode, the standard program window is visible. In this mode, you can adjust the effect settings in the right panel as well as choose presets from the drop-down list.

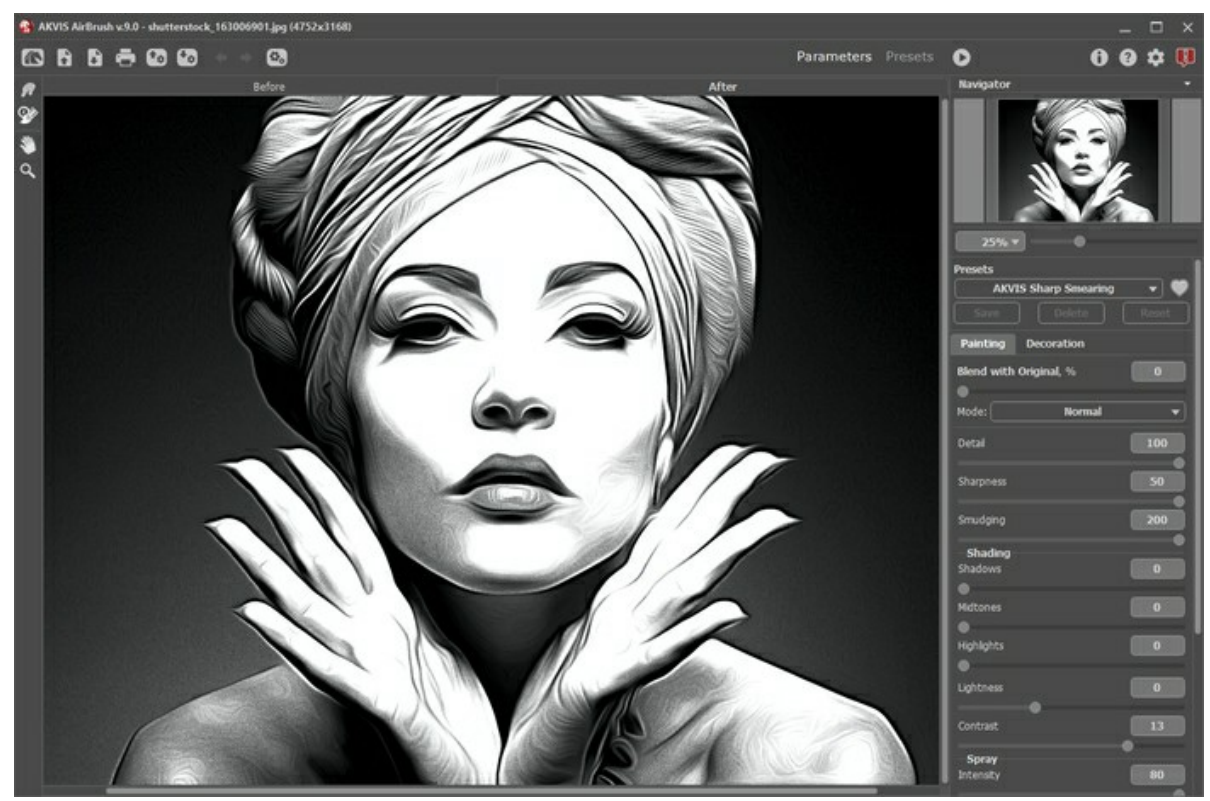

AKVIS AirBrush Workspace (Parameters Mode)

<span id="page-17-2"></span>Click **Presets** in the top panel to switch to the presets visual display mode. The presets can be shown in the right panel or on the entire window [\(Presets Gallery\)](#page-33-1).

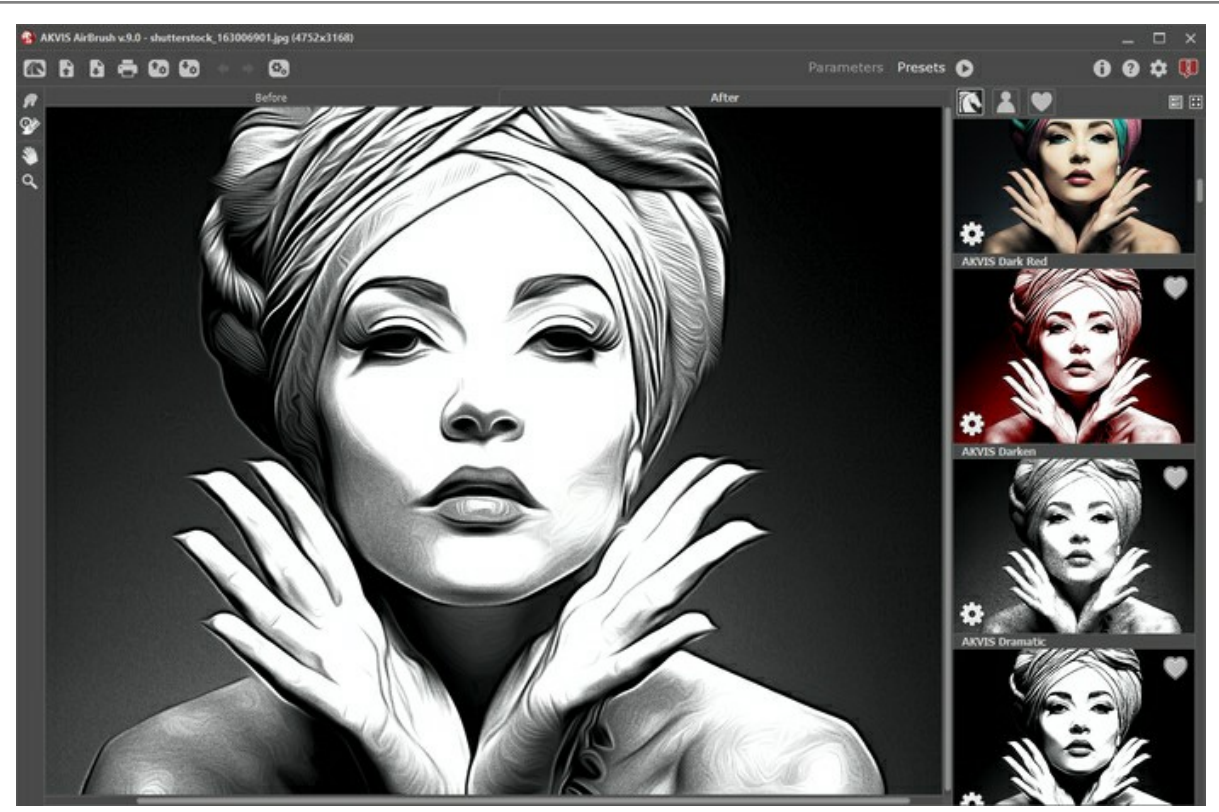

AKVIS AirBrush Workspace (Presets Mode)

# **Elements of the Program Window:**

The left part of the program's window is taken by the **Image Window** with two tabs - **Before** and **After**. The **Before** tab shows the original image, the **After** tab shows the result. To switch between the tabs and compare the original and the resulting images, just click anywhere in the image.

In the upper part of the program's window you can see the **Control Panel** and the following controls:

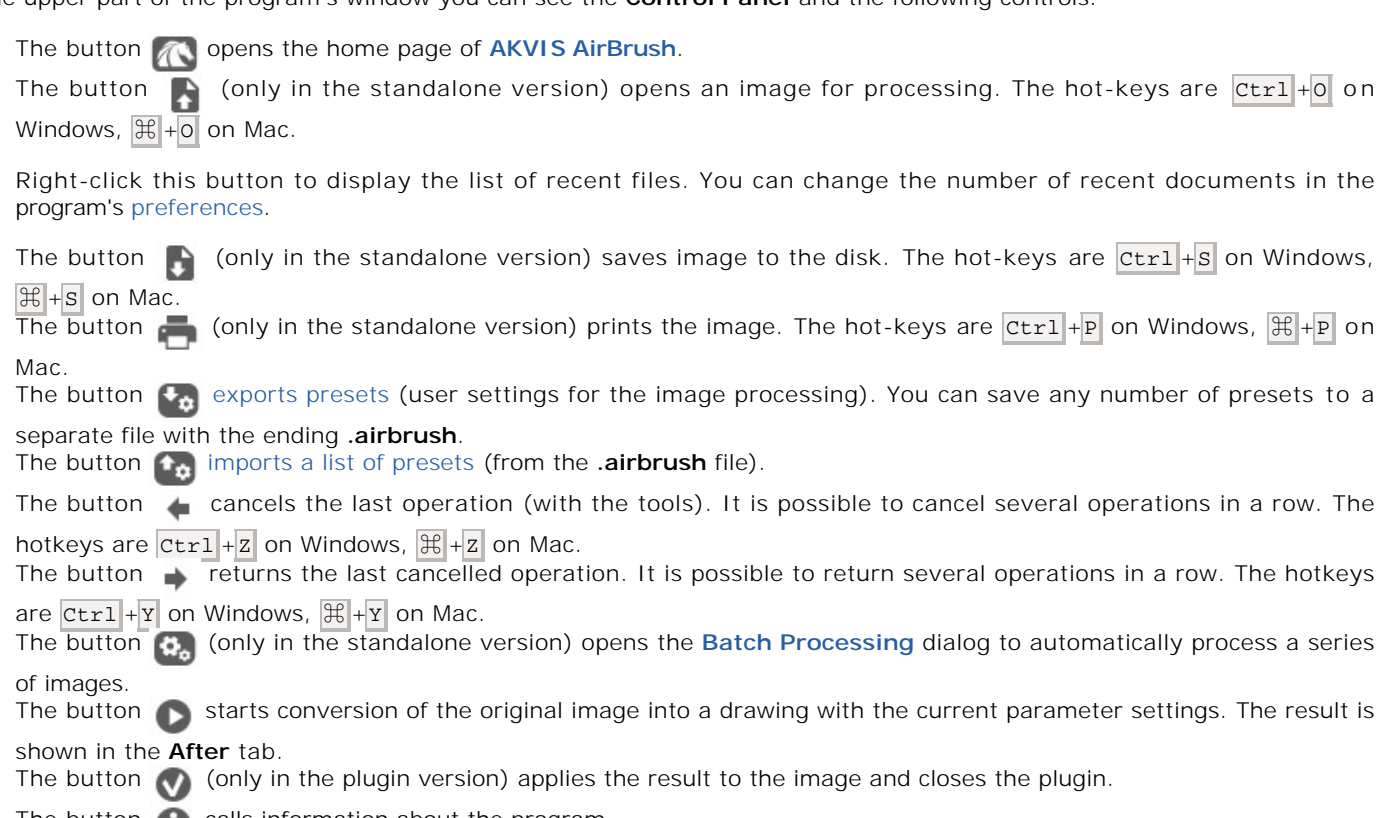

The button  $\bigoplus$  calls information about the program.

- The button **c** calls the **Help** files. The hot-key is F1.
- The button calls the **Preferences** dialog box for changing the [program's options.](#page-34-0)
- The button  $\blacksquare$  opens a window showing the latest news about AirBrush.

To the left of the main window there is the **Toolbar**. Different tools appear on the **Before**/**After** tabs.

# *Pre-Processing Tools* (in the **Before** tab):

The button  $\otimes$  switches on/off the **[Preview Window](#page-21-0)**.

The button **(b)** (only in the standalone version) activates the **Crop** tool which allows cutting off unwanted areas in the image and reducing its size.

*Post-Processing Tools* (for [Home Deluxe and Business](https://akvis.com/en/airbrush/comparison.php?utm_source=help) licenses in the **After** tab):

The button  $\sqrt{a}$  activates the **Smudge** tool that lets you quickly add a handmade touch to the drawing. It mixes colors by displacing pixels, like a finger passing through wet paint. The button  $|Q\rangle$  activates the History Brush tool which lets you fade the effect and restore the image to its original

# state. *Additional Tools*:

- The button  $\sum_{n=1}^{\infty}$  activates the **Hand** tool which allows you scroll the image when it does not fit within the window at the desired scale. Bring the cursor over the image, and while keeping the left mouse button pressed move in the desired direction. Double-clicking on the tool's icon  $\left|\mathbf{w}\right|$  makes the image fit the window.
- The button **Q** activates the **Zoom** tool which changes the image's scale. To zoom in left click in the image. To zoom out left click with  $\overline{Alt}$ . Press  $\overline{z}$  to quickly access the tool.
- Double-clicking on the tool's icon  $\mathbf{Q}$  makes the image scale to 100% (actual size).

Navigate and scale the image using the **Navigator**. The frame in the **Navigator** surrounds the area of the image which is visible in the **Image Window**; the area outside of the frame will be shaded. The frame can be dragged, thereby changing the visible portion of the image. To move the frame, place the cursor within it, click and drag.

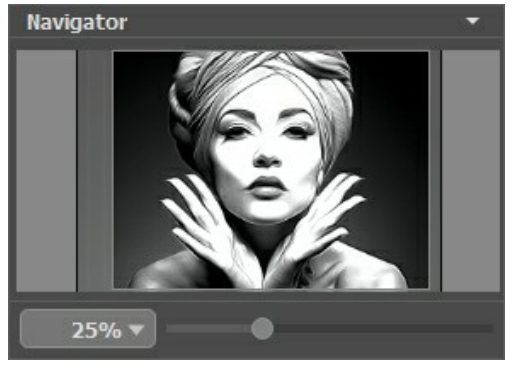

Navigator

Additionally, you can move the image in the **Image Window** with the scroll bars or by holding down the space bar, then holding down the left mouse button while moving the mouse. The mouse's scroll wheel can move the image up and down, and holding  $ctrl$  on Windows,  $\mathbb{R}$  on Mac – while using the scroll wheel will move the image left and right. Holding  $Alt$  on Windows, Option on Mac will scale the image. Right-click the scroll bar to activate the quick navigation menu.

Use the slider to scale the image in the **Image Window**. When you move the slider to the right, the image scale increases. When you move the slider to the left, the image scale reduces.

You can also change the image scale by entering a new coefficient into the scale field and pressing the button Enter on Windows, Return on Mac. Frequently used scale coefficients can be found in a drop-down menu.

You can use hot-keys to change the image scale  $+$  and  $|$ Ctrl  $|$ ++ on Windows,  $|$ \\hep\$\text{++} on Mac to increase the image scale and  $\overline{-}$  and  $\overline{ctrl}$  + $\overline{-}$  on Windows,  $\frac{1}{2}$  + $\overline{-}$  on Mac to reduce the scale.

Under the **Navigator**, there is the **Settings Panel** with the tabs:

- **Painting**: Here you can adjust the [airbrush effect settings.](#page-24-0)
- **Decoration**: Add [text](#page-32-0) to an image, adjust the [canvas surface](#page-30-0), and apply a [frame](#page-31-0).

Under the **Settings Panel** you can see **Hints** for the parameters and buttons when you hover over them with the cursor. You can choose where the hints will be shown or hide them in the program's **Preferences**.

### <span id="page-20-0"></span>**USING THE PROGRAM**

**[AKVIS AirBrush](#page-2-0)** transforms a photograph into a work of art imitating airbrush technique. The software creates stylish colorful airbrush designs from images using chosen settings of photo-to-painting conversion. **AKVIS AirBrush** can be used as a *standalone* program and as a *plugin* to a photo editor.

In order to turn a photo into an airbrush painting follow the instructions:

**Step 1.** Load an image into the software.

- If you work with the standalone version:

To open an image in the program, you can double-click in the empty workspace of AirBrush or drag the image into the workspace, or press  $\blacksquare$  on the Control Panel. The program supports **RAW**, JPEG, PNG, BMP, WEBP, and **TIFF** file formats.

- If you work with the plugin:

Open an image in your [photo editor](https://akvis.com/en/compatibility-software.php?utm_source=help) by calling the command **File -> Open** or using the key combination  $| \text{d} x_1 |$ on Windows,  $\mathcal{H}$  +0 on Mac.

Then call the **AKVIS AirBrush** plugin in the Filter/Effects menu of the photo editor:

```
In AliveColors: Effects -> AKVIS -> AirBrush;
in Adobe Photoshop: Filter -> AKVIS -> AirBrush;
in Corel PaintShop Pro: Effects -> Plugins -> AKVIS -> AirBrush;
in Corel Photo-Paint: Effects -> AKVIS -> AirBrush.
```
The workspace is arranged according to the chosen interface mode: **[Parameters](#page-17-1)** or **[Presets](#page-17-2)**.

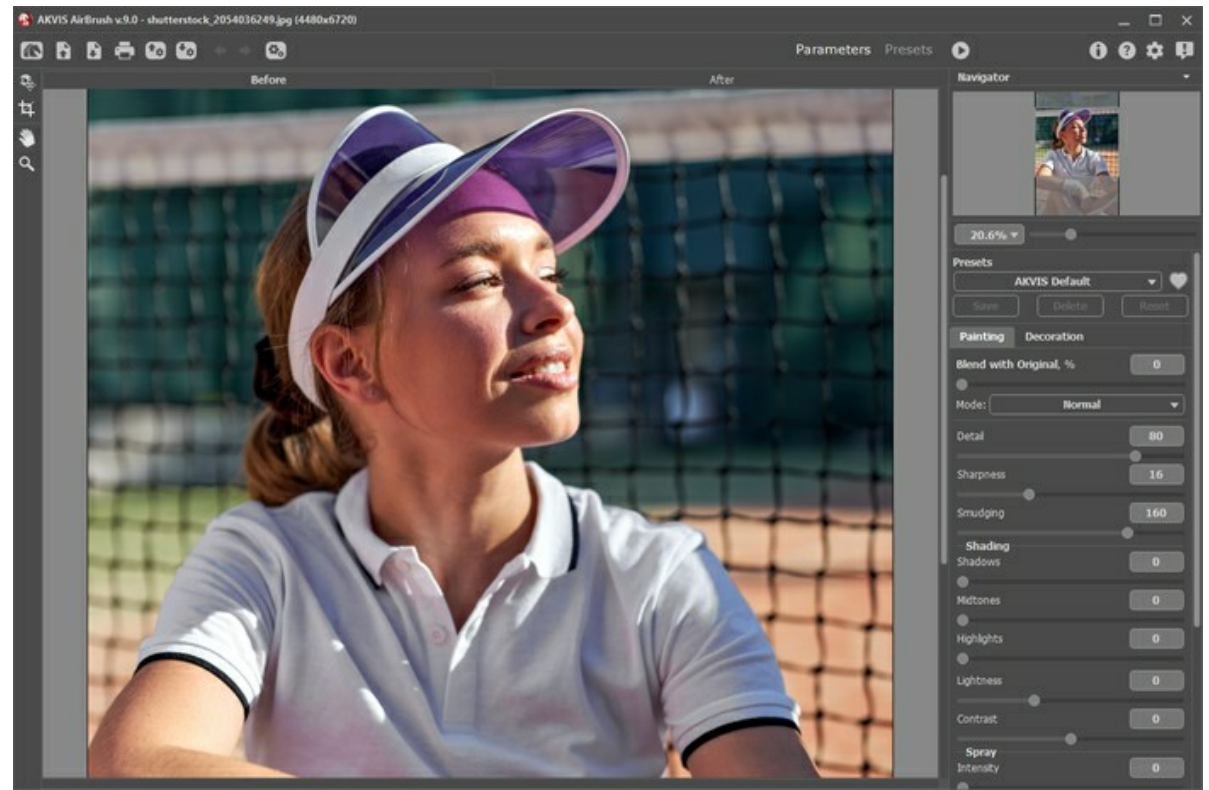

AKVIS AirBrush Window

**Step 2.** In the *standalone* version, before applying the airbrush effect, you can cut off unwanted areas of the picture and improve its composition with the **Crop** tool

If you use the *plugin*, you can do this in your image editor.

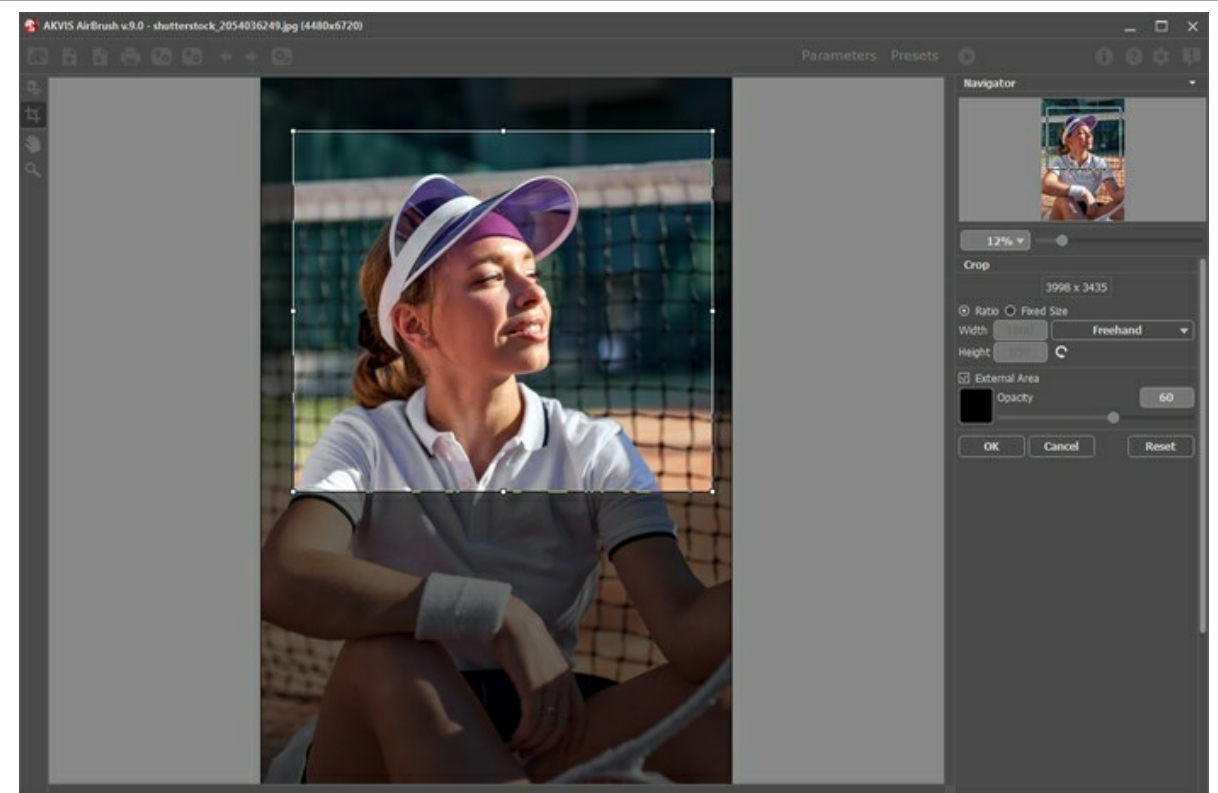

Crop Tool

**Step 3.** [Adjust the parameters](#page-24-0) for the airbrush effect in the **Painting** tab.

<span id="page-21-0"></span>The quick result will be shown in the preview area. It is a square frame outlined with a dotted line ("marching ants"). Drag the square to the required position or draw it anew on any part of the image (double click with the left mouse) to analyze the corresponding area. The preview window disappears after image processing starts and appears again when any parameter is changed. To compare the converted sample with the original photo, click the image within the preview area.

The size of the preview area is adjusted in the **Preferences** dialog box .

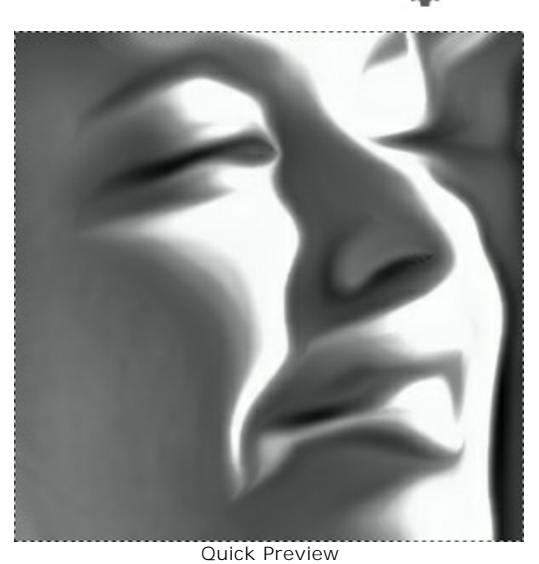

**Step 4.** Press the button **the convert the entire photo into a painting.** 

To interrupt the process, click the **Cancel** button right to the progress bar.

**Step 5.** To make your work of art even more realistic and truly impressive, you can use the **Decoration** options: **[Canvas,](#page-30-0) [Frame](#page-31-0)**, and **[Text](#page-32-0)**.

**Hint:** The order of the application of the decoration effects depends on the position of the tabs. Drag the tabs to change the order.

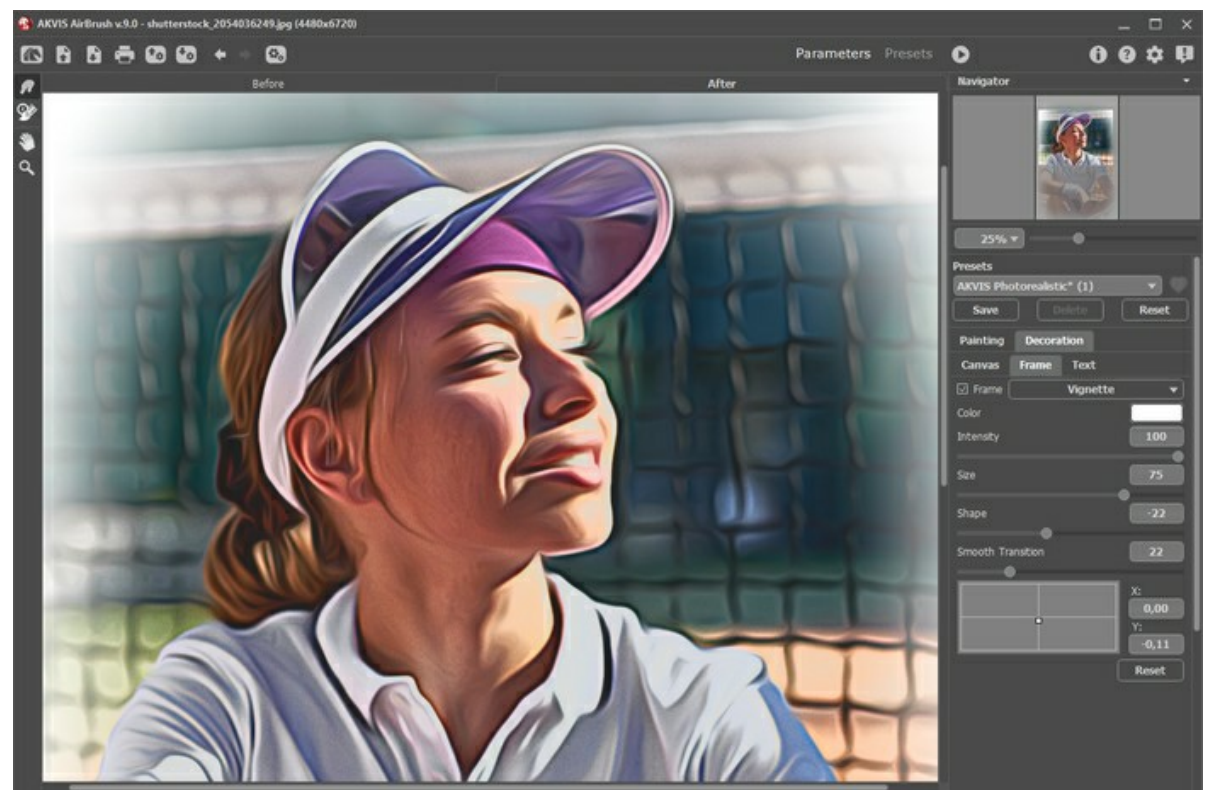

**Step 6.** It is possible to [save the settings you like as a preset](#page-33-0) and use them in the future. A preset is shared by all the tabs of parameters.

To save a preset, enter a name for the preset into the **Presets** field and press the button **Save**. Now, as you start the program, it will use the settings of this preset. If you change the values of the parameters, you can always come back to the default settings of the preset by pressing the button **Reset**.

To delete a preset, select it from the list and press **Delete**.

To process an image with the settings of a certain preset, you should select it from the drop-down menu and press the button  $\bullet$ 

It's possible to import and export your presets by clicking on  $\begin{array}{|c|c|c|}\n\hline\n\end{array}$  and  $\begin{array}{|c|c|c|}\n\hline\n\end{array}$ 

**Step 7.** You can put the finishing touches to your image with the **Smudge** tool **a** and **History Brush**  $\overline{Q}$ , available under the [Home Deluxe/Business](https://akvis.com/en/airbrush/comparison.php?utm_source=help) licenses, in the **After** tab.

Attention! Use these tools at the final step. If you run the processing again, the changes made with the tools will be lost!

**Step 8.** In the standalone version, you can also [print](#page-41-0) your result using  $\blacksquare$ .

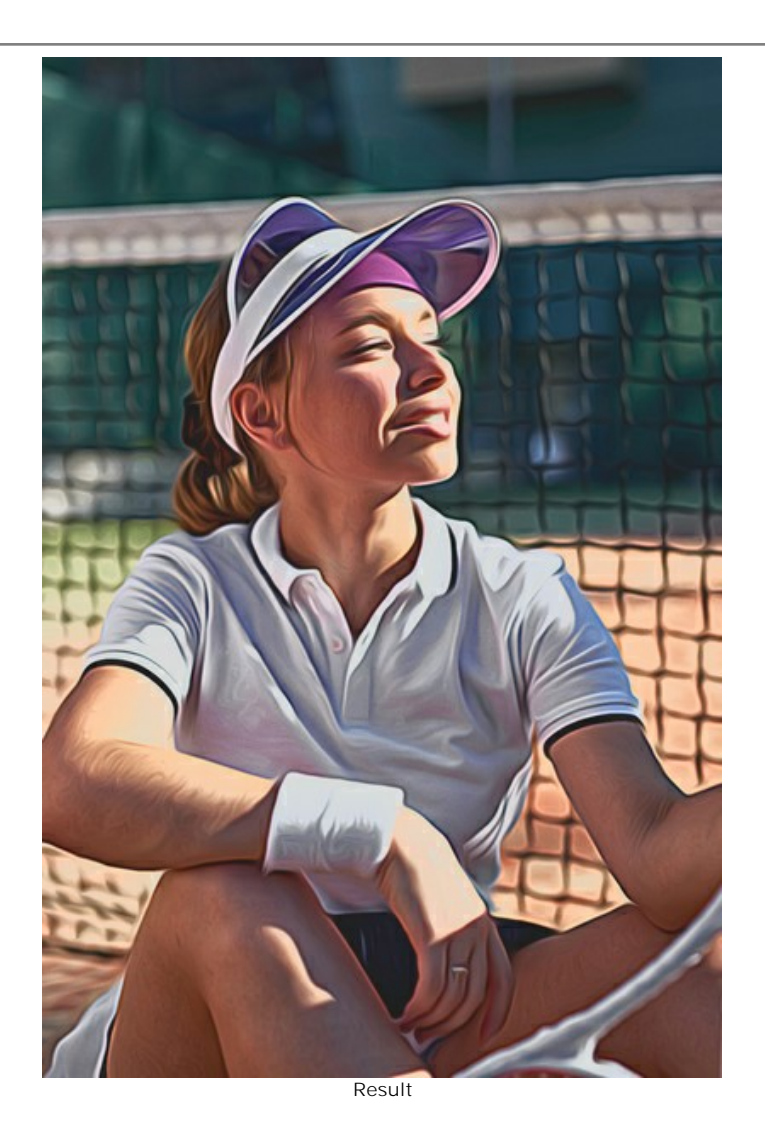

**Step 9.** Save the result:

- If you work with the standalone program:

Click the button to open the **Save as** dialog box. Enter a name for the file, choose the format (TIFF, BMP, **JPEG**, **WEBP** or **PNG**) and indicate the target folder.

- If you work with the plugin:

Apply the result by pressing . The AKVIS AirBrush plugin will close and the image will appear in the workspace of the photo editor.

Call the **Save As** dialog box using the command **File -> Save As**, enter a name for the file, choose the format and indicate the target folder.

# <span id="page-24-0"></span>**AIRBRUSH PAINTING EFFECT**

**AKVIS AirBrush** lets you create stunning airbrush pictures from photographs.

**Airbrushing** is a painting technique based on the use of a special airbrush tool. Since it's a touch free technique, it allows an artist to add light strokes, minor details, and blurry edges. The result is impressive and looks great, often reaching photographic quality and incredible realism.

This technique is widely used for adding graphics to cars, motorbikes, and helmets, for decorating mobile phones, computers and home electronics, for creating T-shirt designs or fingernail art. Airbrushing makes it possible to turn any regular item into a work of art. It has already become a new trend in modern art. Airbrush paintings look great and catch the eye with unprecedented clarity and level of detail.

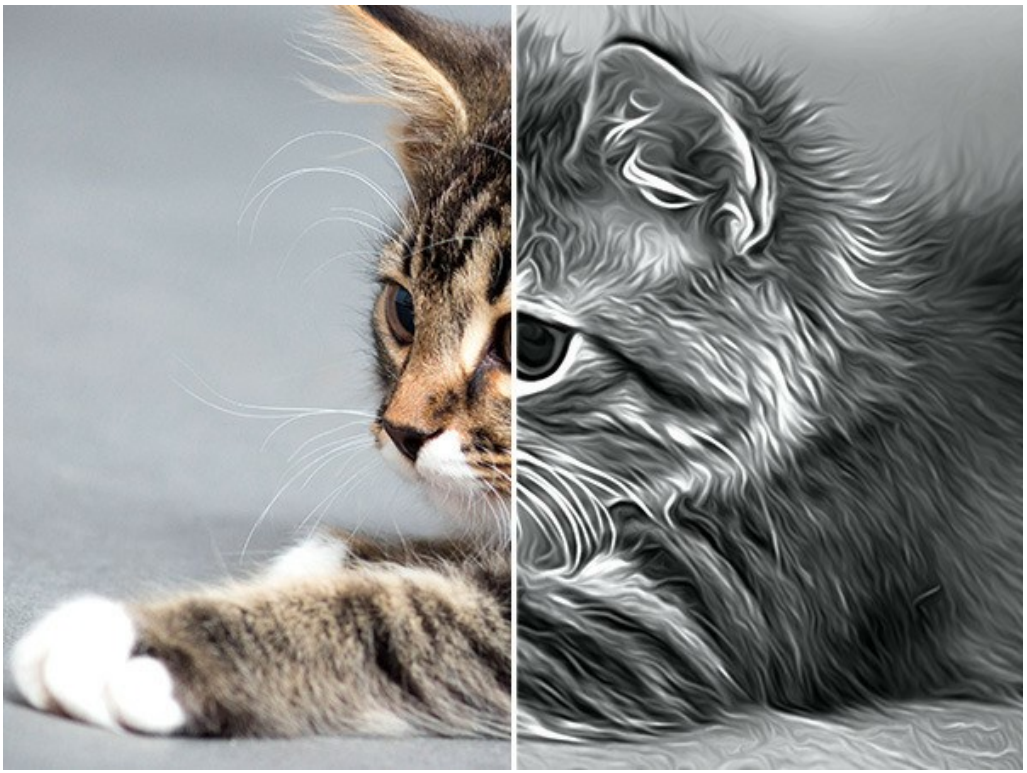

Airbrush Effect

In the **Painting** tab of the Settings Panel you can adjust the parameters for the photo-to-painting conversion.

### Effect Parameters:

**Blend with Original** (0-100). The airbrush effect can be merged with the original image by changing the transparency of the result. With a value of 0, no blending occurs. The higher the parameter, the more the original colors are mixed with the result.

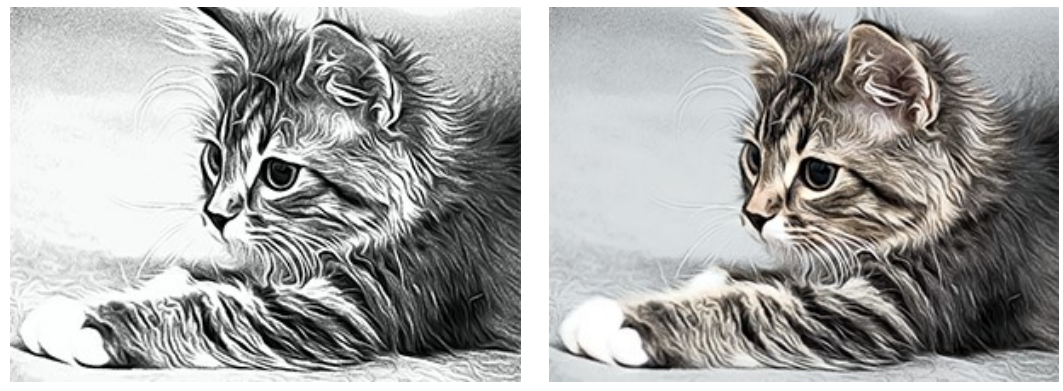

Blend with Original  $= 0$  Blend with Original  $= 50$ 

In the **Mode** drop-down list, you can set the blending method.

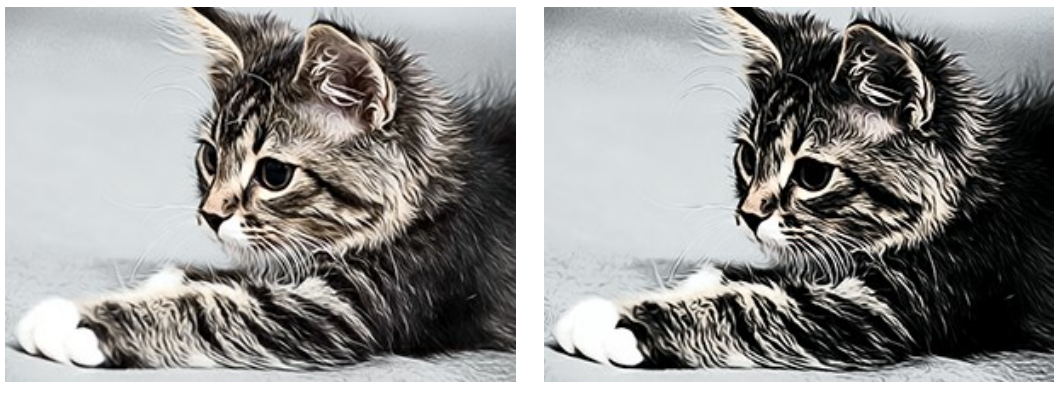

Normal **Normal Linear Burn** 

**Detail** (0-100) defines the level of detail in a painting. Decreasing the parameter creates the blurring effect.

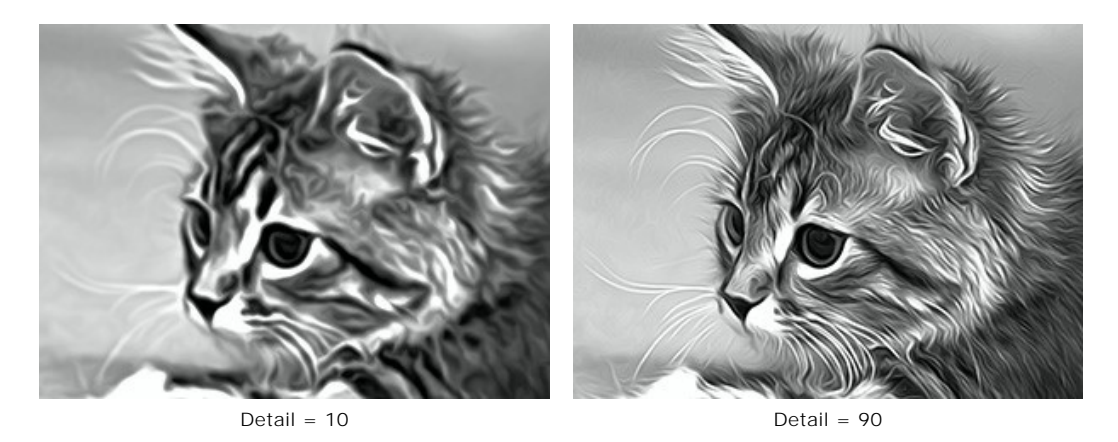

**Sharpness** (1-50) changes the color contrast between adjacent pixels. The higher the value, the brighter lines and boundaries are.

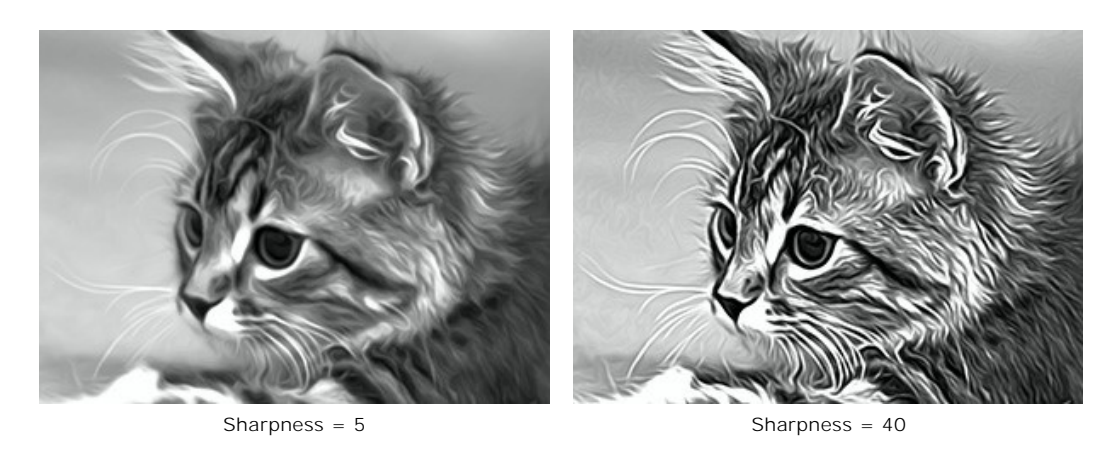

**Smudging** (30-200) adjusts the intensity of how the paint is smearing. Increasing the value you can change the effect from a photo realistic picture to a simplified drawing.

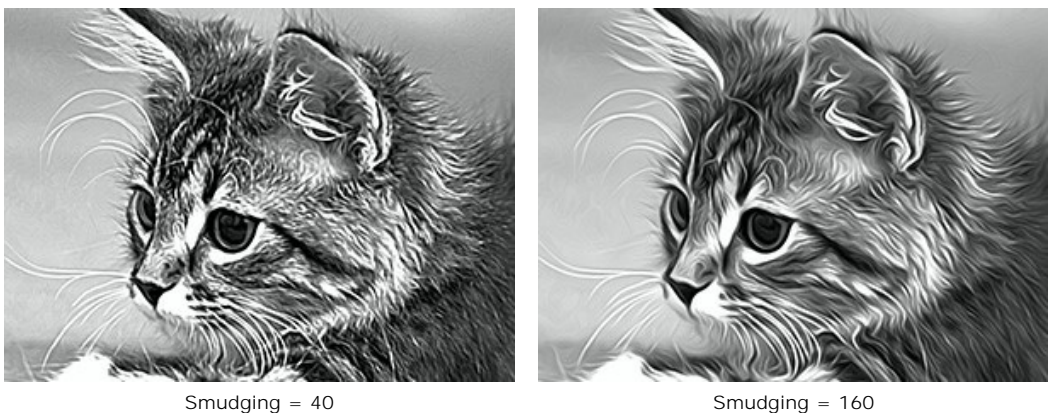

The parameters in the **Shading** group make areas in a picture darker, as if dark paint was added. Depending on the selected range, the changes will affect only certain colors.

Choose which areas will be processed:

**Shadows** - the darkest areas of an image;

**Midtones** - the middle tones of an image;

**Highlights** - the lightest areas in an image.

Darkening an Image in Different Ranges:

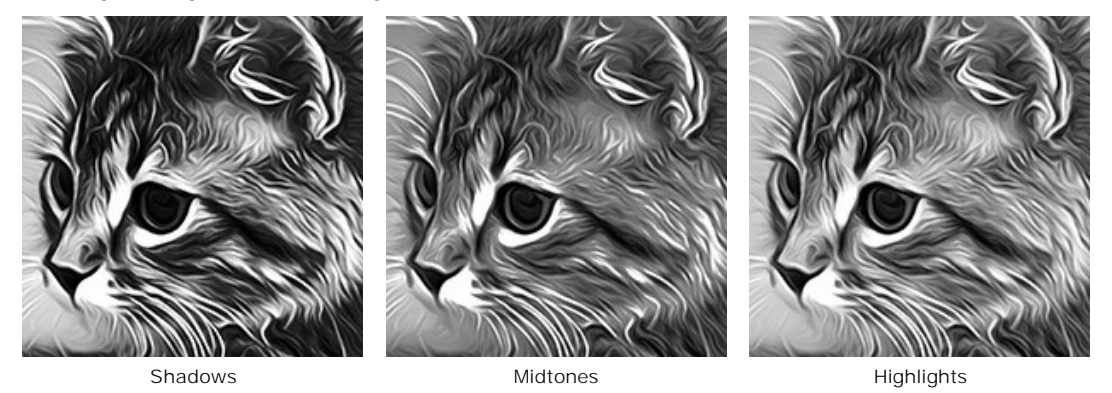

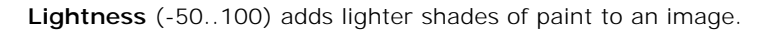

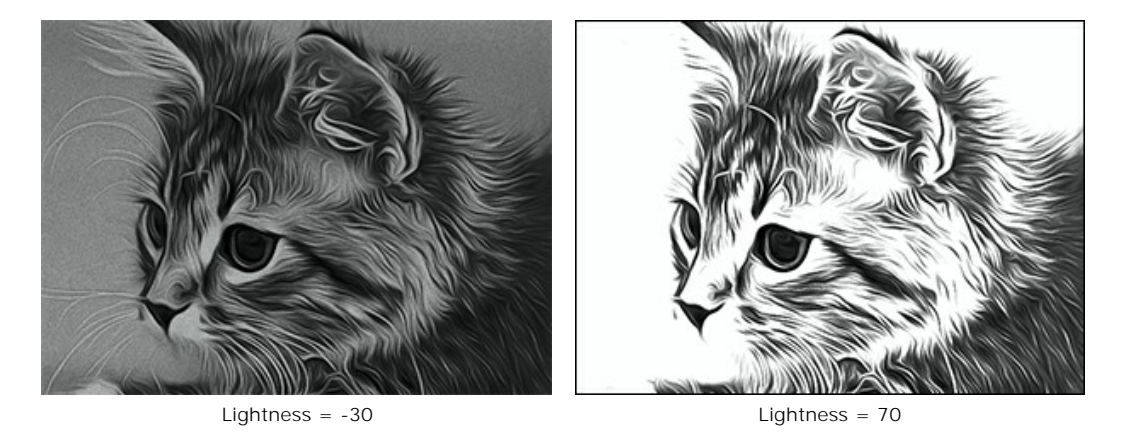

**Contrast** (-25 to 25) increases (at values greater than 0) or decreases (at values less than 0) the difference between light and dark areas of the image.

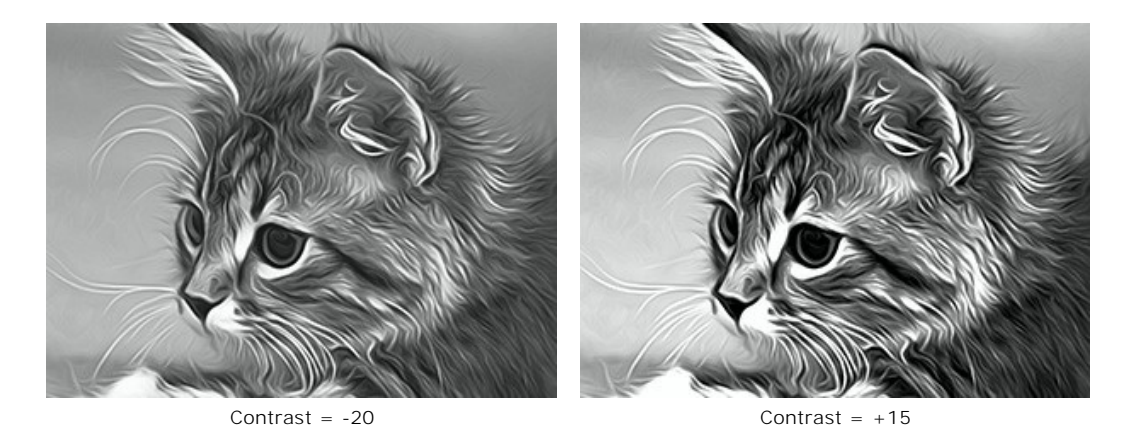

The **Spray** group imitates the paint dispersion by adding tiny droplets and slanting lines.

**Intensity** (0-80). The parameter determines the amount of noise. The higher the value, the stronger the spray texture is.

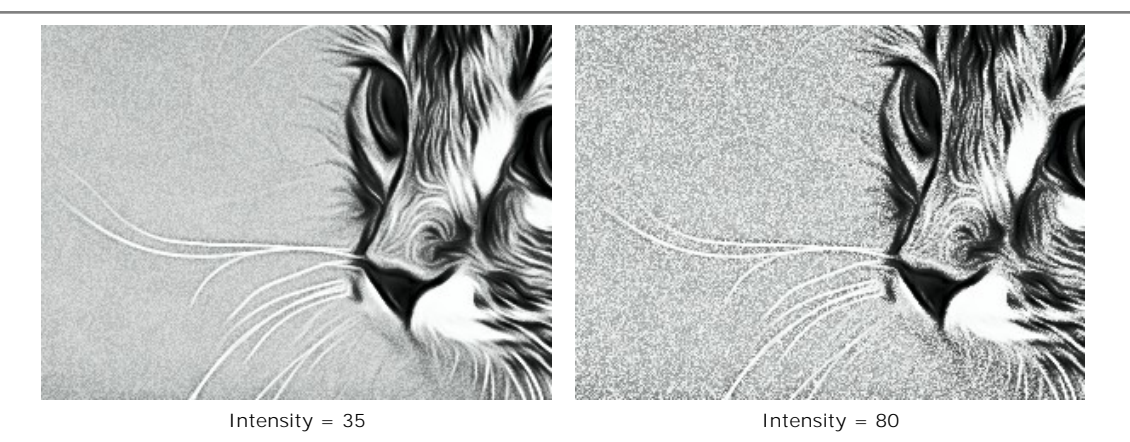

**Smoothing** (0-100). At lower values the noise appears as tiny dots. At higher values it takes the form of slanting lines.

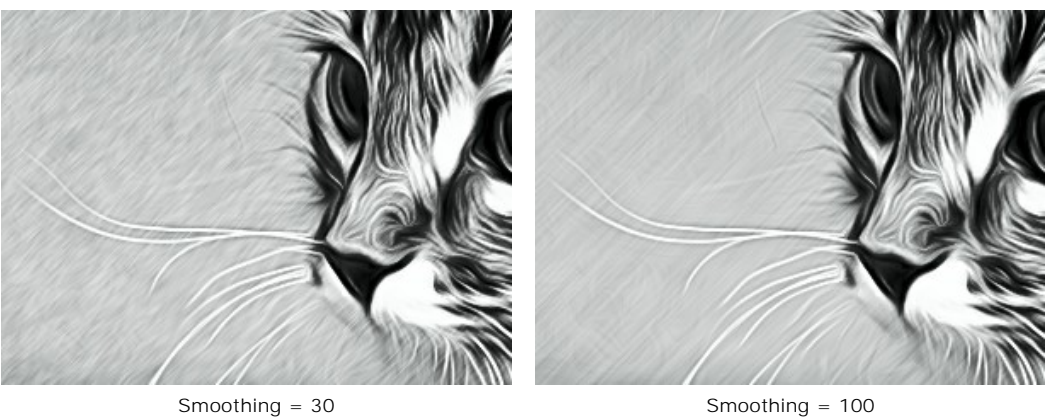

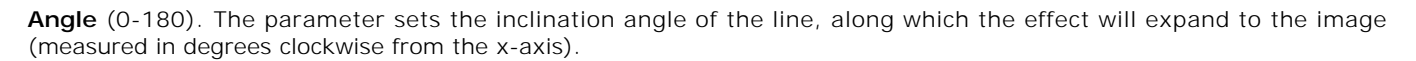

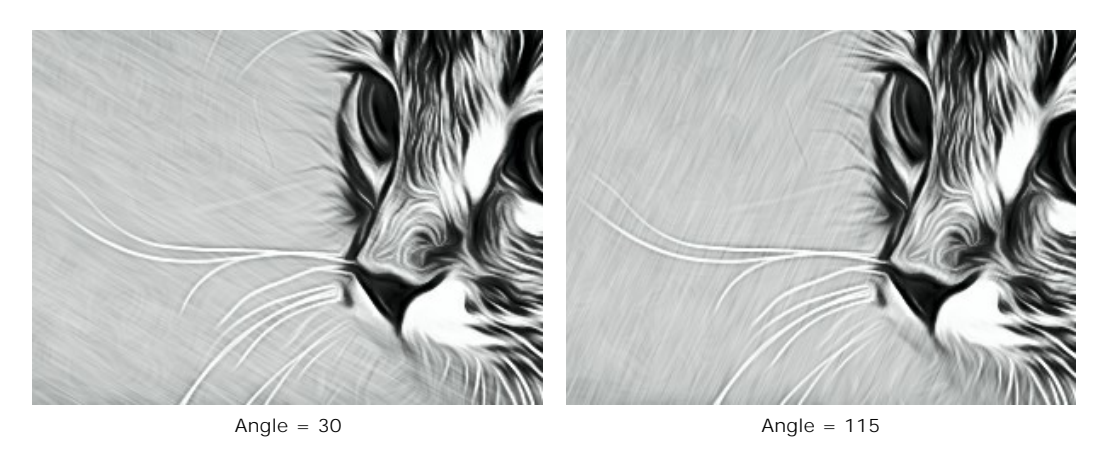

**Smart Contrast**. The check-box adds shadows and highlights to the image and redistributes the colors so that the image appears more prominent and expressive.

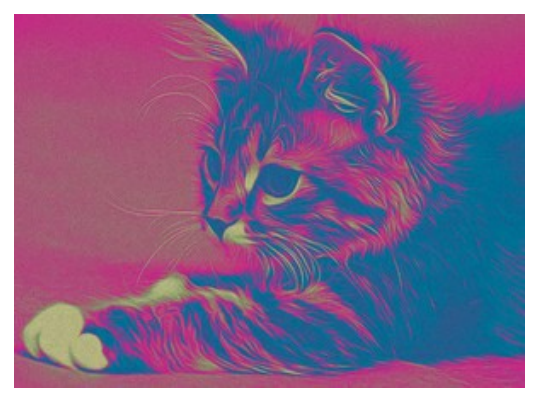

Check-box **Smart Contrast** is disabled Check-box **Smart Contrast** is enabled

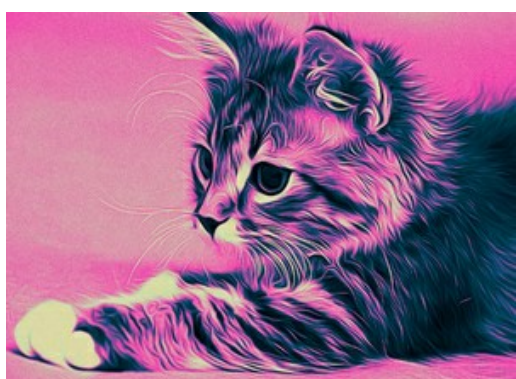

The **Colors** group lets you adjust colors for the picture. There are three color modes: **Original Colors**, **Monochrome**, and

### **Multicolor**.

**Note:** The **Original Colors** and **Multicolor** modes are available exclusively for **Home Deluxe** and **Business** licenses [\(more\)](https://akvis.com/en/airbrush/comparison.php?utm_source=help). In the **Home** version, the **Monochrome** mode is only available, the other two modes will be applied with the AKVIS watermark. Users with the **Home** license can upgrade to **Deluxe** or **Business** by paying the difference in prices to unlock all features.

Color Options:

**Original Colors**. The image is processed using the original color range.

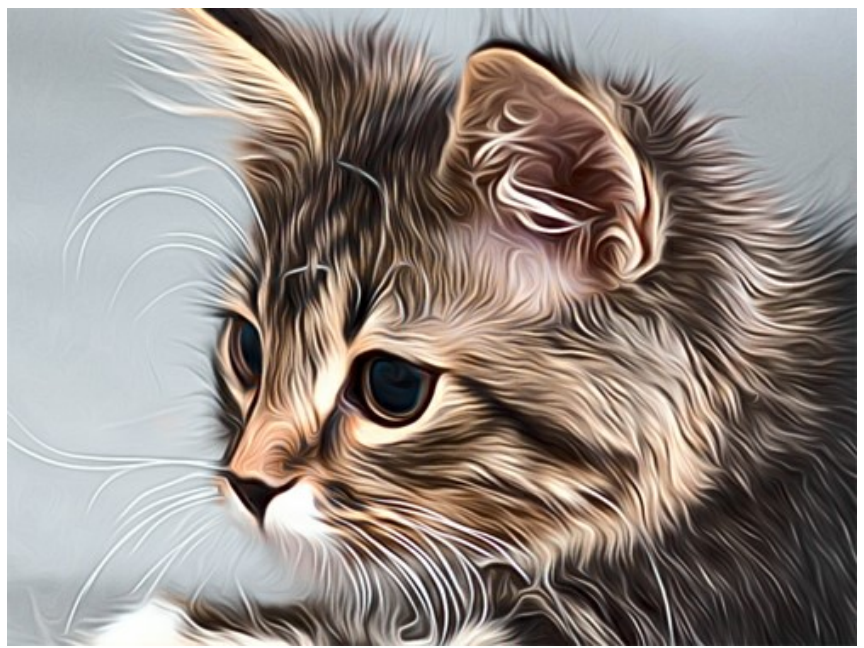

Original Colors

**Monochrome**. The image is processed using one color. Also, you can choose a background color. Set the color of the paint and the background using two color plates.

To change the current color, click in the plate and select a color from the standard dialog.

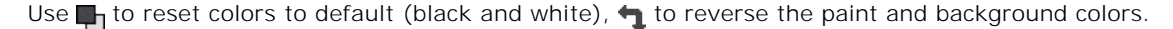

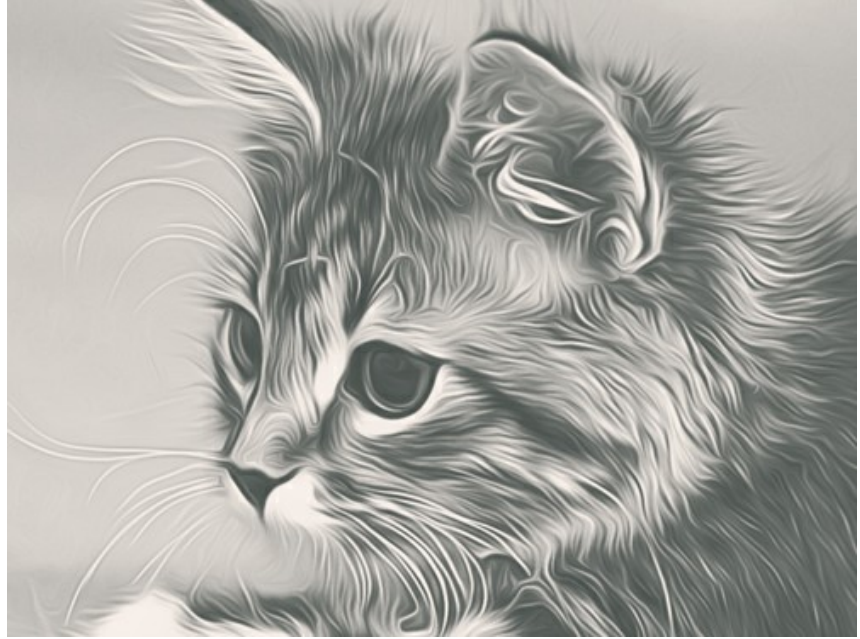

Monochrome Painting

**Multicolor**. The image is processed using five colors. Their shades sequentially replace the light, medium, and dark colors. You can swap the colors in cells by dragging with the mouse.

Click **Autofill** to automatically fill three middle color cells based on the values of the first and the last cell.

Click **Random** to fill the color cells with random colors.

Click **Reset** to restore the black and white color range.

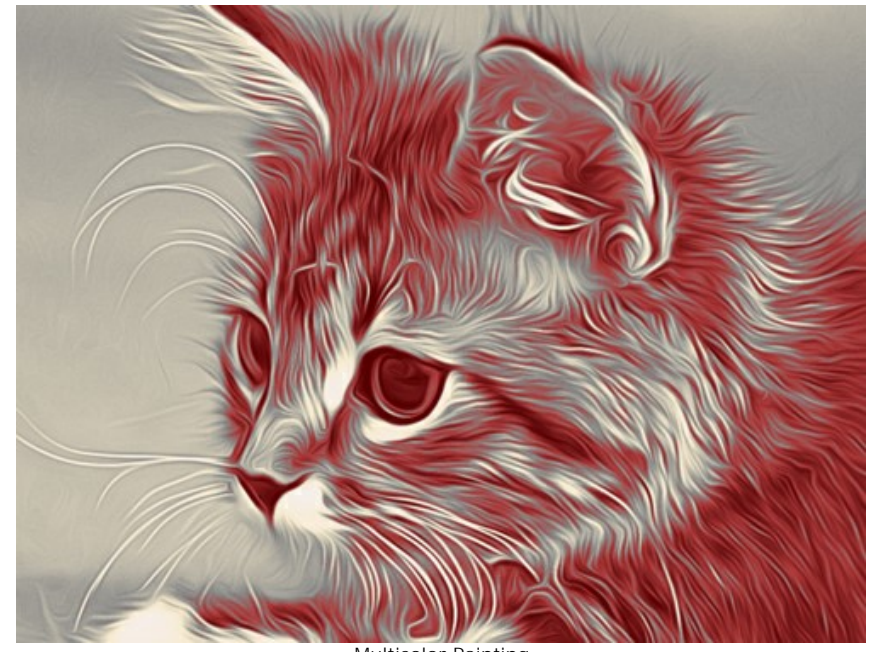

Multicolor Painting

# <span id="page-30-0"></span>**ADJUST A CANVAS SURFACE FOR YOUR AIRBRUSH DRAWING**

In **AKVIS AirBrush** you can put your drawing to any surface: sanded paper, MDF board, brick wall, and others.

In the **Decoration** group switch to the **Canvas** tab to choose and adjust a texture for your artwork. Enable the **Use Canvas** check-box.

**Hint:** You can drag the **Canvas/Frame/Text** tabs to change the order of the application of the decoration effects.

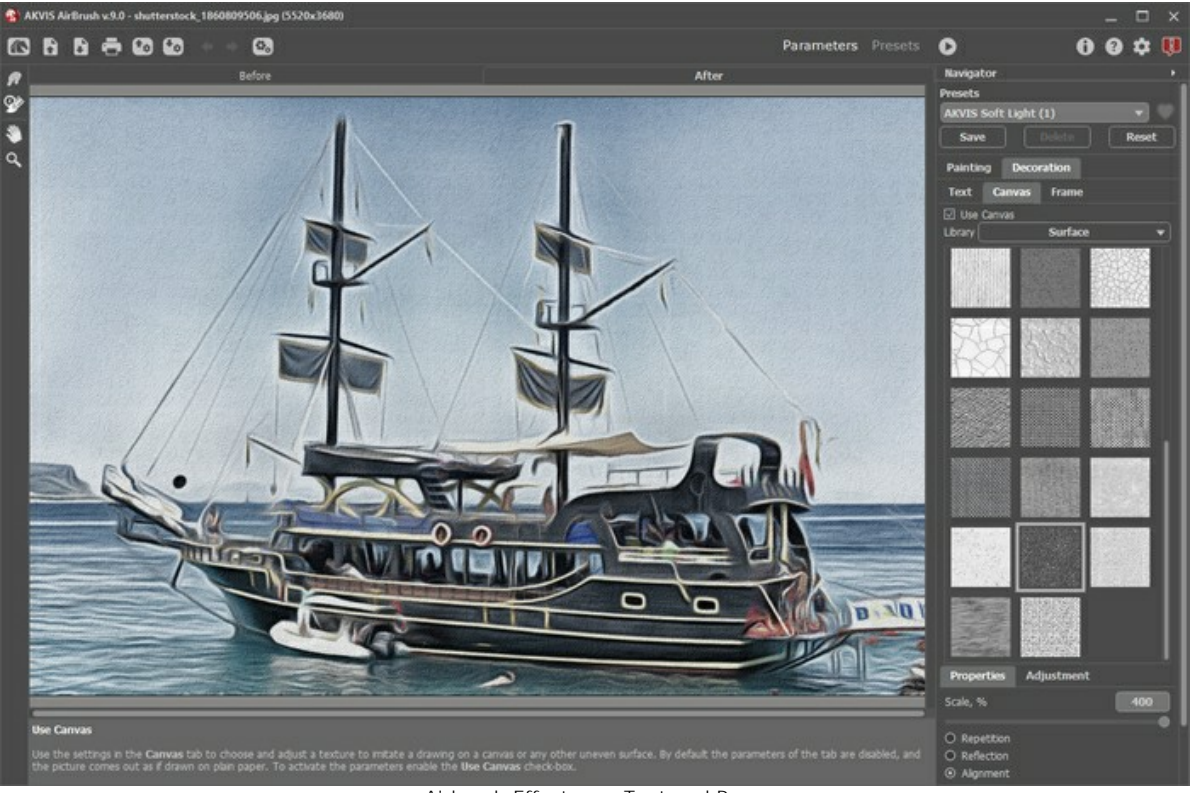

Airbrush Effect on a Textured Paper

You can choose a texture from **Library -> Surface** or load your own sample: **Library -> Custom…** [Adjust the canvas settings](https://akvis.com/en/tutorial/decoration/canvas.php?utm_source=help).

# <span id="page-31-0"></span>**ADD A FRAME TO YOUR AIRBRUSH DRAWING**

In **AKVIS AirBrush** you can also add a frame to your airbrush masterpiece.

In the **Decoration** group switch to the **Frame** tab, enable the check-box of the same title, and choose the frame style and texture.

**Hint**: You can drag the **Canvas**/**Frame**/**Text** tabs to change the order of the application of the decoration effects.

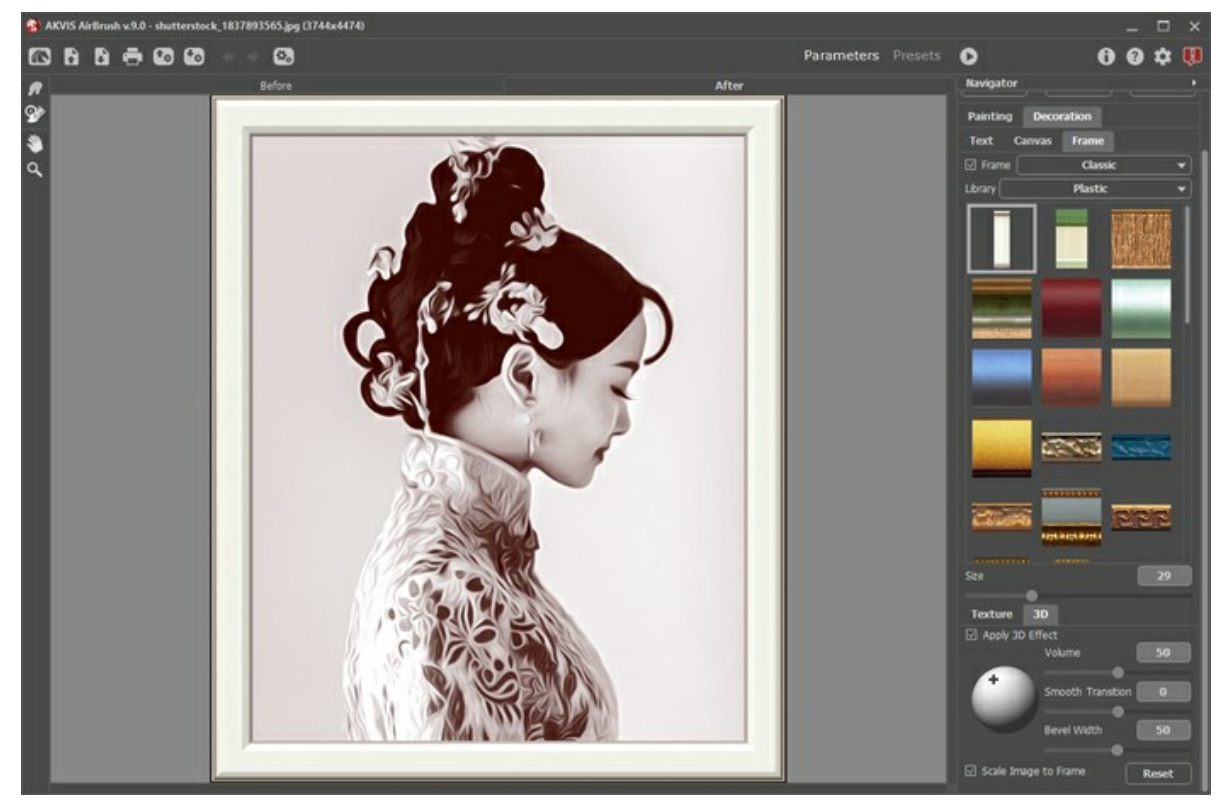

Framing an Airbrush Drawing

You can apply these frames to your art:

- **[Classic Frame](https://akvis.com/en/tutorial/frame/classic.php?utm_source=help)**
- **[Pattern Frame](https://akvis.com/en/tutorial/frame/pattern.php?utm_source=help)**
- **[Strokes](https://akvis.com/en/tutorial/frame/strokes.php?utm_source=help)**
- **[Vignette](https://akvis.com/en/tutorial/frame/vignette.php?utm_source=help)**
- **[Passe-Partout](https://akvis.com/en/tutorial/frame/passe-partout.php?utm_source=help)**

# <span id="page-32-0"></span>**ADD TEXT OR WATERMARK TO YOUR AIRBRUSH DRAWING**

In the **Text** tab of **AKVIS AirBrush** you can personalize your drawing by adding a signature, create a greeting card, insert a logo or a watermark to protect your creative work or to promote your brand.

Select **Decoration -> Text** to apply an inscription to a drawing. By default, the parameters of the tab are disabled. Enable one of the modes: **Text** or **Image**.

**Hint:** You can drag the **Canvas/Frame/Text** tabs to change the order of the application of the decoration effects.

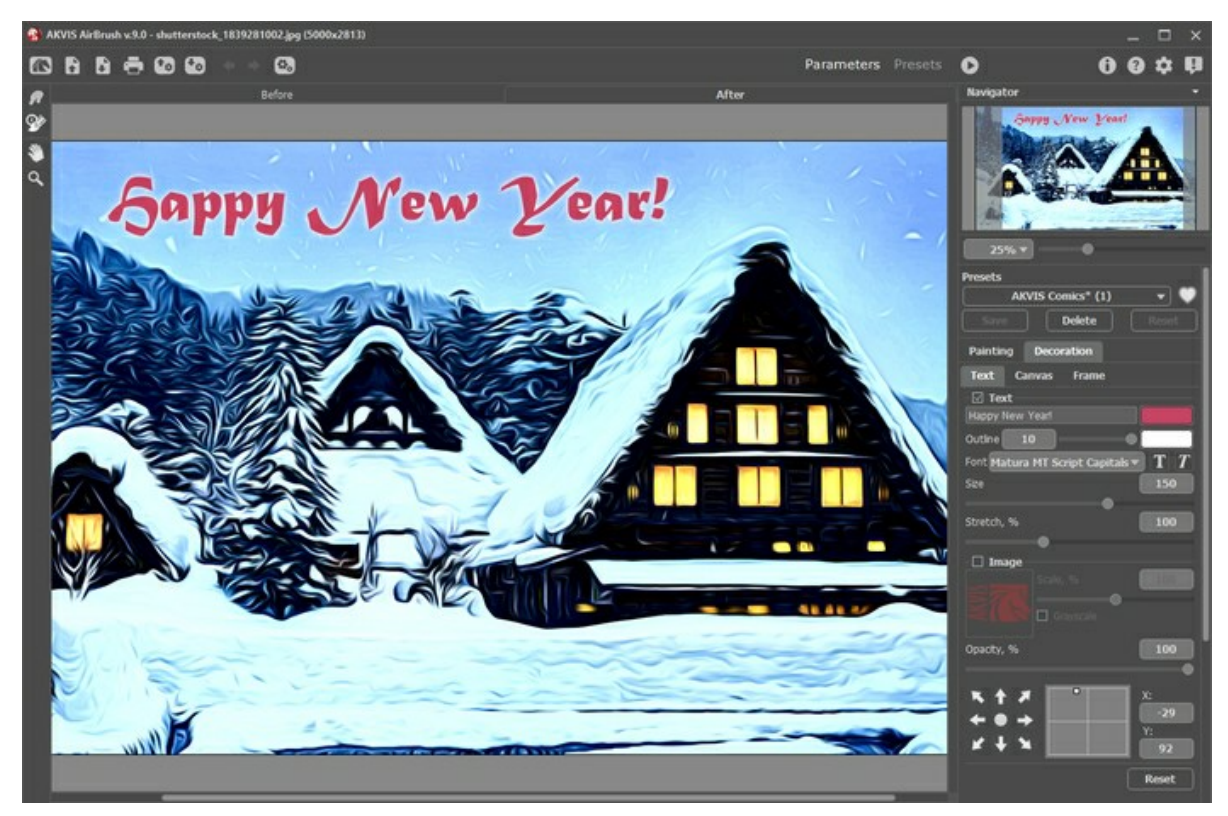

Airbrush Drawing with Text

You can add any text or image.

[Adjust the text/watermak settings.](https://akvis.com/en/tutorial/decoration/text.php?utm_source=help)

### <span id="page-33-0"></span>**WORKING WITH PRESETS**

**AKVIS AirBrush** offers a wide choice of the ready to use **Presets**. The built-in presets help you start working and learn how to use the program. You can easily create your special airbrush drawing from any image.

When moving a cursor over a preset in the drop-down list, the quick result appears in the small window on the left side of the list.

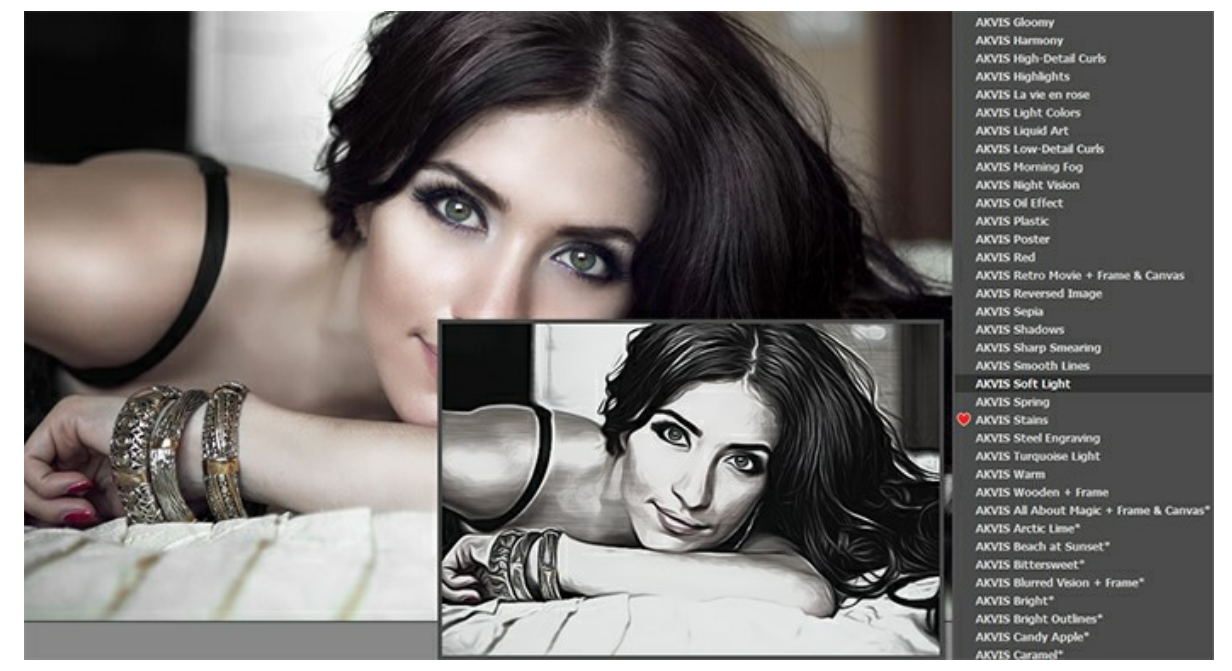

Presets List

Both tabs of settings (**Painting** and **Decoration**) have the common list of presets. When a new preset is created, it will be available in all tabs and will contain their settings.

**Note:** The AKVIS presets marked with **\*** (for example, *AKVIS Color Spray\**), use the settings available only for the **Deluxe**/**Business** licenses. In the **Home** version they will be applied with the AKVIS watermark. Users with the **Home** license can upgrade to **Deluxe** or **Business** by paying the difference in prices to unlock all features.

To create a preset, adjust the settings, type a name into the field, and press **Save**.

To return to the default settings of the selected preset, press **Reset**.

To delete a user preset, choose it from the list and press **Delete**.

The AKVIS built-in presets cannot be removed.

Next to the preset name field there is a heart icon. Click it to add the selected preset to **Favorites** or to remove it from this group of presets.

### <span id="page-33-1"></span>**Presets Gallery**

Click the **Presets** button in the top panel to switch to the visual display mode of presets with the real-time approximate preview.

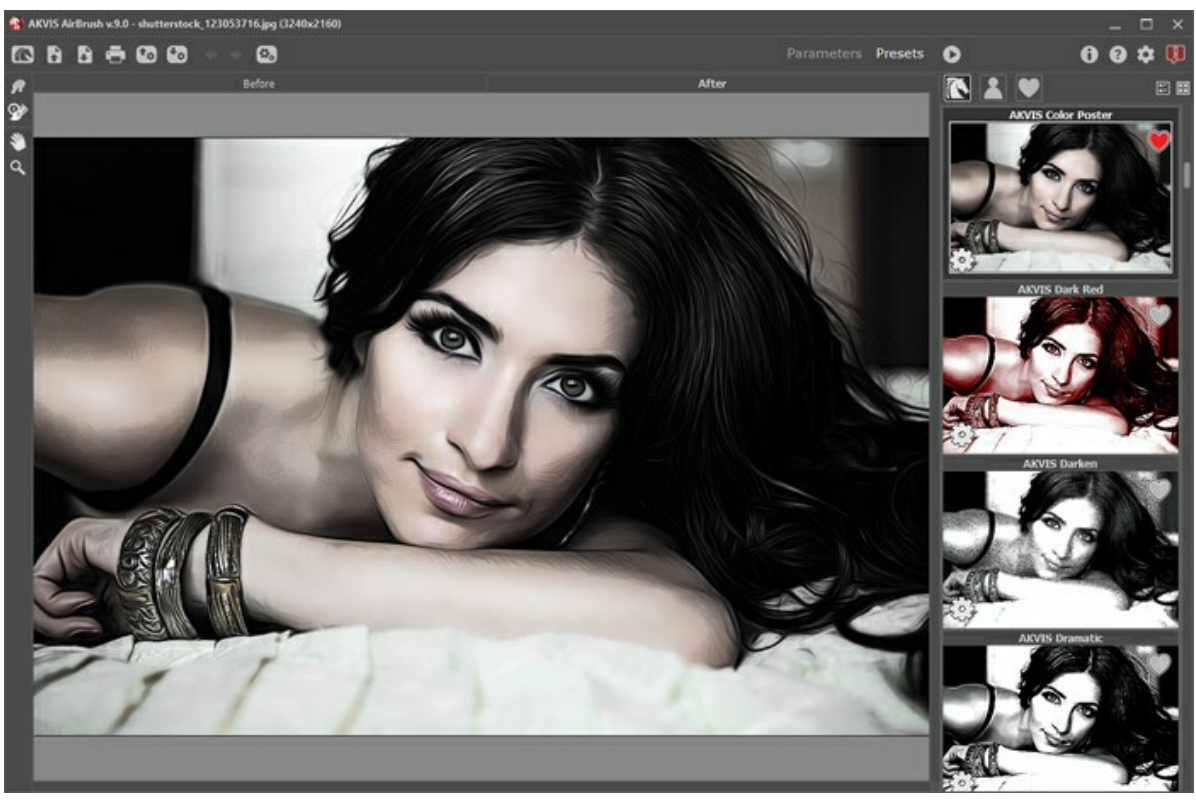

Presets Gallery

You will see a list of presets sorted alphabetically (AKVIS presets) or by creation date (user presets). When an image is loaded into the program, preset thumbnails are generated.

Click a thumbnail to select the preset. Double-click the thumbnail to process the entire image.

Double-click the name of the user preset to rename it. The AKVIS built-in presets cannot be renamed.

Use these buttons to change the display of presets:

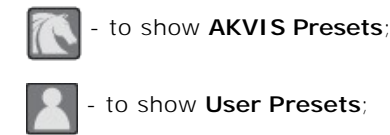

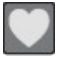

- to show presets marked as **Favorites**.

Presets thumbnails can be arranged in two ways:

- **F** as a vertical list;
- **Form** filling in the entire program area.

The preset control buttons are duplicated by the context menu commands:

**Add to Favorites** / **Remove from Favorites**;

**ATB Rename Preset** (only for user presets);

**Move Up** (only for user presets);

**Move Down** (only for user presets);

**Delete Preset** (only for user presets);

**Show Parameters**.

You can export your presets to a **.airbrush** file with  $\bullet$ . To import the presets from the **.airbrush** file use  $\bullet$ .

<span id="page-34-0"></span>[Read more how to import and export user presets.](https://akvis.com/en/tutorial/import-export-presets.php?utm_source=help)

### **PROGRAM PREFERENCES**

Open the **Preferences** dialog box by pressing on **the Trans**. The window looks like this:

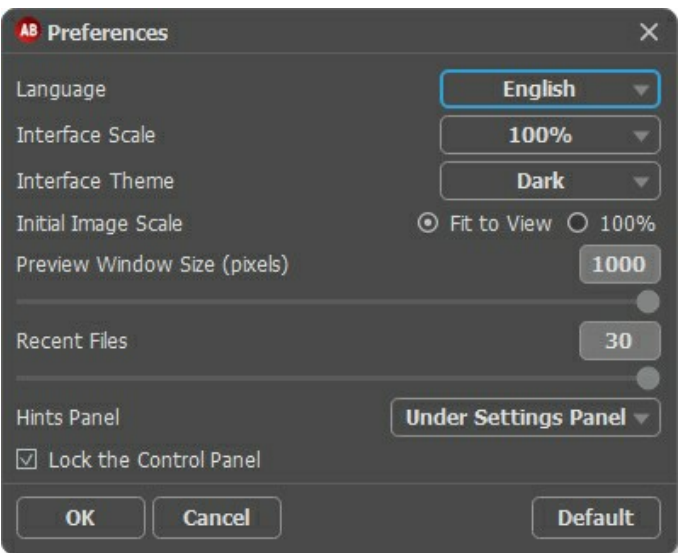

- **Language**. Change the program language by selecting another from the drop-down list.
- **Interface Scale**. Choose the size of the interface elements. When it is set to **Auto**, the program workspace will automatically scale to fit the screen resolution.
- **Interface Theme**. Select the style of the program interface: Light or Dark.
- **Initial Image Scale**. This parameter defines the way the image is scaled in the **Image Window** after opening. The parameter can take one of two values:

- image scaling **Fit to view**. The scale adjusts so that the image will be completely visible in the **Image Window**; - if the option **100%** is checked, image doesn't scale. Generally, when the scale = 100%, only part of the image will be visible.

- **Preview Window Size**. Choose the desired value for the size of the [quick preview area](#page-21-0): from 200х200 px to 1000х1000 px. By default the parameter's value = 700 (i.e. 700x700 px).
- **Recent Files** (available only in the standalone version). The number of recent documents. The list of the recent files, sorted by time, become visible by right mouse clicking on **A**. Maximum: 30 files.
- **Hints Panel**. When you hover over parameters and buttons with the cursor you can see a brief description of them in the **Hints** field. You can choose how the hints will be shown (the location of the field):

- **Under Image Window**. It shows the hints in the main window, under the image. This mode is useful if there is not enough space by height to display this field under the settings;

- **Under Settings Panel**. Select this to show hints at the bottom of the right part, under the settings;
- **Hide**. Use this option if you do not need the hints.
- **Lock the Control Panel** check-box. It disables the possibility to hide/show the top panel. If the check-box is selected the panel is always visible.

To save changes made in the **Preferences** window, press **OK**.

If you need, click **Default** to come back to the default settings.

# <span id="page-36-0"></span>**BATCH PROCESSING**

**[AKVIS AirBrush](#page-2-0)** supports the **Batch Processing** feature that lets you automatically convert a series of images with the same settings and saves you time and efforts. It is useful when creating a number of illustrations at the same style for a booklet or when processing all frames of video.

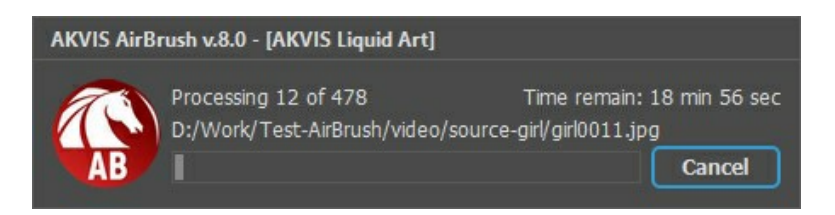

Even if you've never used this feature before it is simple to learn!

If you use the standalone version of **AKVIS AirBrush**, [read the instructions here.](https://akvis.com/en/tutorial/batch-processing/standalone.php?utm_source=help)

If you use the **AirBrush** plugin in Photoshop, [use this tutorial.](#page-37-0)

# <span id="page-37-0"></span>**BATCH PROCESSING WITH PHOTOSHOP PLUGIN**

The AKVIS plugins support the automation feature in **Adobe Photoshop**.

Batch processing is very useful and time saving when you have to apply the effects to a number of photos. This method applies the same settings to a folder full of images.

Even if you have never used batch processing you will find no difficulties in understanding it. First you create an **Action** in Photoshop and then apply it to a photo folder.

### Follow the instructions:

**Step 1.** Create two new folders, for example: "source-files" and "result-files". Place original images into the "sourcefiles" folder. The results will be saved in the "result-files" folder.

**Step 2.** Open one of the original images in **Adobe Photoshop**. We will use this photo to adjust the plugin's settings and create an action.

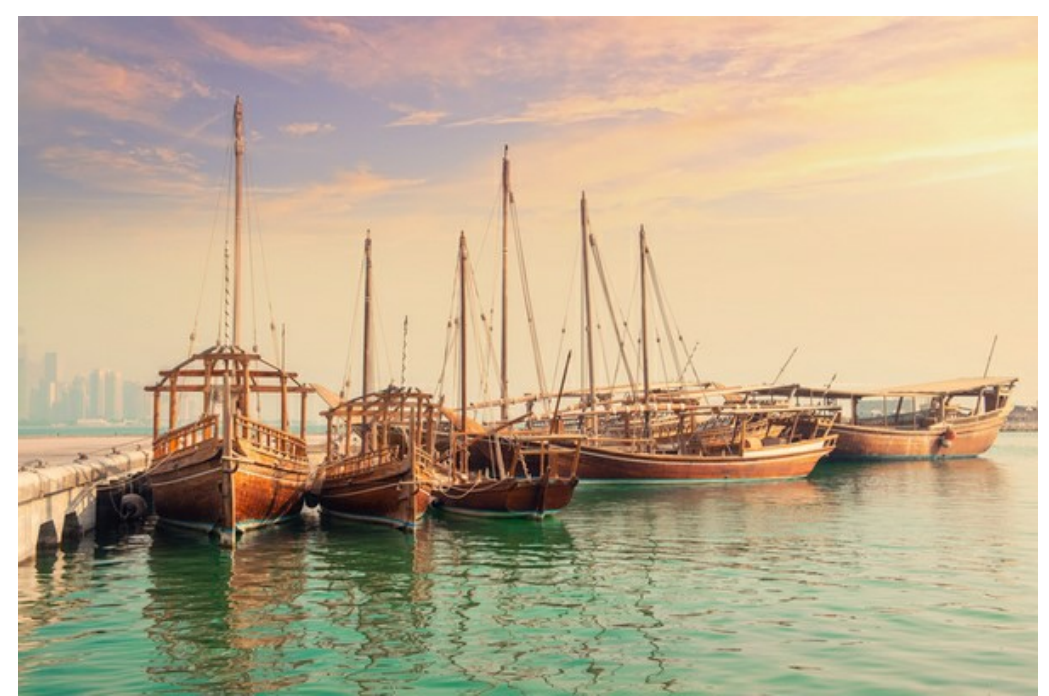

**Step 3.** In the **Actions** palette click **Create New Set** button. In the dialog window give a name for a new set of actions, for example, "AKVIS".

If you already have a special set for the AKVIS actions, you can just choose it.

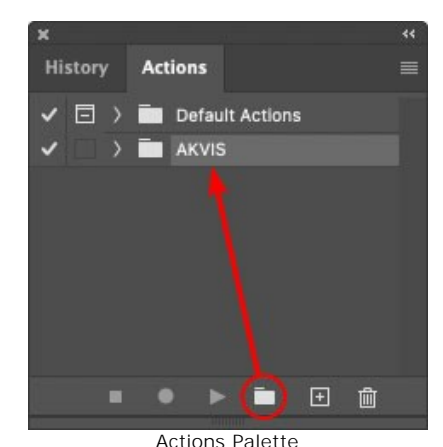

**Step 4.** Press **Create New Action** and give a name for it, for example, "Oil".

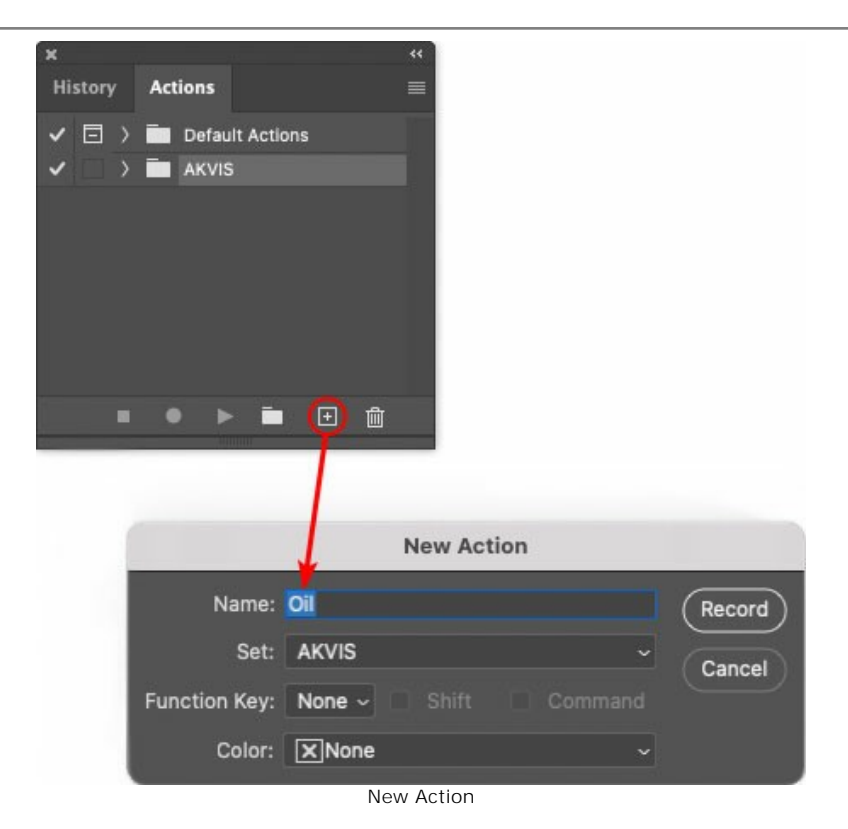

Press the **Record** button, and the recording of the action will immediately start.

| × |                                 | 33 |
|---|---------------------------------|----|
|   | <b>History Actions</b>          |    |
|   | $\Box$ > $\Box$ Default Actions |    |
|   | $\vee$ $\Box$ AKVIS             |    |
|   | AB                              |    |
|   | AS_16<br>У                      |    |
|   | MK_6<br>3                       |    |
|   | э<br>N_4.0                      |    |
|   | $\vee$ Oil                      |    |
|   |                                 |    |
|   | m<br>m                          |    |
|   |                                 |    |

**Step 5.** Call the plugin and adjust its parameters.

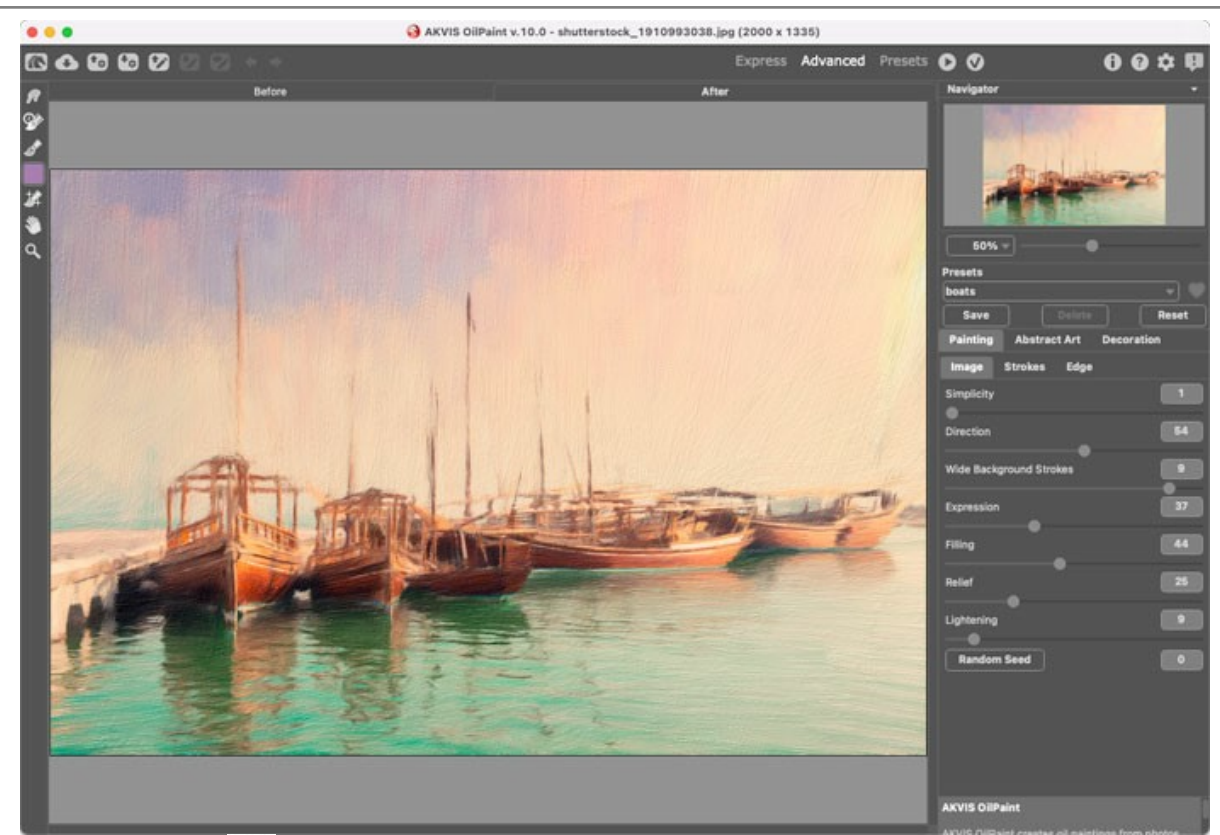

Step 6. Press the button  $\sqrt{ }$ . The plug-in window will close and the effect will be applied to the image. In the Actions palette, in your new action, you will see a new line with the plugin's name.

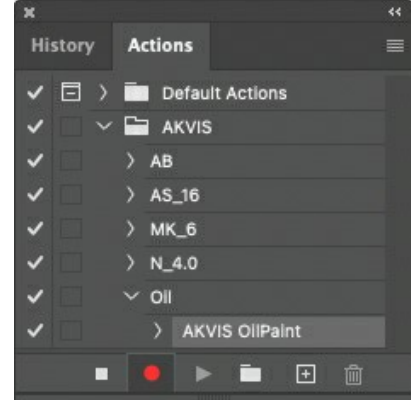

**Step 7.** Remember that the action is still being recorded. Now, you should save the image. Choose **Save As** in the **File** menu and save the image into the destination folder.

**Step 8.** Stop the action recording by pressing **Stop playing/recording** at the bottom of the **Actions** palette.

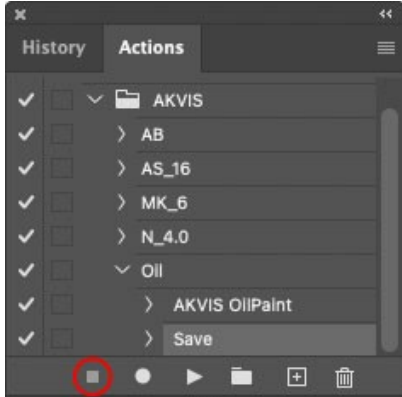

**Step 9.** Delete the file that you have just saved.

**Step 10.** The action is created and you can proceed to batch processing of the photos.

In the **File** menu of the editor choose **Automate -> Batch**.

**Step 11.** In the **Batch** dialog window and set the parameters:

In the **Set** drop-down list choose "AKVIS" and the new action.

In the **Source** option set **Folder**. Press the **Choose**… button and select "source-files".

As the Open command was not recorded in the action, the **Override Action "Open" Commands** check-box

### should be deactivated.

For **Destination** select **Folder**, then press the **Choose**… button and select "result-files".

Activate **Override Action "Save as" Commands** check-box.

In the **File Naming** section you can create the filenames structure for the resulted images. If you do not want to change the names, in the first combo-box choose **document name**, and in the second - **extension**.

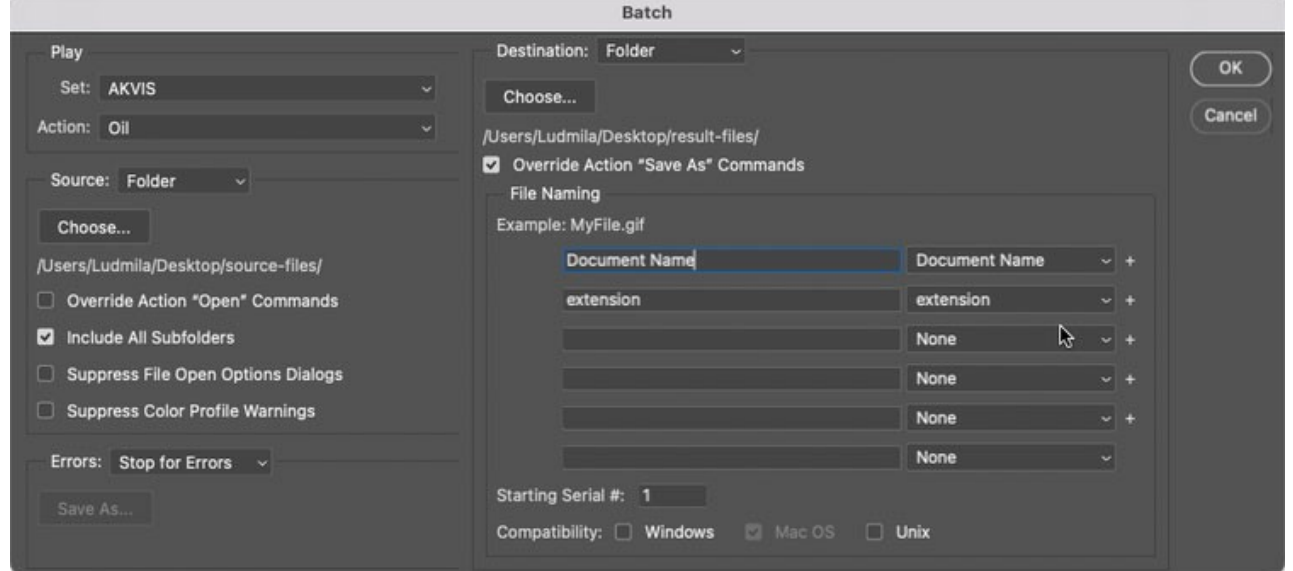

**Step 12.** Press **OK** to start processing. Photoshop will apply the AKVIS plugin to all photos in the "source-files" folder, one by one, and will save them to the "result-files" folder.

# <span id="page-41-0"></span>**PRINT IMAGES IN AKVIS AIRBRUSH**

In the standalone version of **AKVIS AirBrush** you can print the image. Press the button to open the **Print** options.

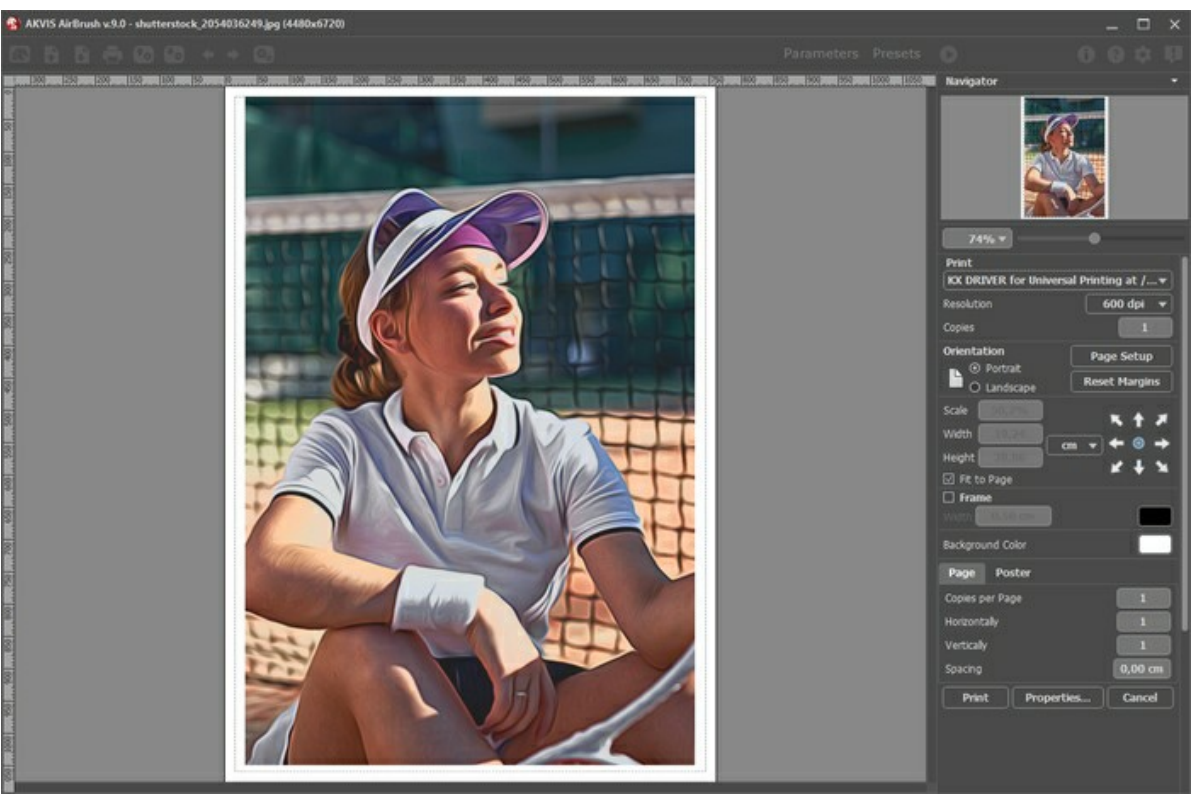

Print Options in AKVIS AirBrush

Adjust the parameters appearing in the Settings Panel:

Choose a printer from the list of available devices, set the desired resolution, as well as the number of copies to print.

In the **Orientation** group, set the position of paper: **Portrait** (vertically) or **Landscape** (horizontally).

Click the **Page Setup** button to open a dialog box to choose the size of the paper and its orientation, as well as the print margins.

Press the **Reset Margins** button to return the page margins to the default size.

Change the size of the printed image adjusting the parameters **Scale**, **Width**, **Height** and **Fit to Page**. These parameters have no effect on the image itself, just on the print version. You can change the size of the printed image by entering any value in %, or by entering new values in **Width** and **Height**.

To adjust the size of the image to the paper size, select **Fit to Page**.

Move the image on the page with the mouse or align it using the arrow buttons.

You can activate **Frame** for the image and adjust its width and color.

Choose the **Background Color** by clicking on the color plate.

In the **Page** tab, you can adjust printing of the multiple copies of the image on a single sheet.

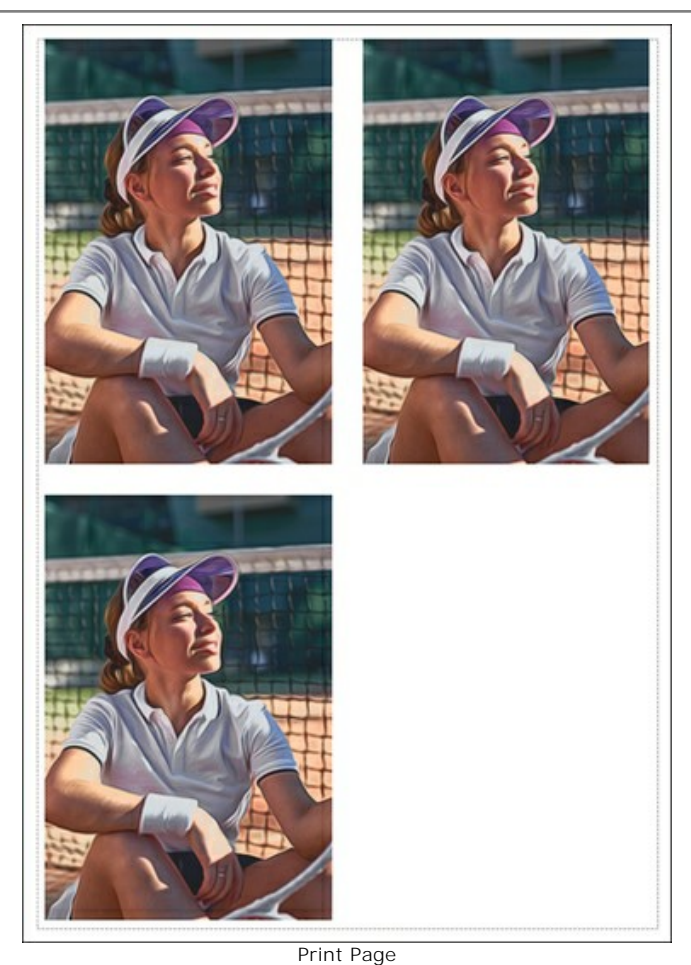

- **Copies per Page**. It lets you specify the number of copies of the image on one page.
- **Horizontally** and **Vertically**. These parameters indicate the number of rows and columns for the copies of the image on the page.
- **Spacing**. The parameter sets the margins between the copies of the image.

In the **Poster** tab, it's possible to customize printing of the image on multiple pages for the subsequent junction into a large picture.

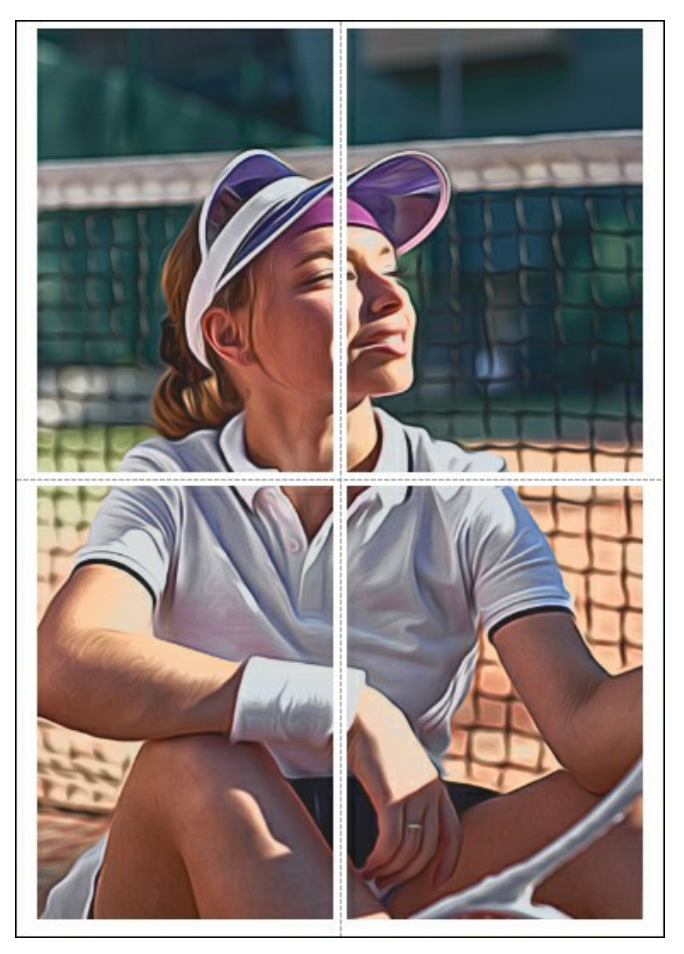

- **Pages**. If the check-box is enabled, you can specify the maximum number of the pages in which the image will be divided. The image scale will be adjusted to fit this number of the sheets. If the check-box is disabled, the program will automatically select the optimal number of the pages in accordance with the actual size of the image  $(scale = 100\%).$
- **Glue Margins**. If the check-box is enabled, you can adjust the width of the padding for bonding sheets. Margins will be added to the right and to the bottom of each part.
- **Show Numbers**. With the enabled check-box, a sequence number of each part, by a column and a row, will be printed in the margins.
- **Lines of Cut**. Activate the check-box to display the cut marks in the margins.

To print the image with the chosen parameters, press the **Print** button. To cancel and close the printing options click on **Cancel**.

Click the **Properties...** button to open a system dialog box that enables you to access the advanced settings and send the document to print.

# <span id="page-44-0"></span>**AIRBRUSH GALLERY**

Please have a look at the gallery of works made by users of **[AKVIS AirBrush](#page-2-0)**. All drawings were created from photographs and illustrate the software's possibilities.

Click an image to see it in full size.

Here are stunning airbrush paintings created by **Jens & Rachel Christinger**:

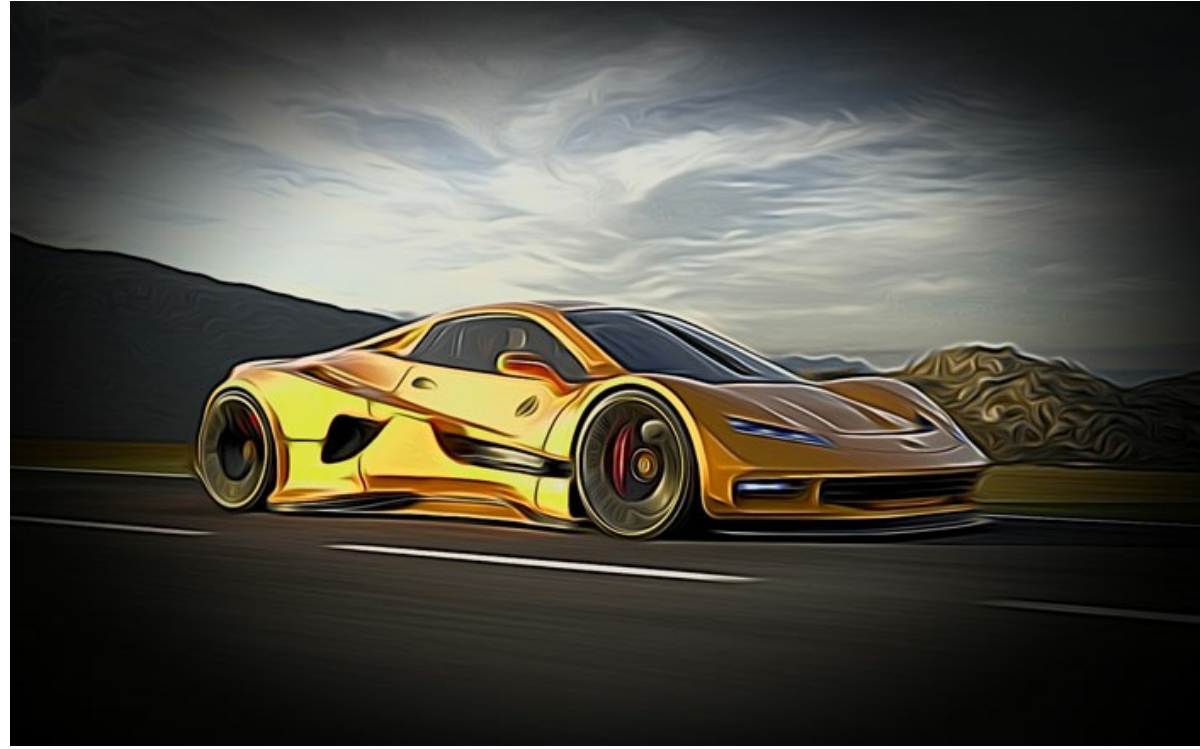

Sports Car

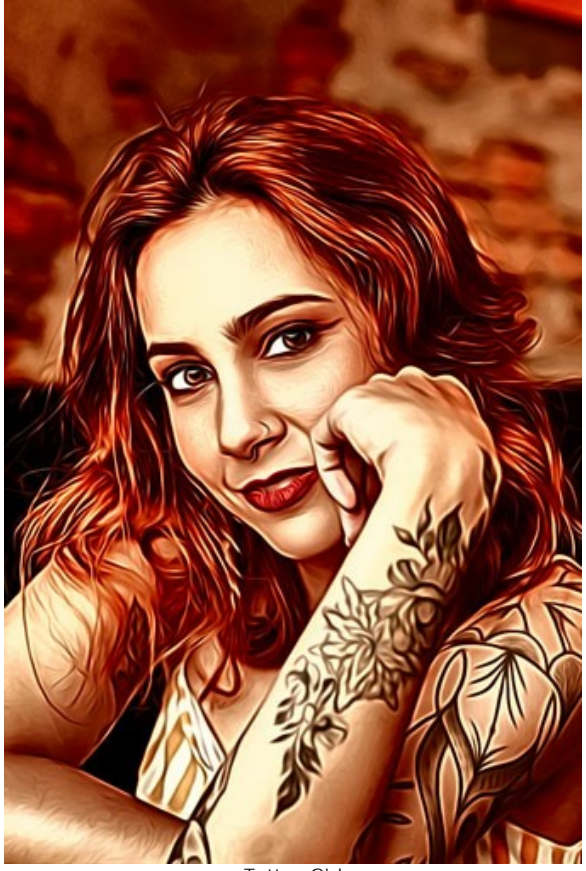

Tattoo Girl

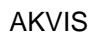

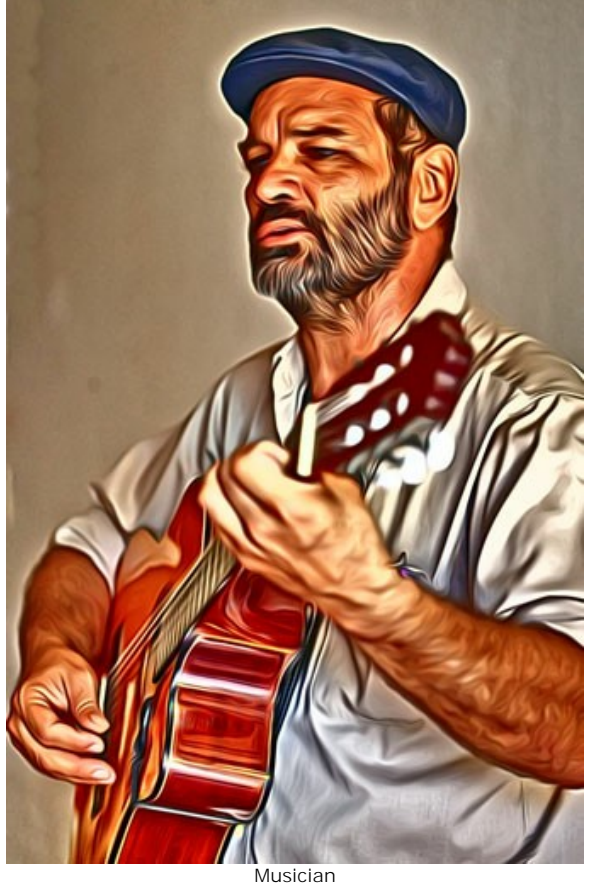

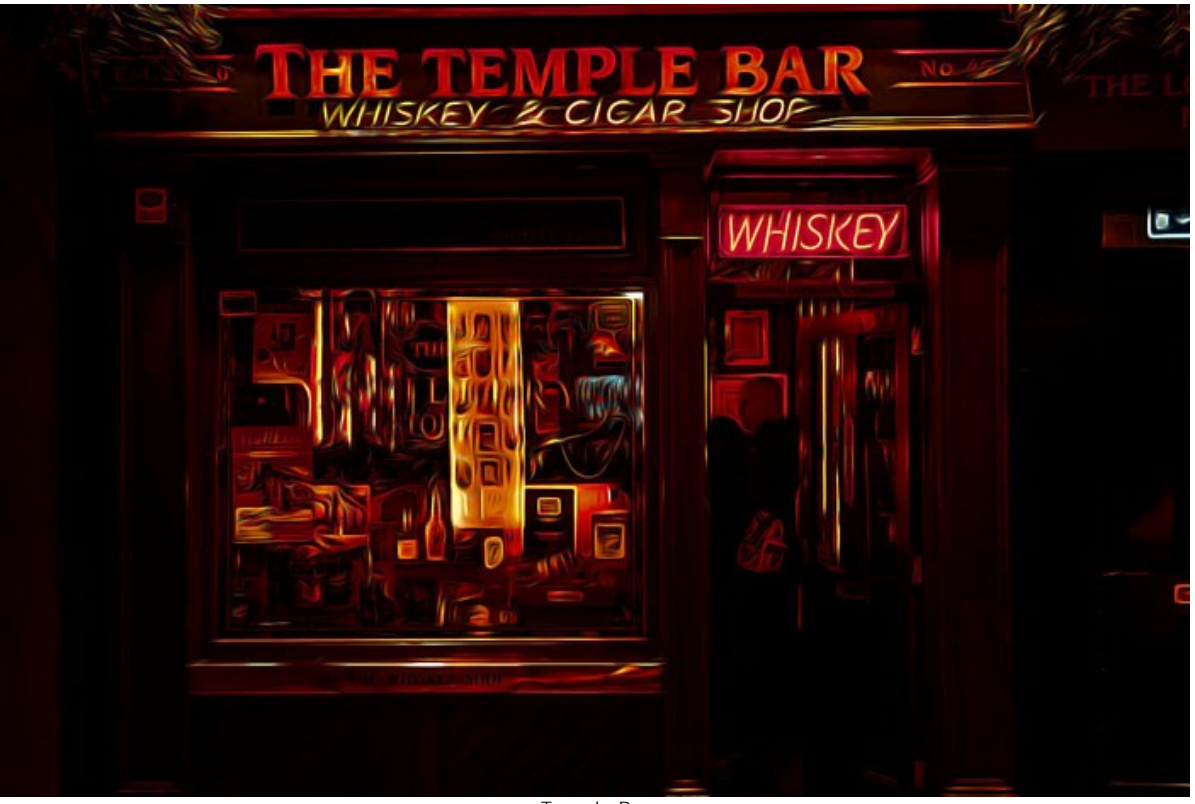

Temple Bar

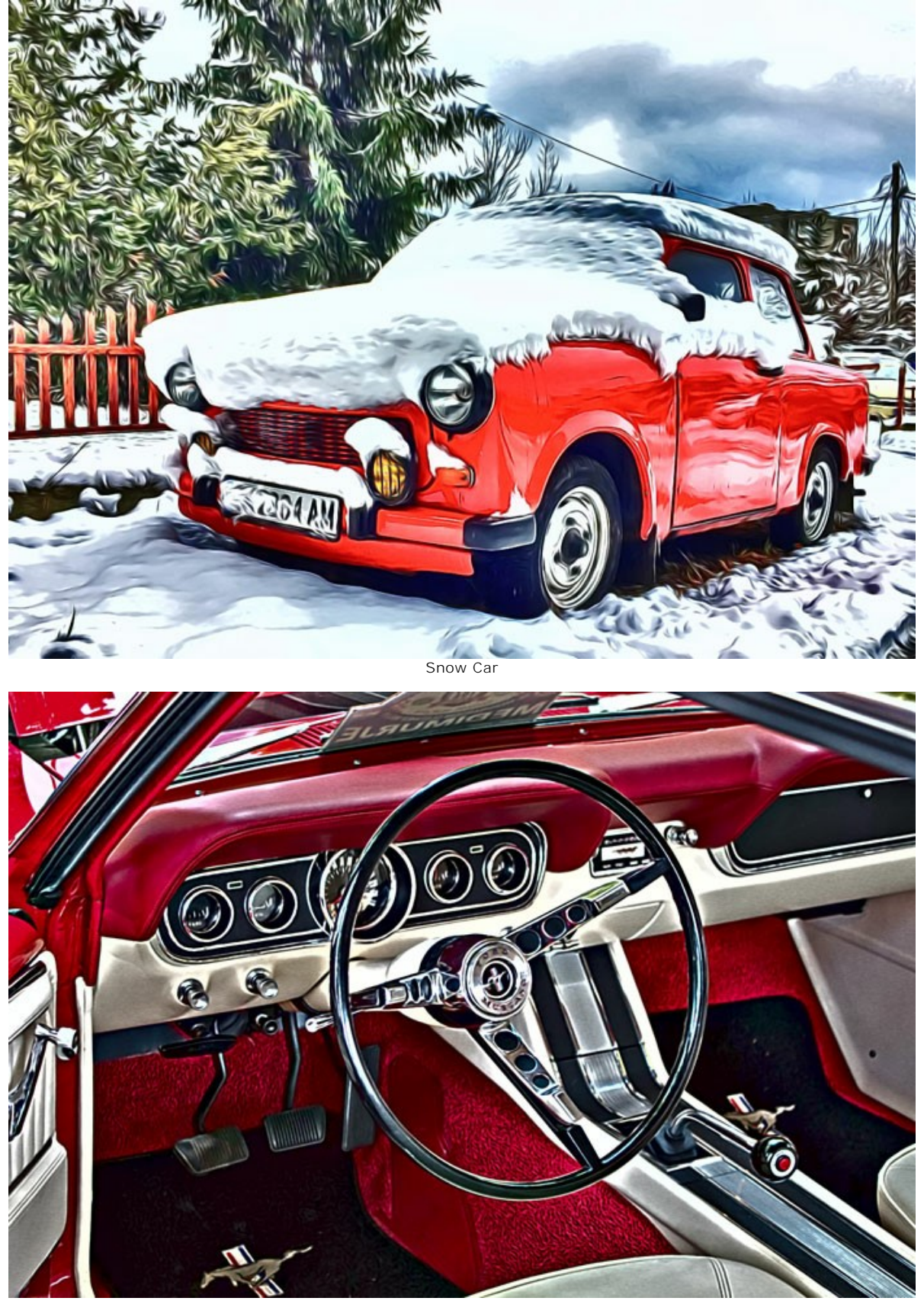

AKVIS

Retro Car

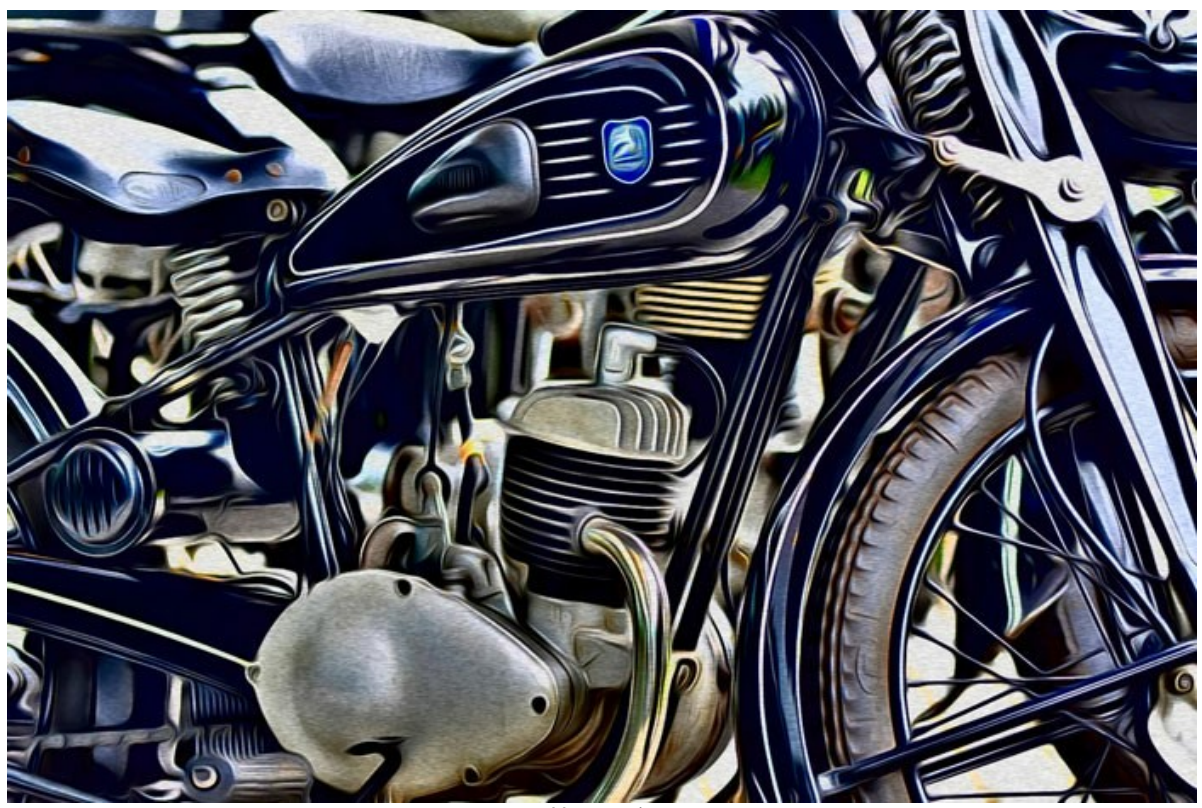

Motorcycle

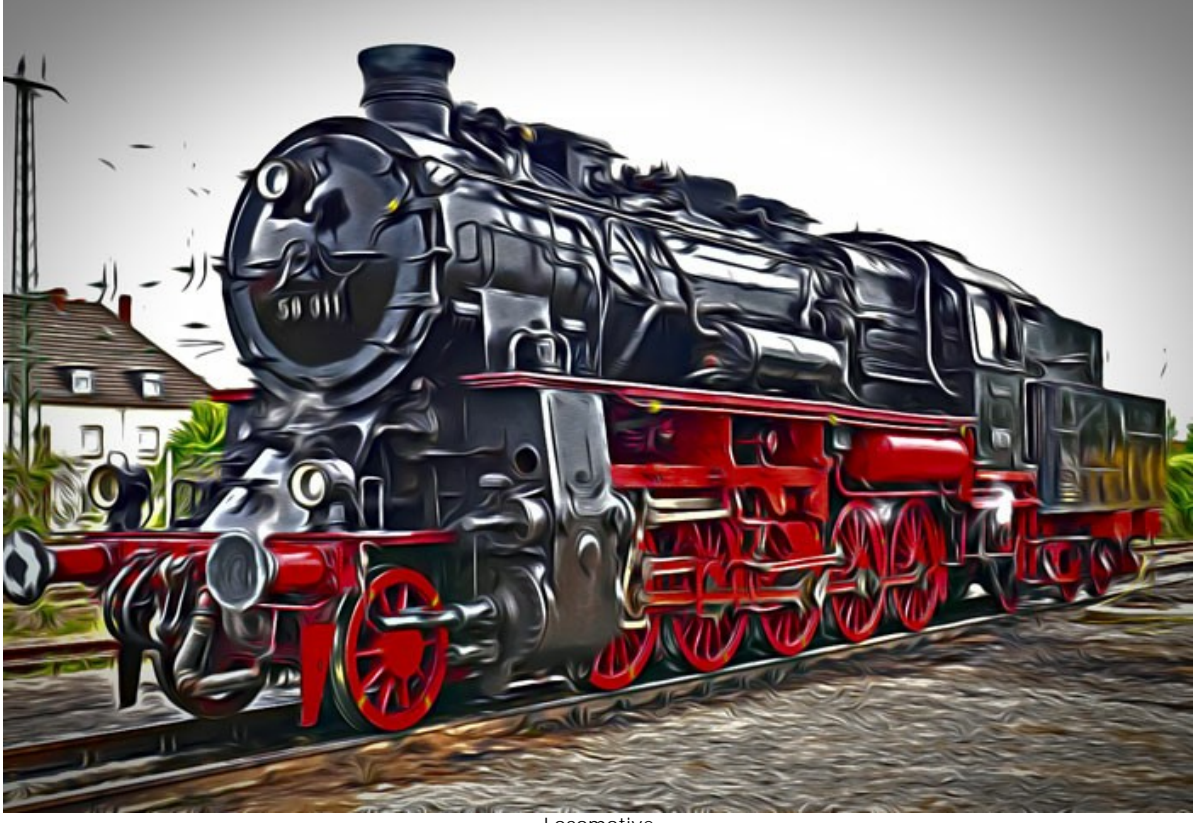

Locomotive

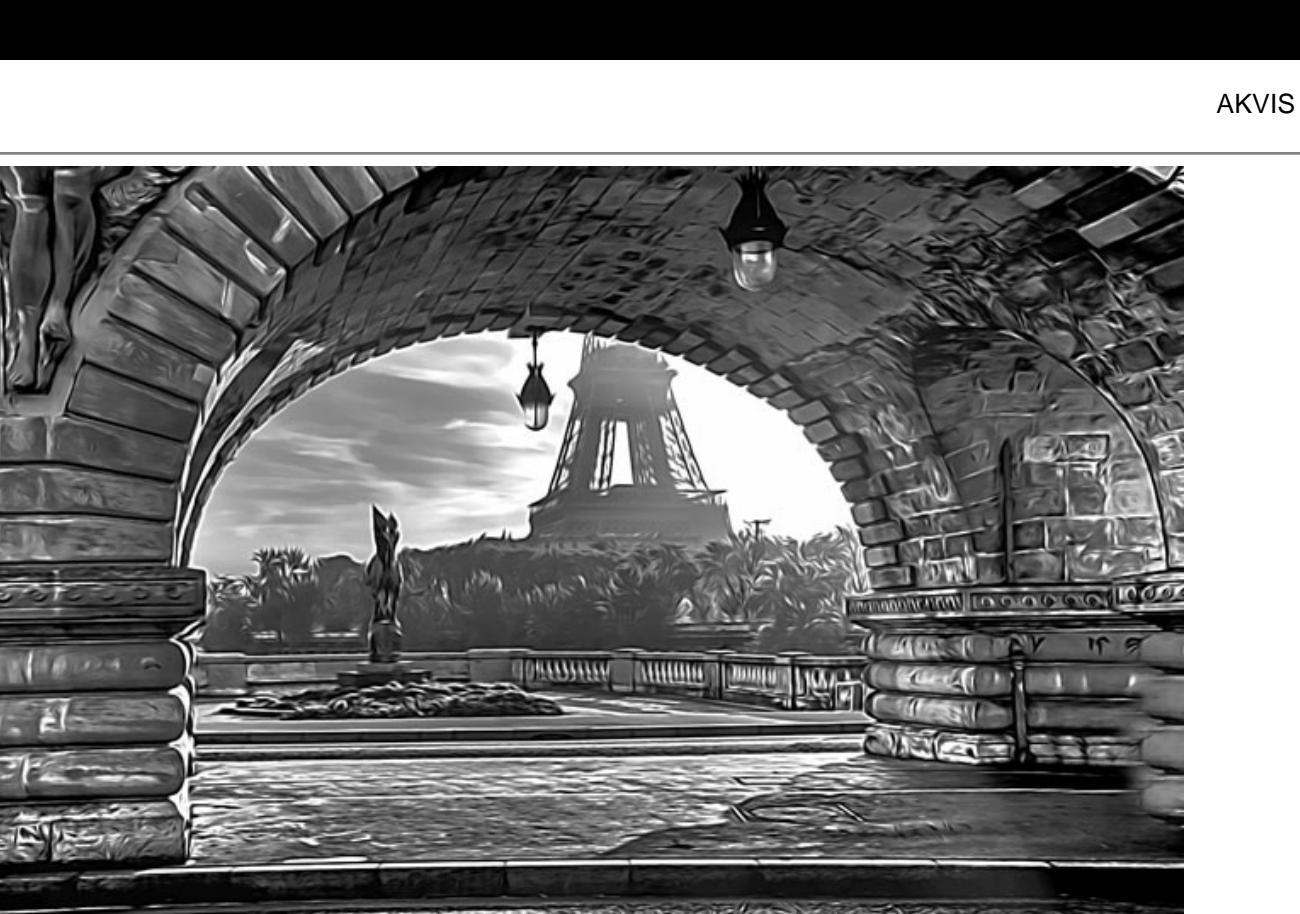

Under the Bridge

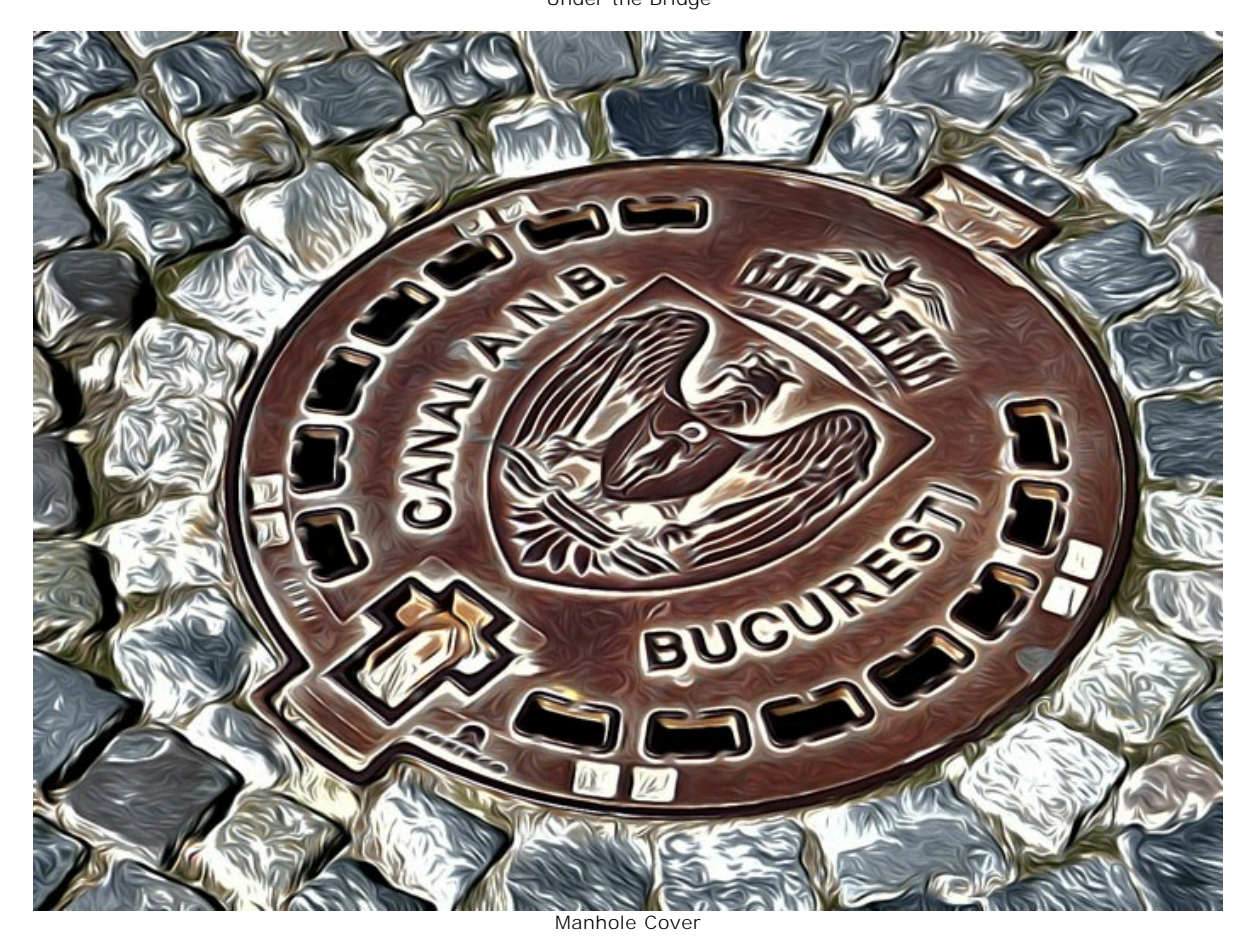

49

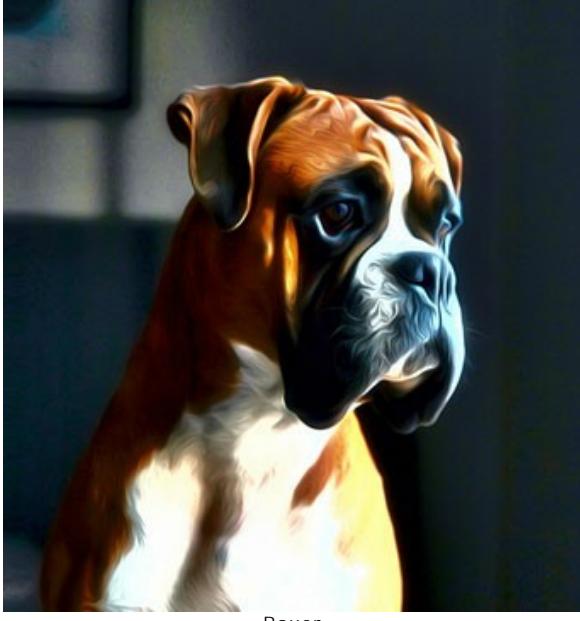

Boxer

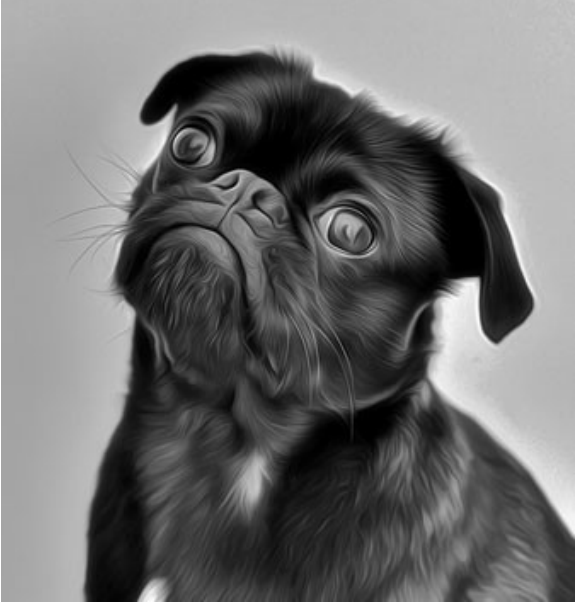

Black Pug

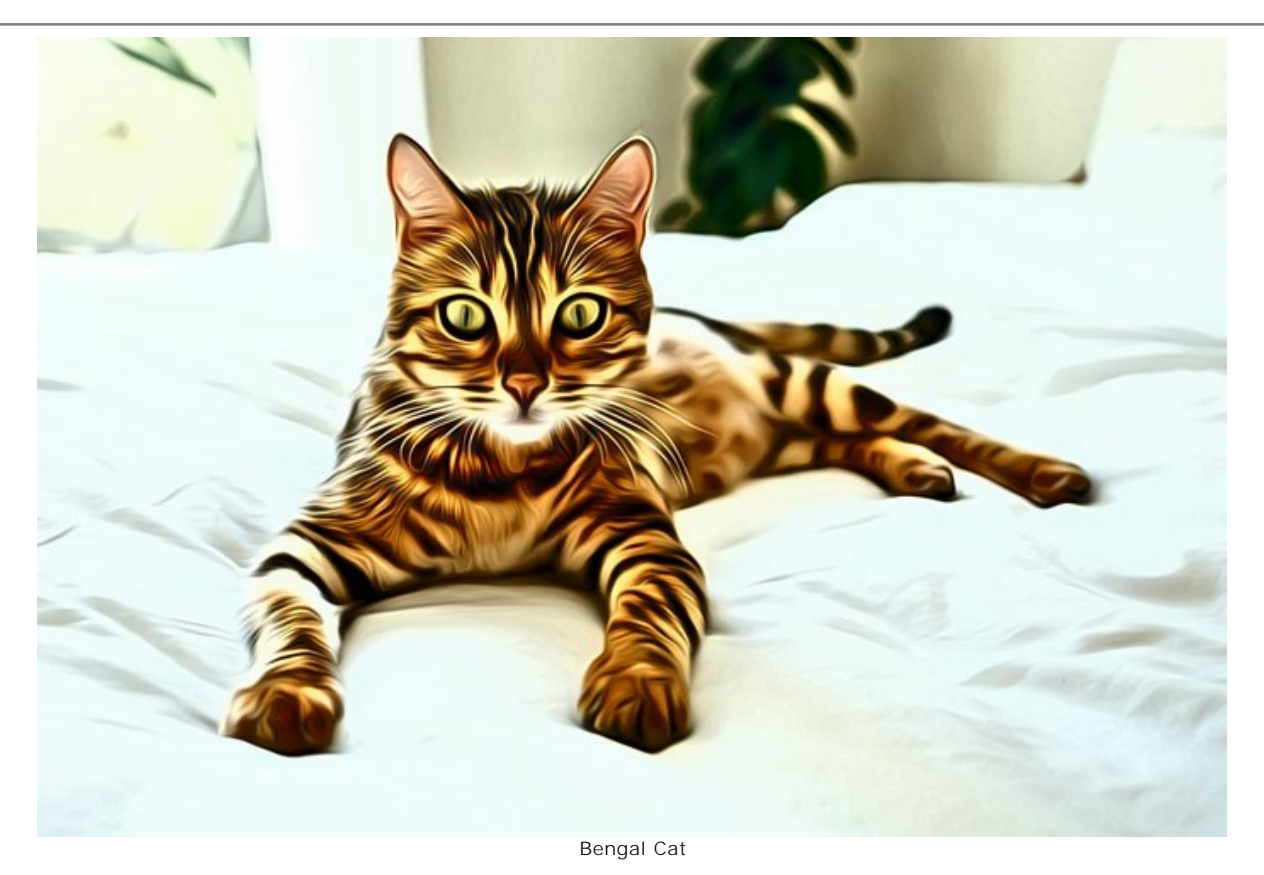

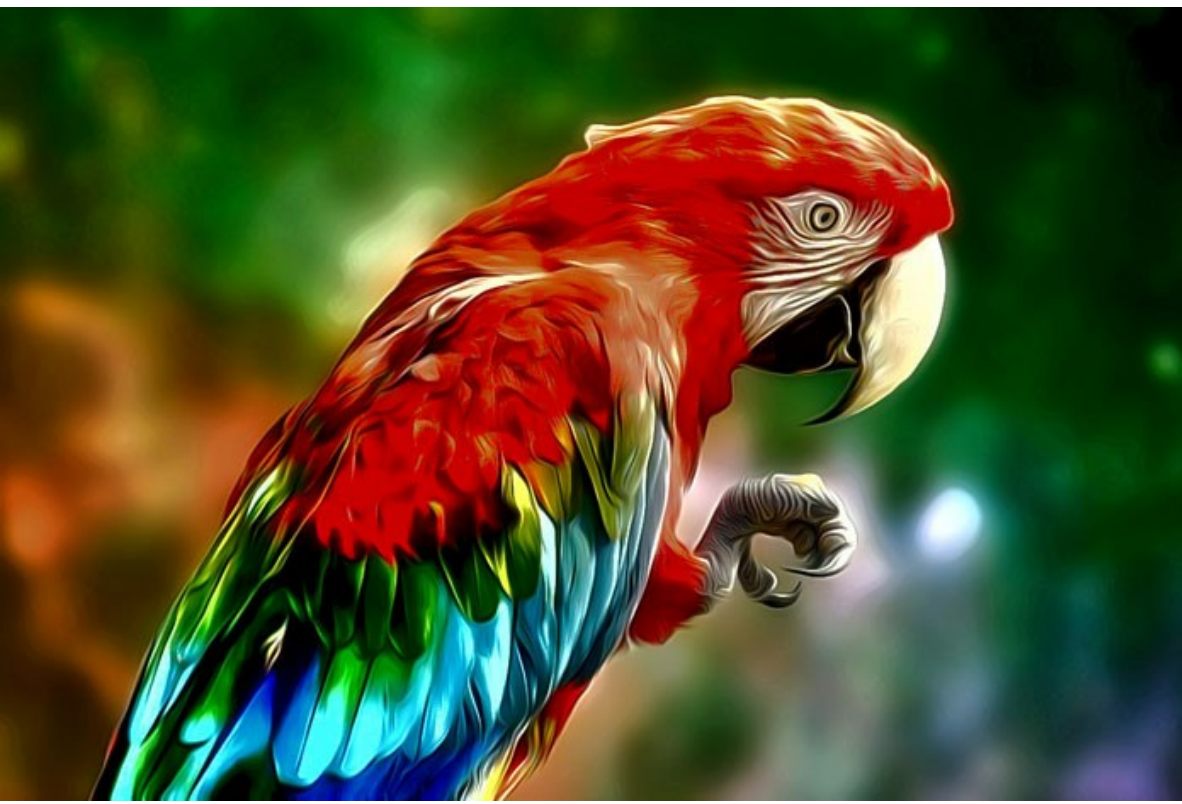

Parrot

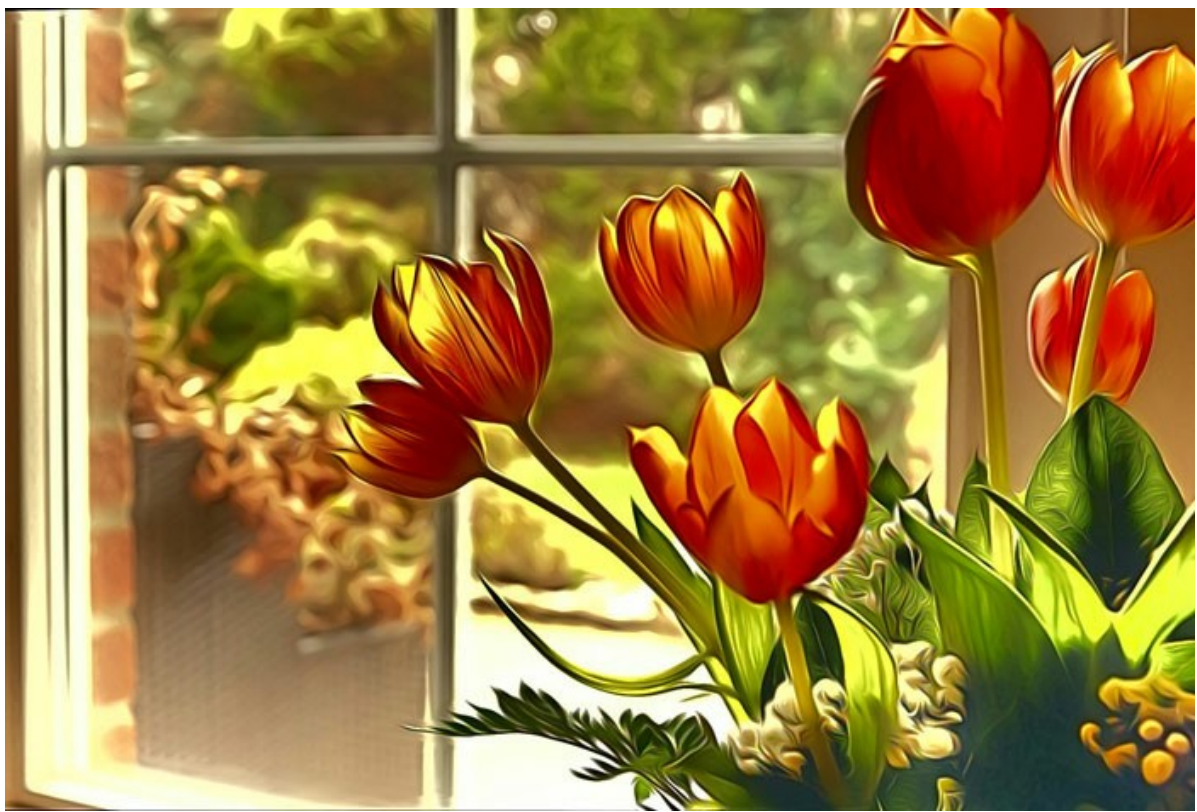

**Tulips** 

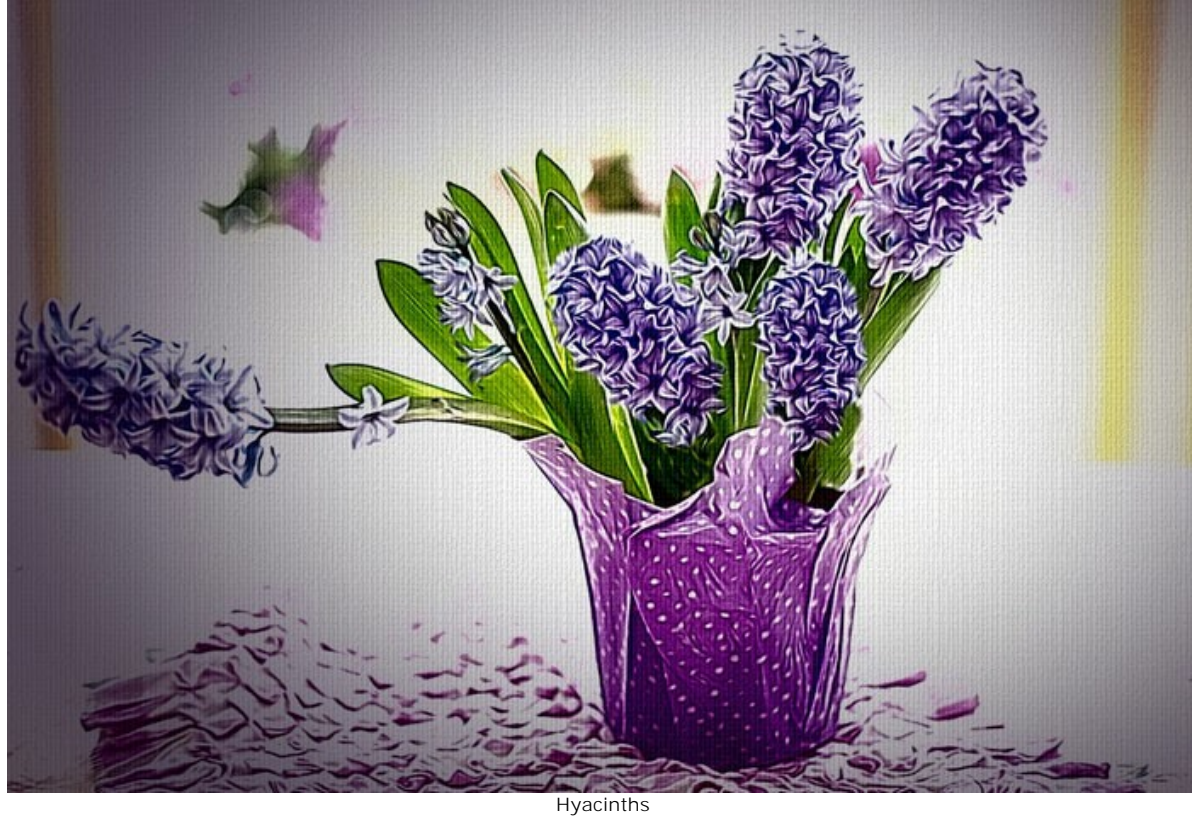

**Big Cats** by **Claude Girolet**.

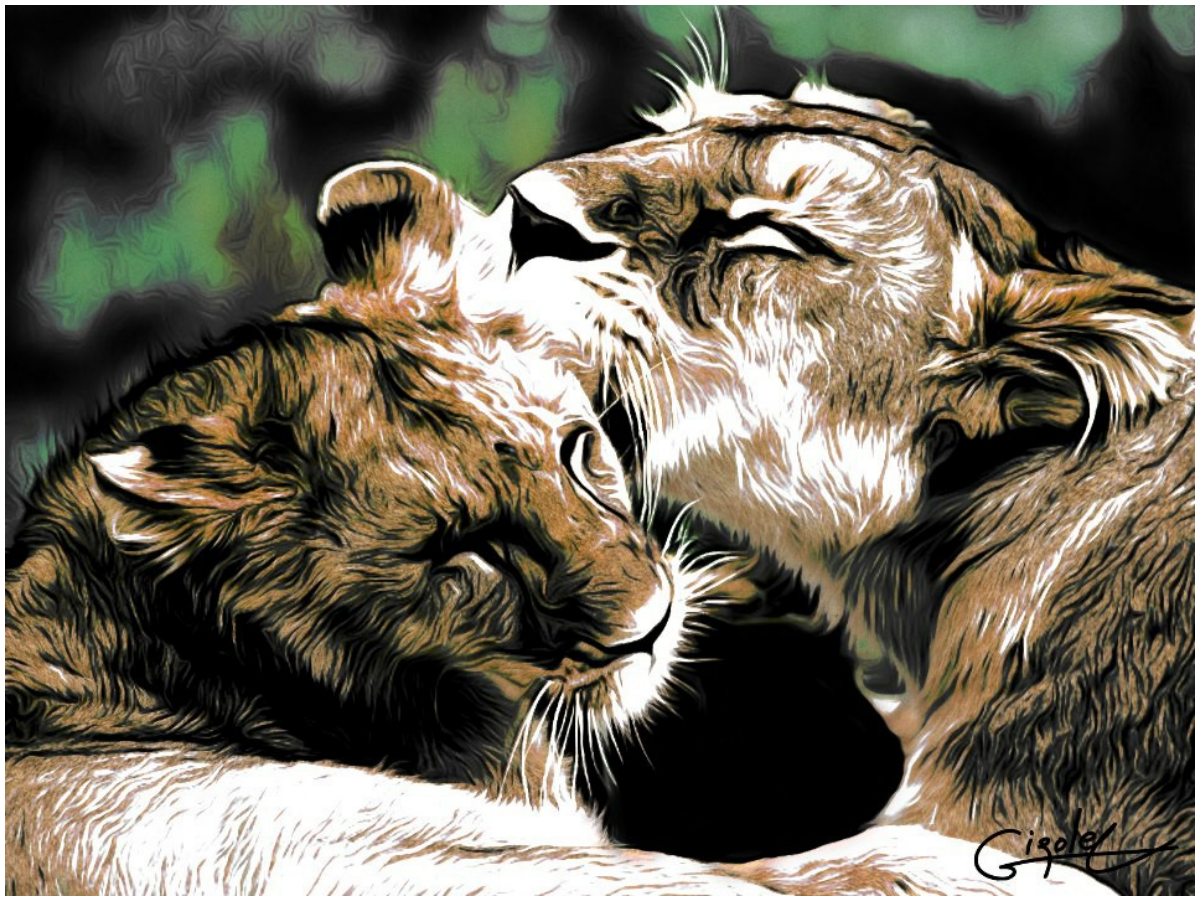

AirBrush Drawing

**Dramatic Face** by **Claude Girolet**.

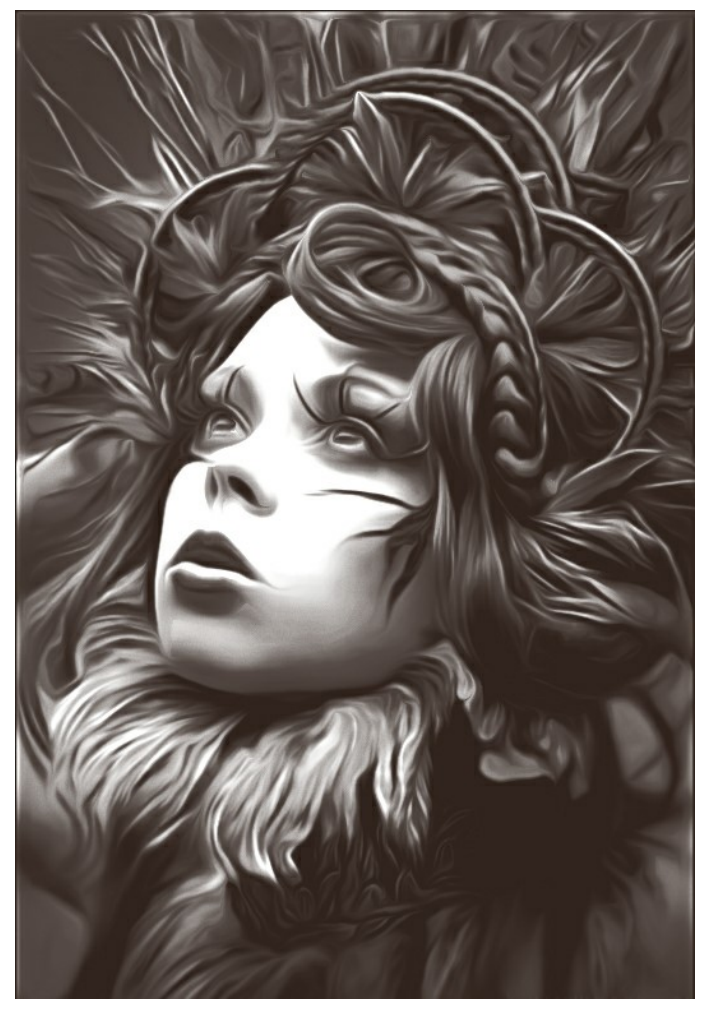

Black & White AirBrush Drawing

# **Dandelion** by **W. Demuth**.

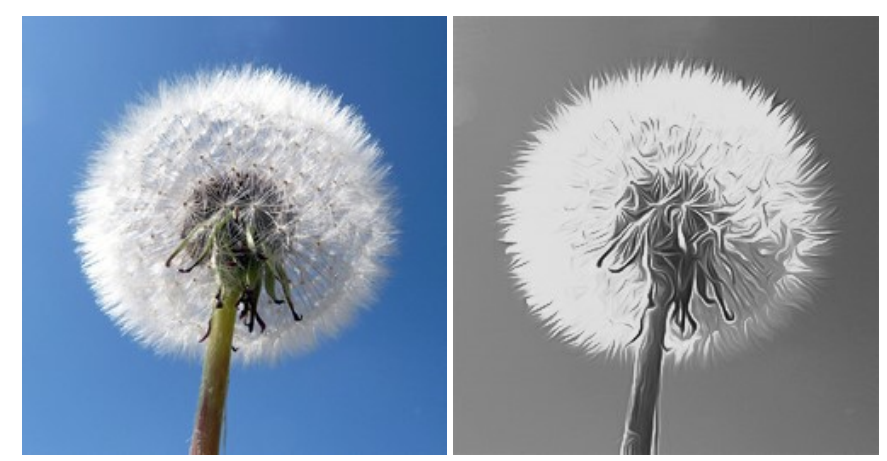

Original Image Black & White AirBrush Painting

# **Sunflower** by **Lidia Rosaliska**.

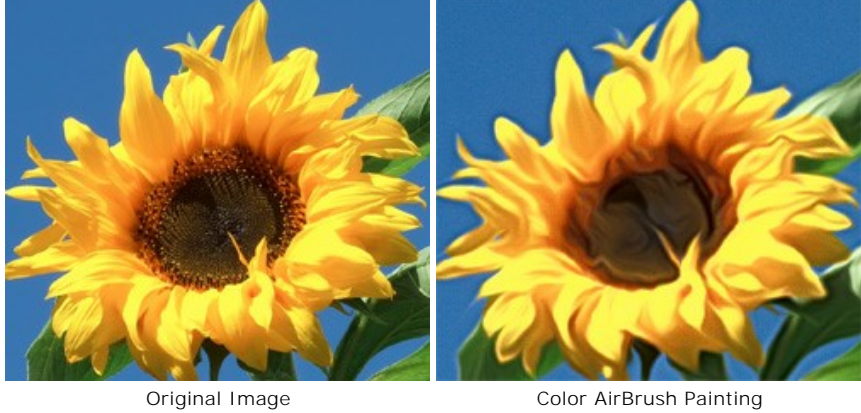

# **Philosopher** by **Lidia Rosaliska**.

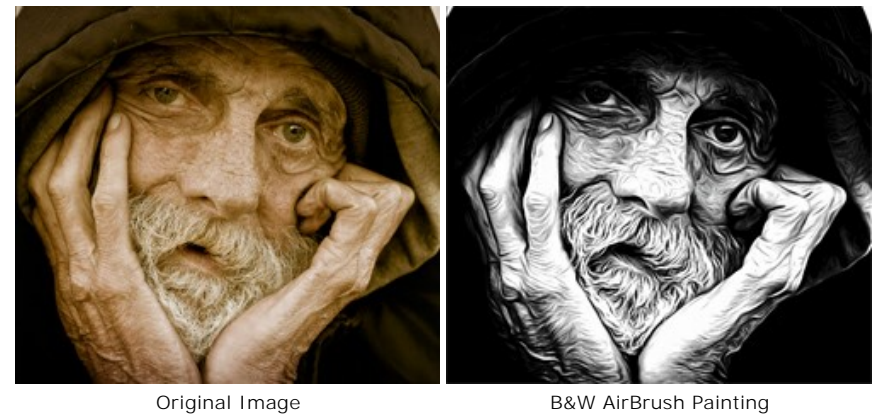

# <span id="page-54-0"></span>**DESIGN YOUR OWN T-SHIRT**

**[AKVIS AirBrush](#page-2-0)** lets creating amazing artistic illustrations. With the program you can also make an unique design for your T-Shirt or for a coffee mug, or just a poster.

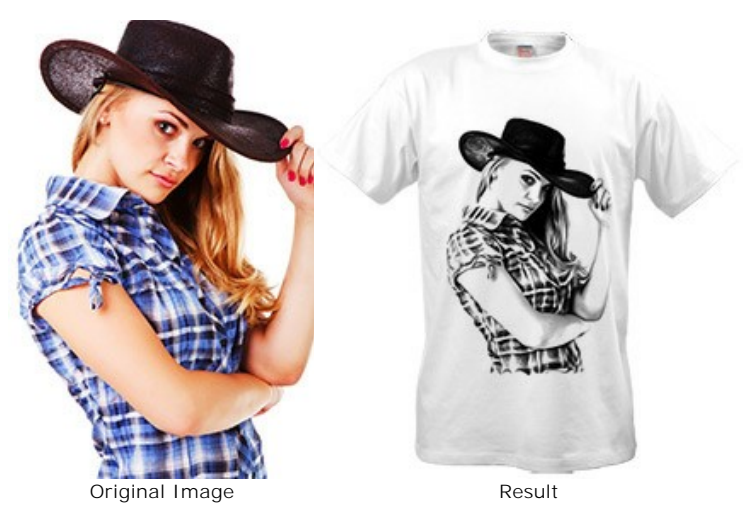

The virtual T-shirts designs can be used for online stores and web projects. To make a real T-shirt, just print the image processed with AirBrush on a special transfer paper and iron it, or use one of the printing services.

In this tutorial we use the plugin version of **AKVIS AirBrush** with **AliveColors**.

### **Step 1.** Open an image in **AliveColors** and create a copy of the layer (**Layers -> Duplicate**). **Step 2.** Call the **AKVIS AirBrush** plugin (**Effects -> AKVIS -> AirBrush**).

In the quick preview area you will see a part of the image processed with the default settings.

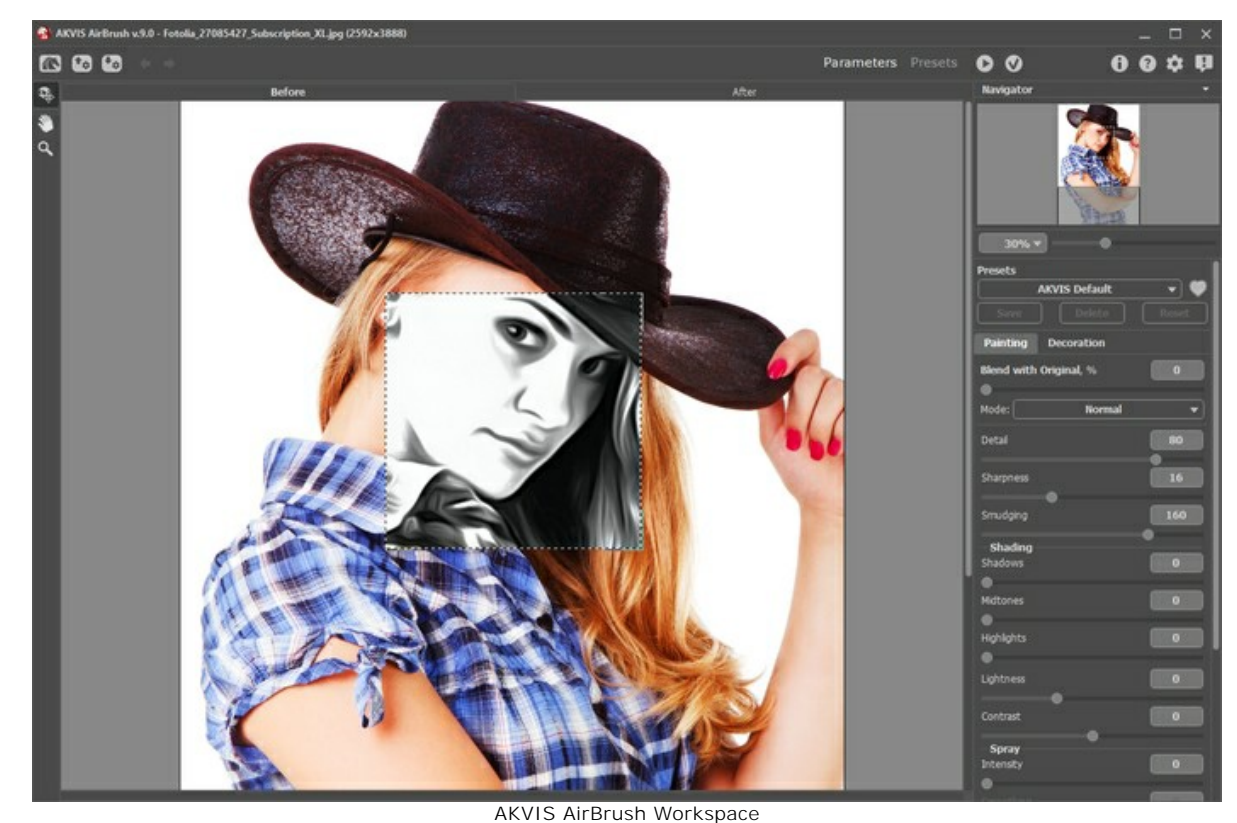

**Step 3.** Choose one of the presets or adjust the settings to your liking. We want to get an expressive image.

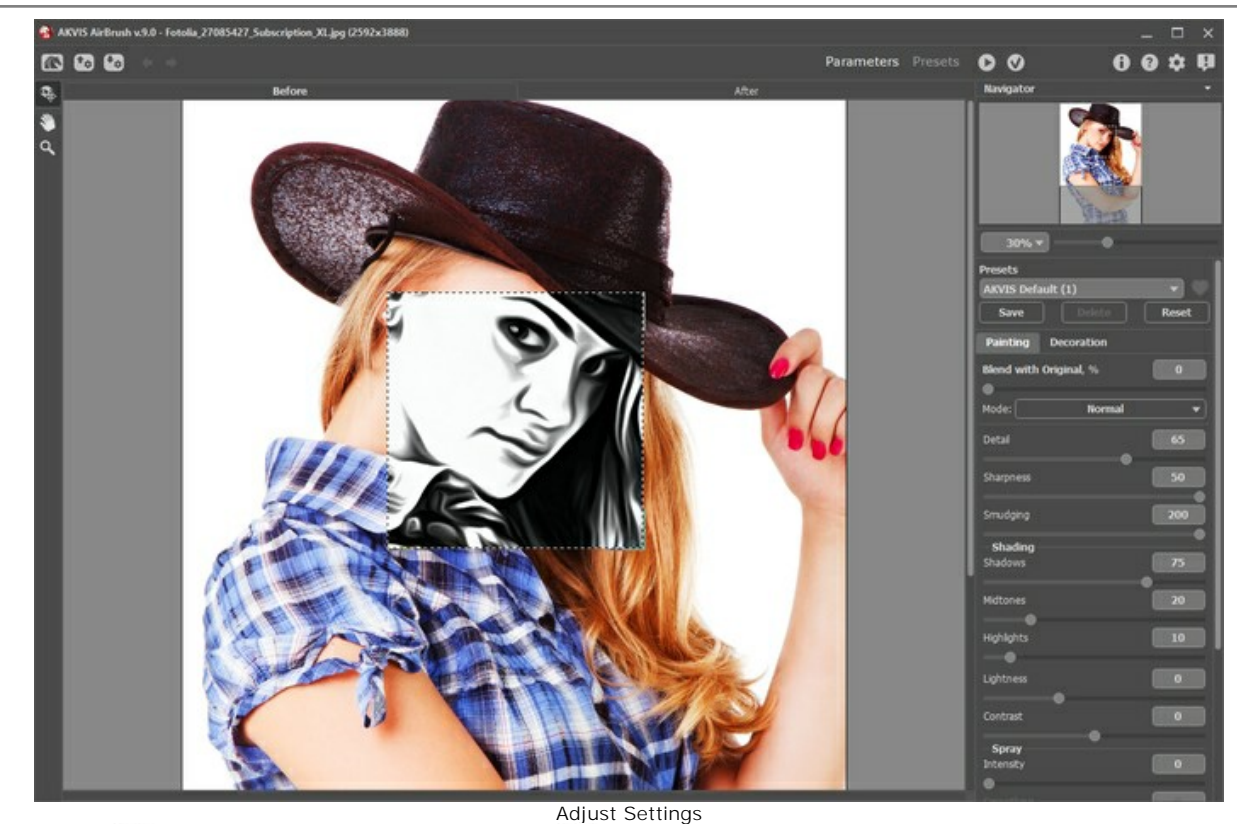

**Step 4.** Press **the process the entire image, then** to apply the result and return to AliveColors.

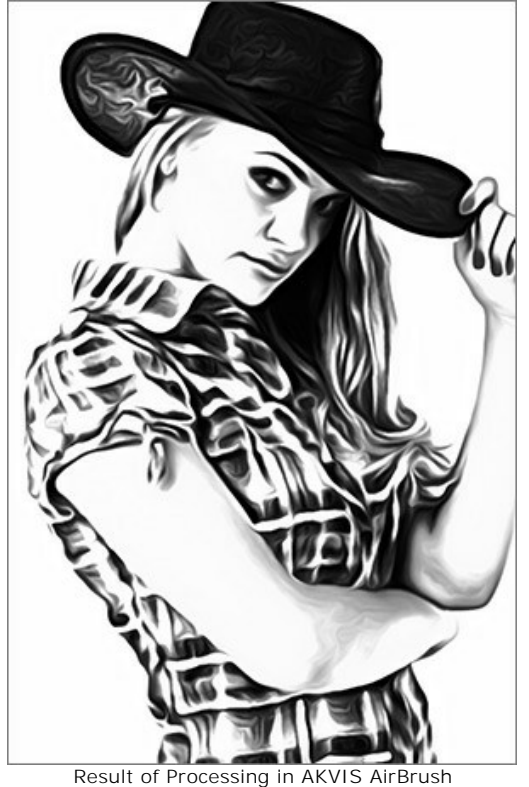

**Step 5.** To increase the image area use the command: **Image -> Canvas Size**.

Activate the **Smudge** and apply it for smoothing the edges of the drawing (the hat, the arm, and the bottom part of the shirt).

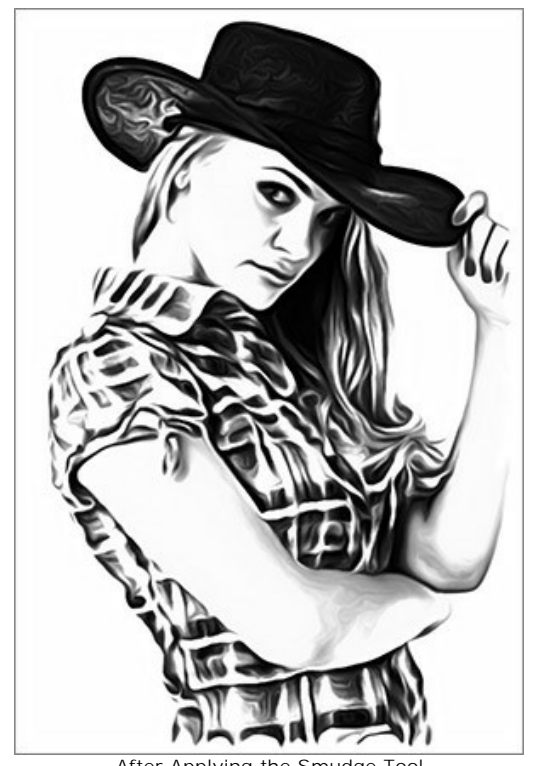

After Applying the Smudge Tool **Step 6.** Open a picture with a white T-shirt. Put the design on the T-shirt and select the **Multiply** blend mode.

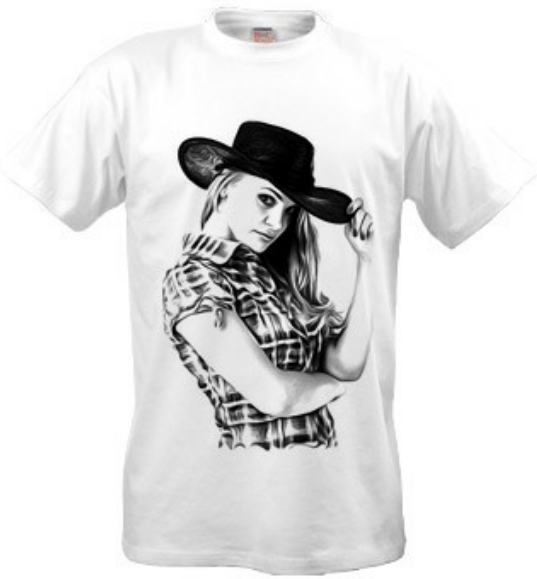

White T-Shirt Design

**Step 7.** If you want to make the image more contrasting, without shades of gray, you can apply the **Threshold** effect: **Image -> Adjustment -> Threshold**.

For example, take another photo:

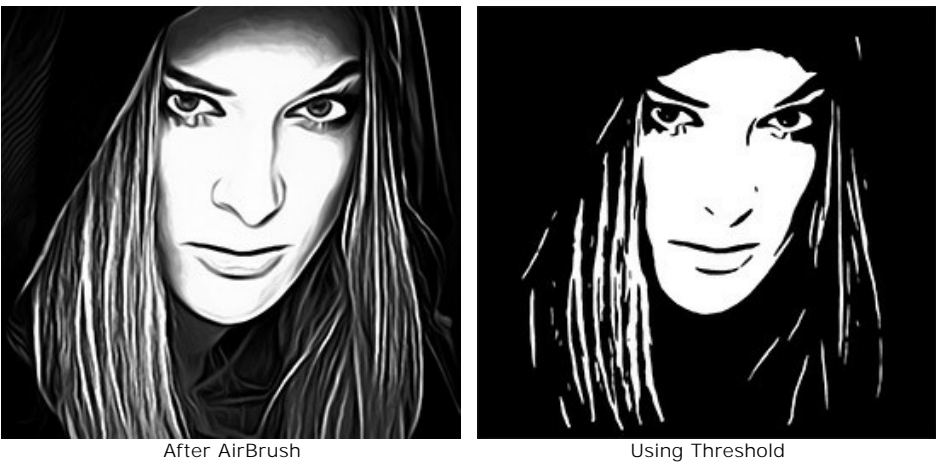

This design can be placed into a black T-shirt. Change the blend mode to **Screen**. You can add some text to your

image.

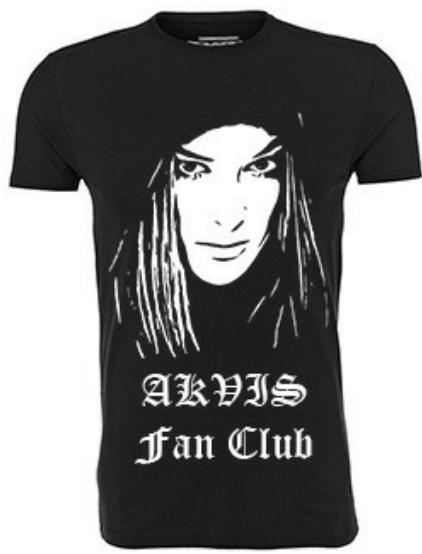

Black T-Shirt Design with Text

These exclusive custom T-Shirts will surely delight your friends!

# <span id="page-58-0"></span>**AKVIS PROGRAMS**

### **[AKVIS AirBrush — Airbrushing Techniques on Your Photos](https://akvis.com/en/airbrush/index.php?utm_source=help)**

**AKVIS AirBrush** automatically transforms a photograph into a work of art which looks like made with a special airbrush tool that sprays paints or inks. The software works as an artistic filter creating stylish colorful airbrush designs from images using chosen settings of photo-to-painting conversion. [More…](https://akvis.com/en/airbrush/index.php?utm_source=help)

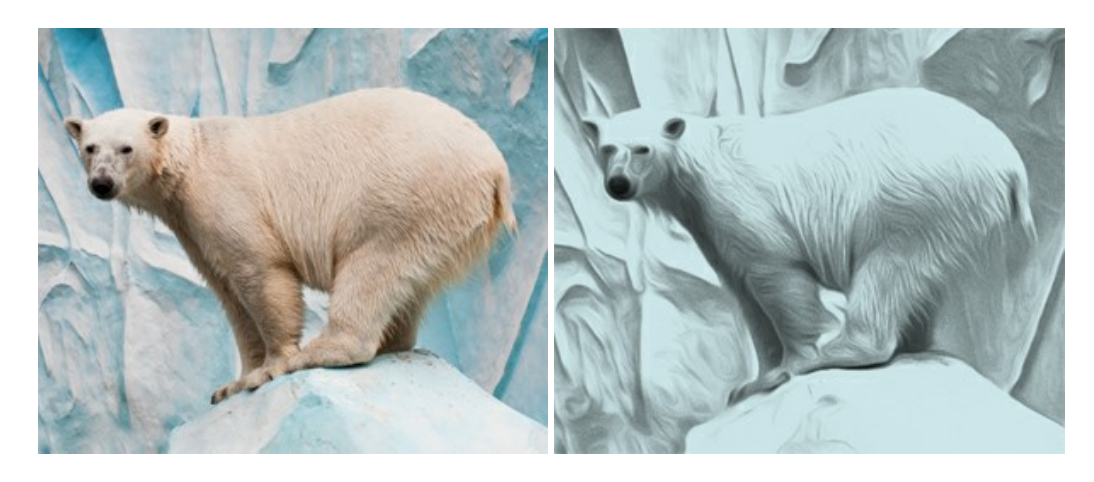

### **[AKVIS Artifact Remover AI — JPEG-Compressed Image Restoration](https://akvis.com/en/artifact-remover/index.php?utm_source=help)**

**AKVIS Artifact Remover AI** uses artificial intelligence algorithms to remove JPEG compression artifacts and restore the quality of compressed images. This program provides 4 image enhancement modes, each involves a unique neural network developed especially for this occasion. The software is available free of charge for home users. For commercial use, a Business license is offered. [More…](https://akvis.com/en/artifact-remover/index.php?utm_source=help)

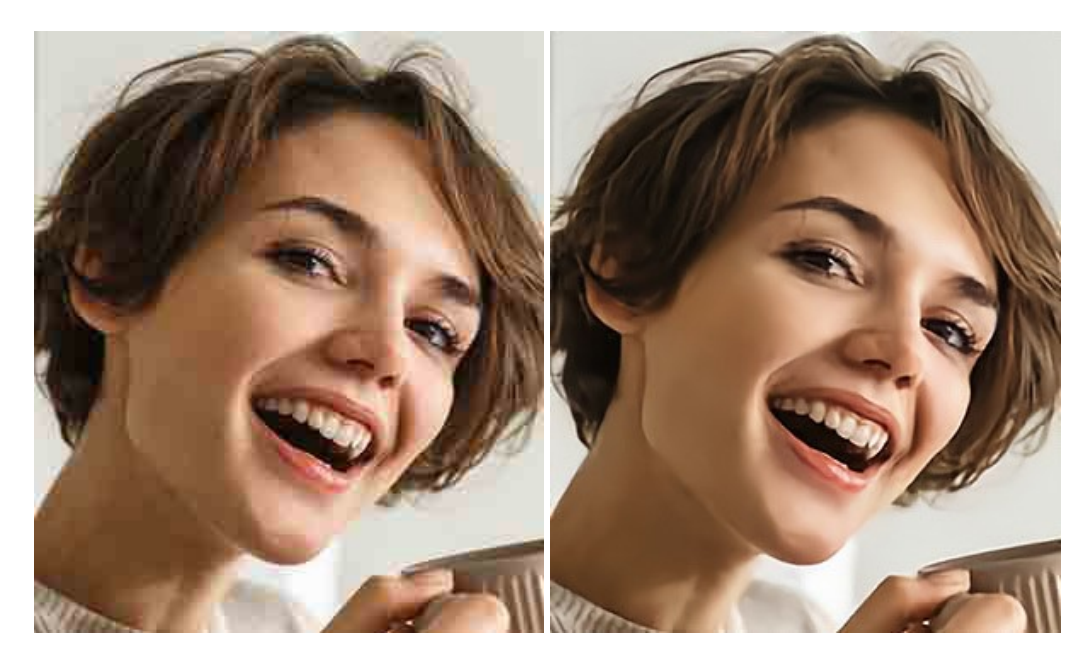

### **[AKVIS ArtSuite — Frames and Effects for Your Photos](https://akvis.com/en/artsuite/index.php?utm_source=help)**

**AKVIS ArtSuite** is an impressive collection of versatile frames and effects for photos. ArtSuite contains many templates and texture samples that can be used to create a virtually limitless variety of options for generating frames. Decorate a photo to give it an original and festive look! [More…](https://akvis.com/en/artsuite/index.php?utm_source=help)

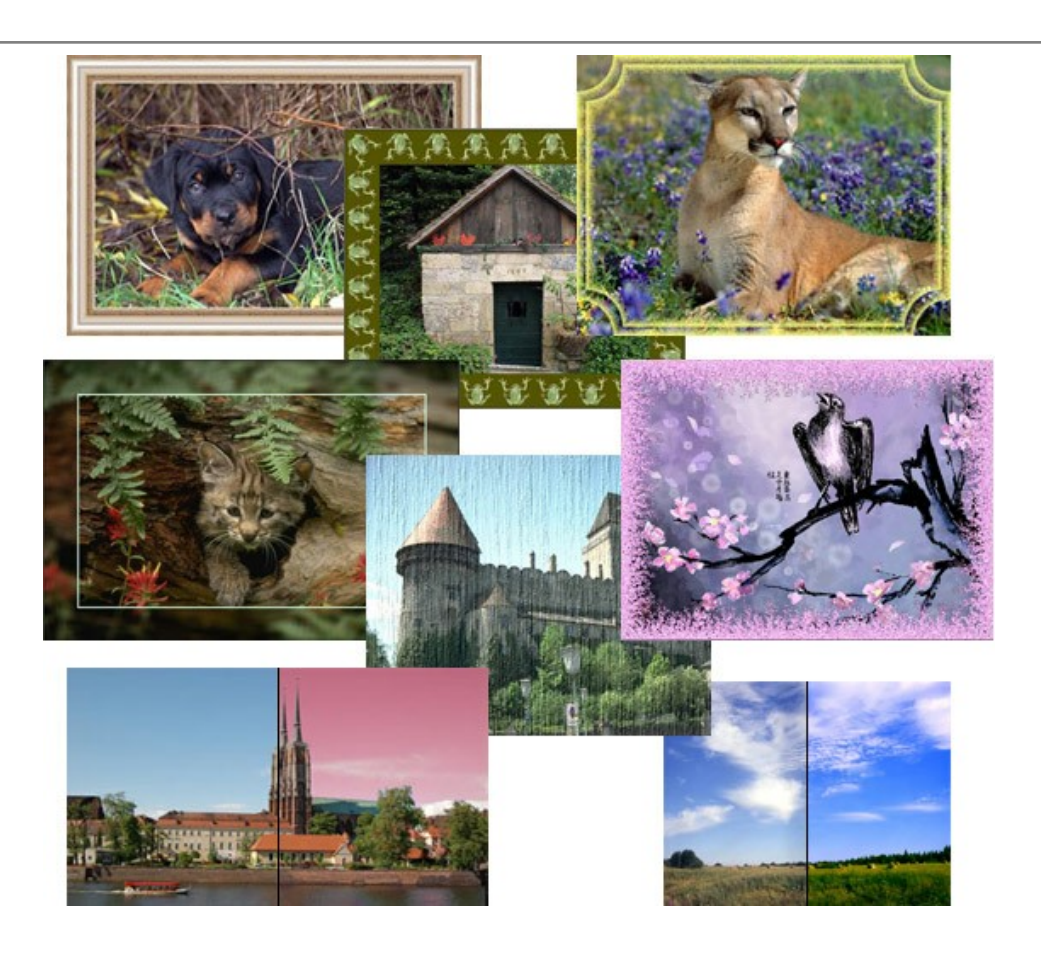

# **[AKVIS ArtWork — Collection of Painting & Drawing Techniques](https://akvis.com/en/artwork/index.php?utm_source=help)**

**AKVIS ArtWork** is photo to painting software designed to imitate different artistic techniques: *Oil Painting*, *Watercolor*, *Gouache*, *Comics*, *Pen & Ink*, *Linocut*, *Stencil*, *Pastel*, and *Pointillism*. ArtWork helps you to create a piece of art out of any picture! [More…](https://akvis.com/en/artwork/index.php?utm_source=help)

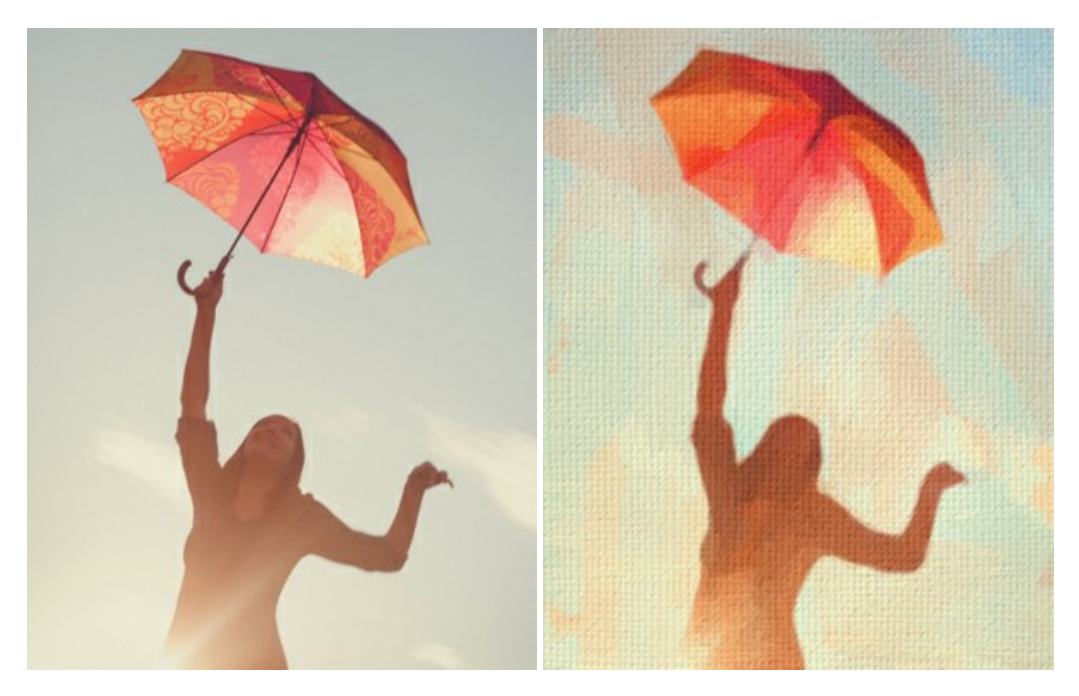

# **[AKVIS Chameleon — Photo Collage Creation](https://akvis.com/en/chameleon/index.php?utm_source=help)**

**AKVIS Chameleon** is a fun to use tool for photo collage creation. It makes the process easy and entertaining. The tool is very easy to handle as it does not require precise selection of objects. Using the software you can quickly create your own photo collages. [More…](https://akvis.com/en/chameleon/index.php?utm_source=help)

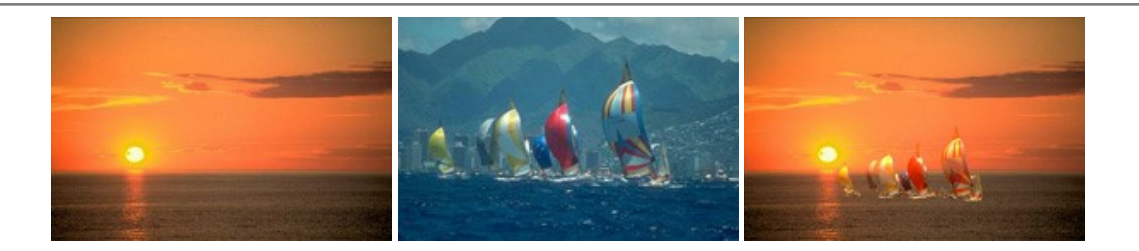

### **[AKVIS Charcoal — Turn Photos into Charcoal & Chalk Drawings](https://akvis.com/en/charcoal/index.php?utm_source=help)**

**AKVIS Charcoal** is a creative tool for conversion of photos into charcoal and chalk drawings. Using the program you can make professional-looking expressive black and white images. Playing with colors and options you can achieve outstanding artistic effects such as sanguine, sepia, and others. [More…](https://akvis.com/en/charcoal/index.php?utm_source=help)

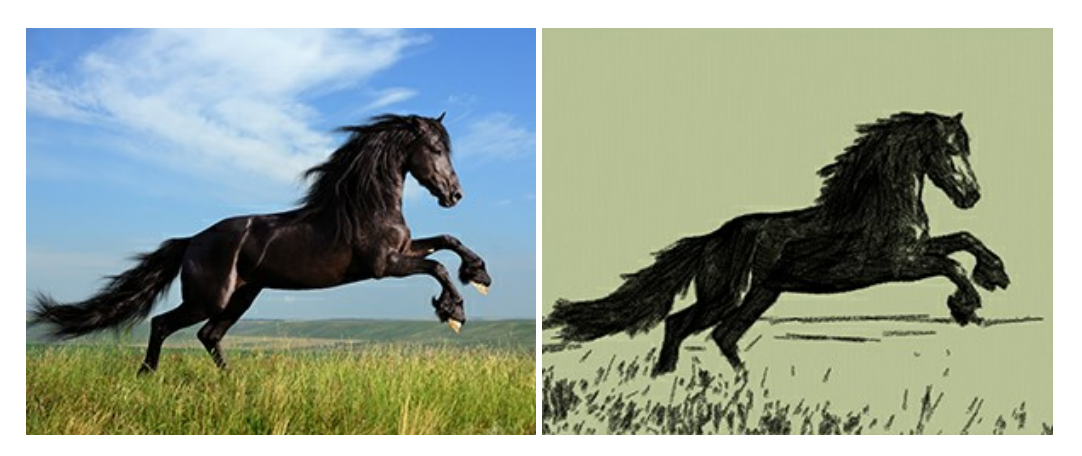

# **[AKVIS Coloriage AI — Add Color to Black and White Photos](https://akvis.com/en/coloriage/index.php?utm_source=help)**

**AKVIS Coloriage AI** allows colorizing B&W photos. The program includes an AI-powered image colorization mode based on machine learning, as well as the classic method of manual coloring using zone selection. Breathe new life into your old family photographs! [More…](https://akvis.com/en/coloriage/index.php?utm_source=help)

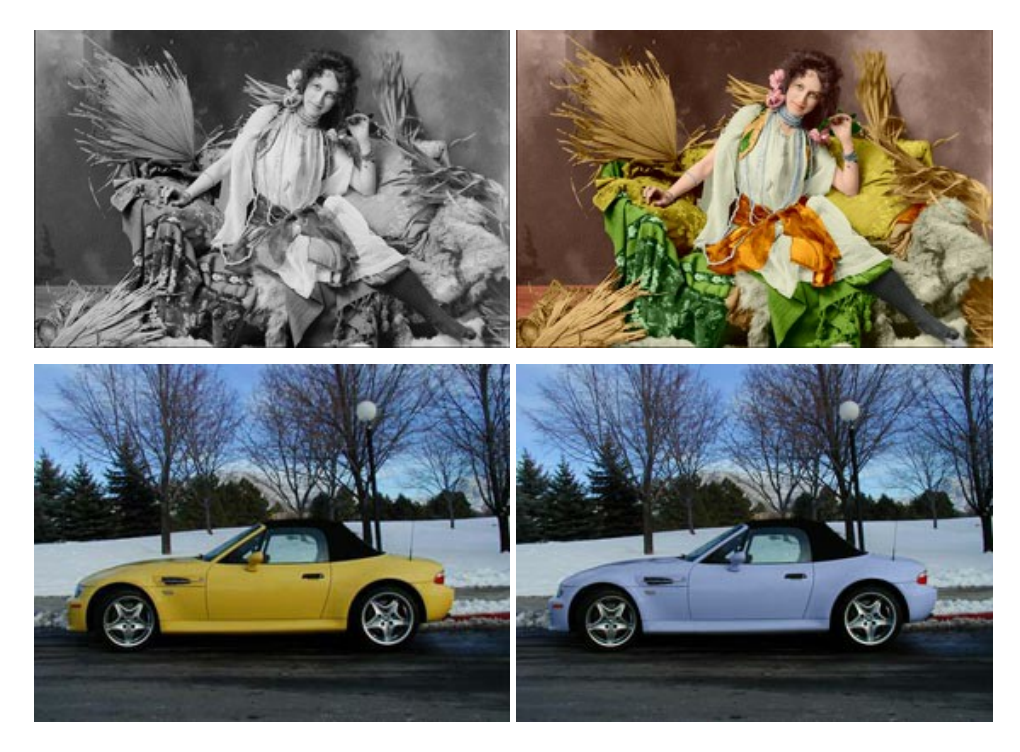

# **[AKVIS Decorator — Resurface and Recolor](https://akvis.com/en/decorator/index.php?utm_source=help)**

**AKVIS Decorator** lets you change the surface of an object in a realistic manner. The program puts on a texture keeping the volume of an object, following its folds and creases. The new pattern looks absolutely natural and makes you see things differently. Recoloring is also made easy. [More…](https://akvis.com/en/decorator/index.php?utm_source=help)

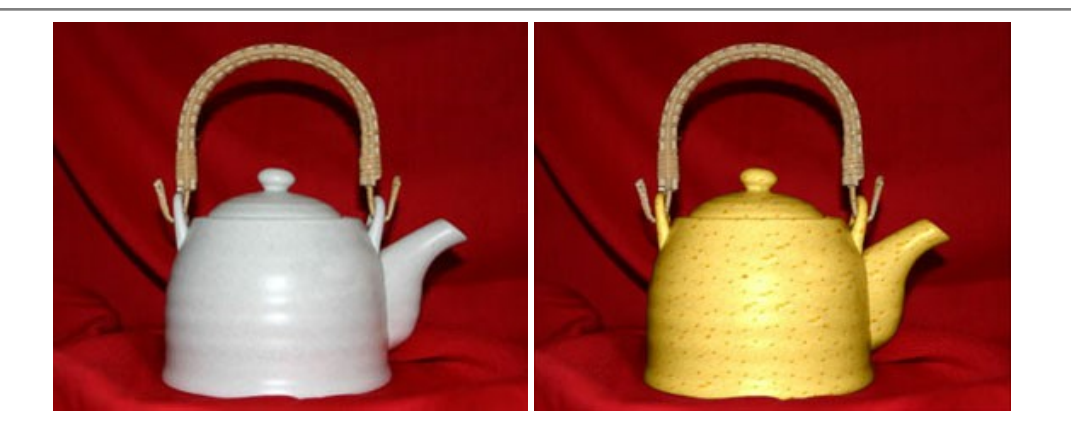

### **[AKVIS Draw — Hand-made Pencil Drawing Effect](https://akvis.com/en/draw/index.php?utm_source=help)**

**AKVIS Draw** converts your photos into hand made pencil drawings. The software creates realistic looking line art illustrations, produces both B&W and color drawings. Add a hand-drawn look to your pictures! [More…](https://akvis.com/en/draw/index.php?utm_source=help)

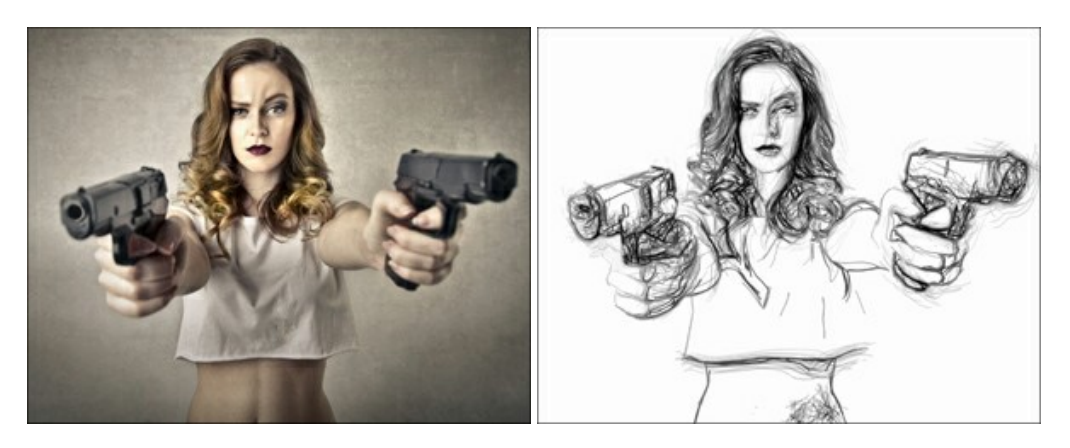

# **[AKVIS Enhancer — Bring Detail To Your Pictures](https://akvis.com/en/enhancer/index.php?utm_source=help)**

**AKVIS Enhancer** is image enhancement software that detects detail in underexposed, overexposed and mid tone areas of a photo with uneven exposure. Enhancer improves every part of the image! The software works in three modes: *Improve Detail*, *Prepress*, and *Tone Correction*. The program offers a fast method to fix a dark photo, add contrast and brightness to a picture, it lets you improve color and adjust tones. [More…](https://akvis.com/en/enhancer/index.php?utm_source=help)

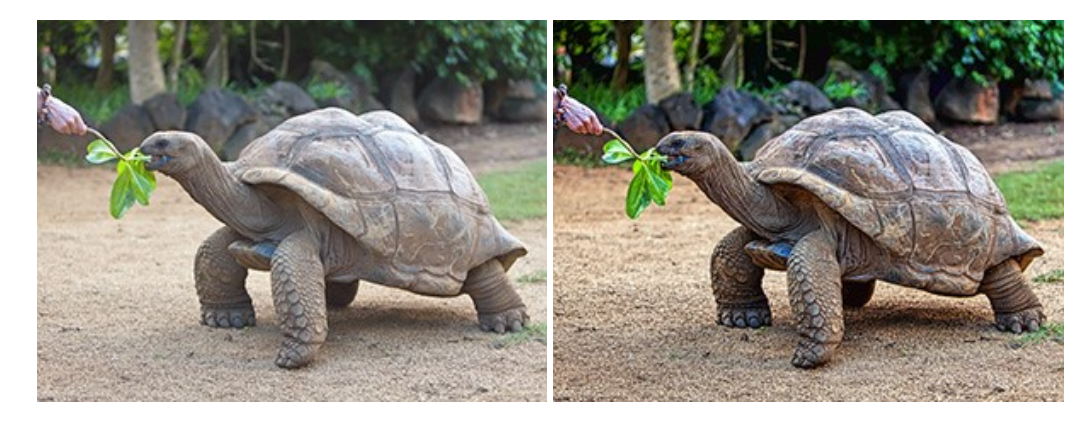

# **[AKVIS Explosion — Fabulous Particle Explosion Effects](https://akvis.com/en/explosion/index.php?utm_source=help)**

**AKVIS Explosion** offers creative destruction and particle explosion effects for your photos. It bursts an object and applies dust and sand particles to an image. With the software, you can create eye-catching graphics in just a few minutes! [More…](https://akvis.com/en/explosion/index.php?utm_source=help)

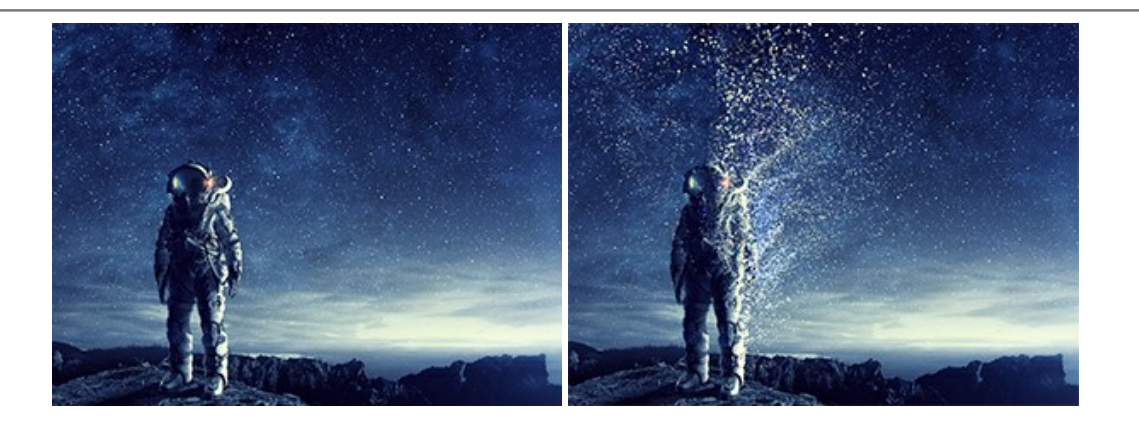

### **[AKVIS Frames — Decorate Your Photos with Frames](https://akvis.com/en/frames/index.php?utm_source=help)**

**AKVIS Frames** is a free program designed for working with the [AKVIS frame packs](https://akvis.com/en/frame-packs/index.php?utm_source=help)

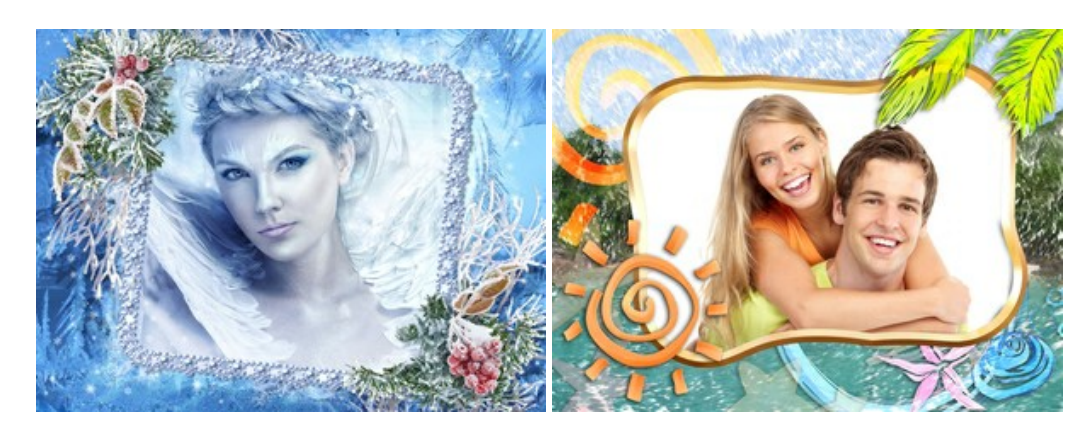

### **[AKVIS HDRFactory — High Dynamic Range Images: Brighter than Reality!](https://akvis.com/en/hdrfactory/index.php?utm_source=help)**

**AKVIS HDRFactory** lets you create a High Dynamic Range image from a series of shots or from one single photo. The program can also be used for photo correction. The program brings life and color to your photos! [More…](https://akvis.com/en/hdrfactory/index.php?utm_source=help)

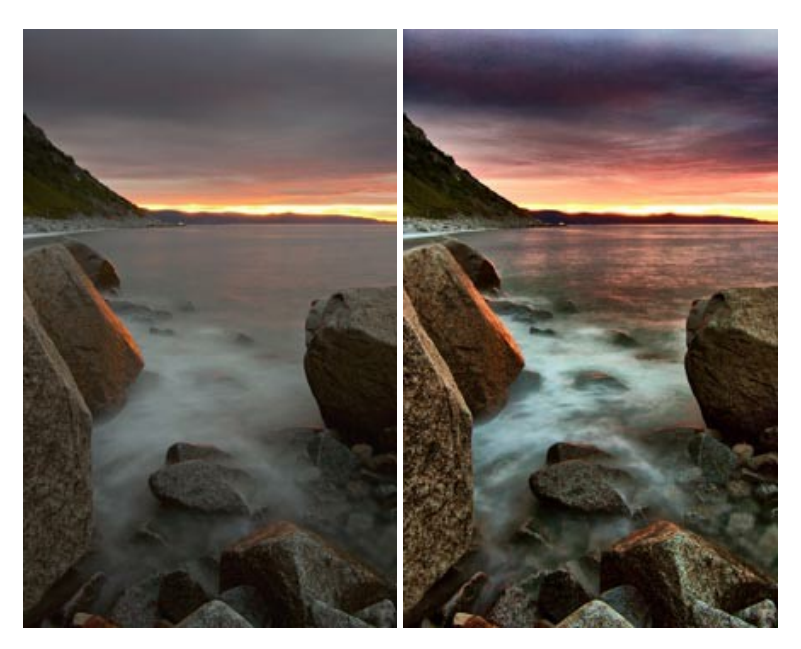

# **[AKVIS Inspire AI — Artistic Stylization of Images](https://akvis.com/en/inspire/index.php?utm_source=help)**

**AKVIS Inspire AI** stylizes images using various samples of painting. The AI-based program applies the color scheme and style of a selected artwork to a photo creating a new masterpiece. The software includes a gallery of art styles and allows to load a custom sample. Imitate the style of world famous artists! [More…](https://akvis.com/en/inspire/index.php?utm_source=help)

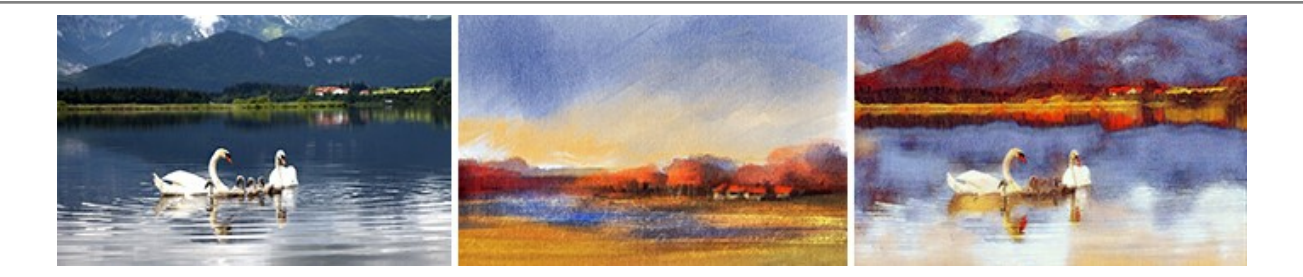

# **[AKVIS LightShop — Light and Star Effects](https://akvis.com/en/lightshop/index.php?utm_source=help)**

**AKVIS LightShop** lets you create an infinite number of astounding light effects! The program offers advanced lighting techniques for adding stars and glow effects to images. A light effect draws attention and brighten up any photo. Add a little magic to your pictures! [More…](https://akvis.com/en/lightshop/index.php?utm_source=help)

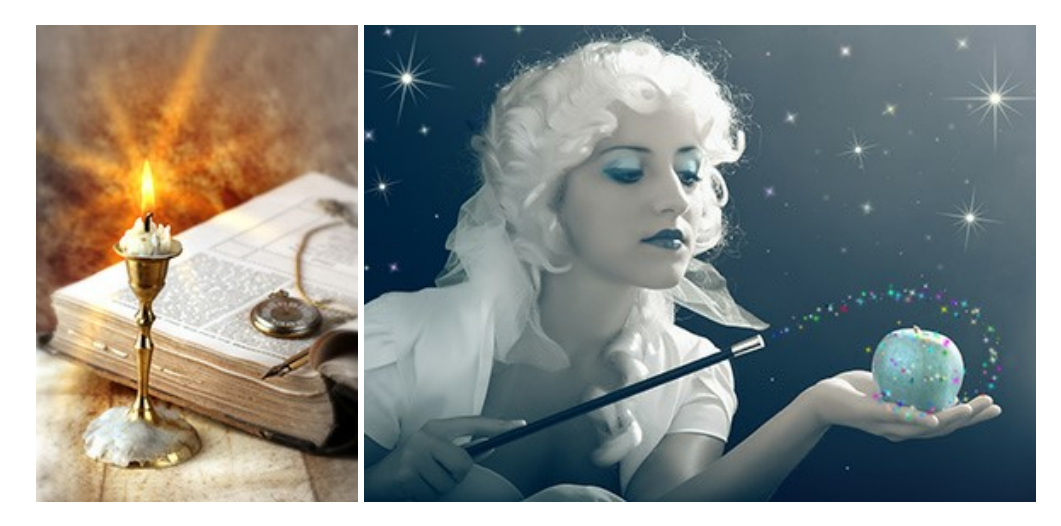

# **[AKVIS Magnifier AI — Enlarge Images & Enhance Quality](https://akvis.com/en/magnifier/index.php?utm_source=help)**

**AKVIS Magnifier AI** allows you to increase the size of photos and improve image quality and appearance. Featuring neural network-based algorithms, Magnifier AI upscales images to super-high resolution, up to 800%, and produces wall-sized prints. Improve image resolution, create clear, detailed images with perfect quality! [More…](https://akvis.com/en/magnifier/index.php?utm_source=help)

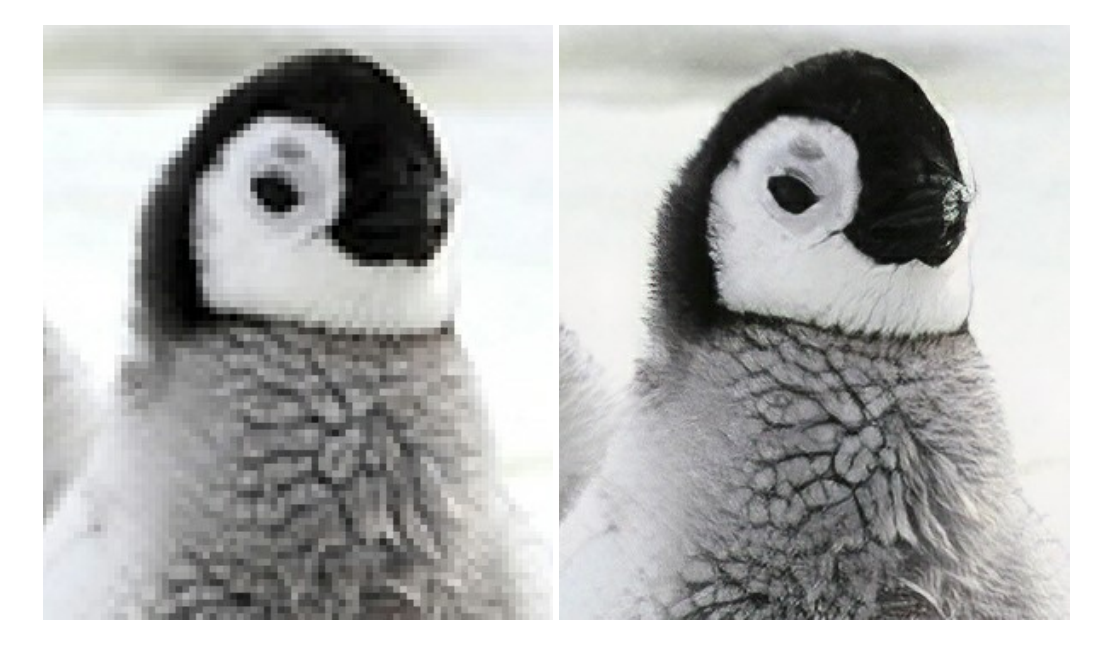

# **[AKVIS MakeUp — Retouch Your Portrait Photos!](https://akvis.com/en/makeup/index.php?utm_source=help)**

**AKVIS MakeUp** improves your portraits giving them a professional look. The software retouches facial imperfections making your skin radiant, beautiful, pure and even. The program adds glamour to your pictures and creates a high key effect. Look your best in every photo with AKVIS MakeUp! [More…](https://akvis.com/en/makeup/index.php?utm_source=help)

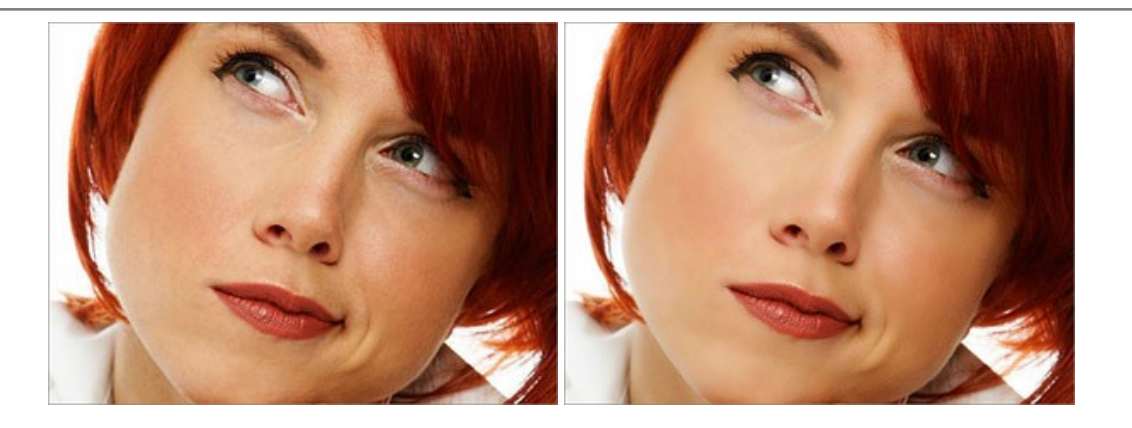

# **[AKVIS NatureArt — Bring Nature to Your Photos](https://akvis.com/en/natureart/index.php?utm_source=help)**

**AKVIS NatureArt** is an excellent tool for imitating the magnificence of natural phenomena on your photos. The program includes a number of effects: [Rain](https://akvis.com/en/natureart-tutorial/effects/rain.php?utm_source=help)

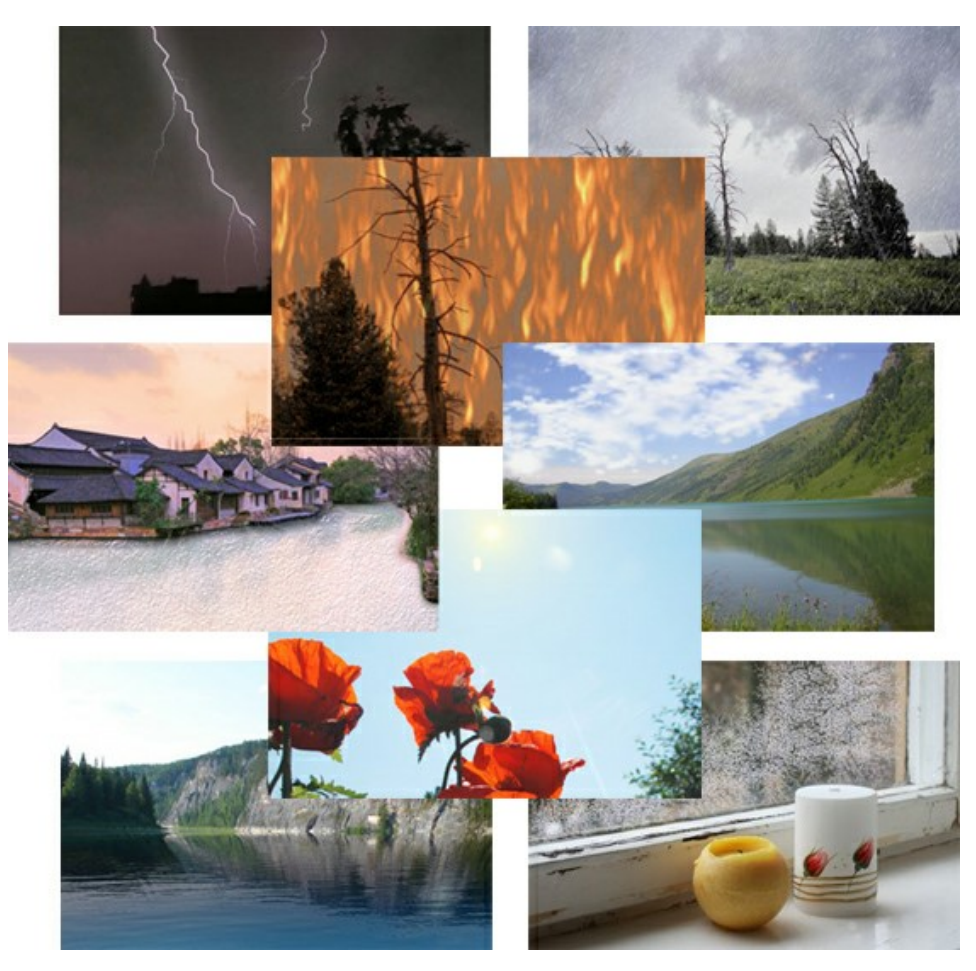

# **[AKVIS Neon — Glowing Drawings from Photos](https://akvis.com/en/neon/index.php?utm_source=help)**

**AKVIS Neon** lets you create amazing glowing lines effects. The software transforms a photo into a neon image that looks like drawn with luminescent ink. [More…](https://akvis.com/en/neon/index.php?utm_source=help)

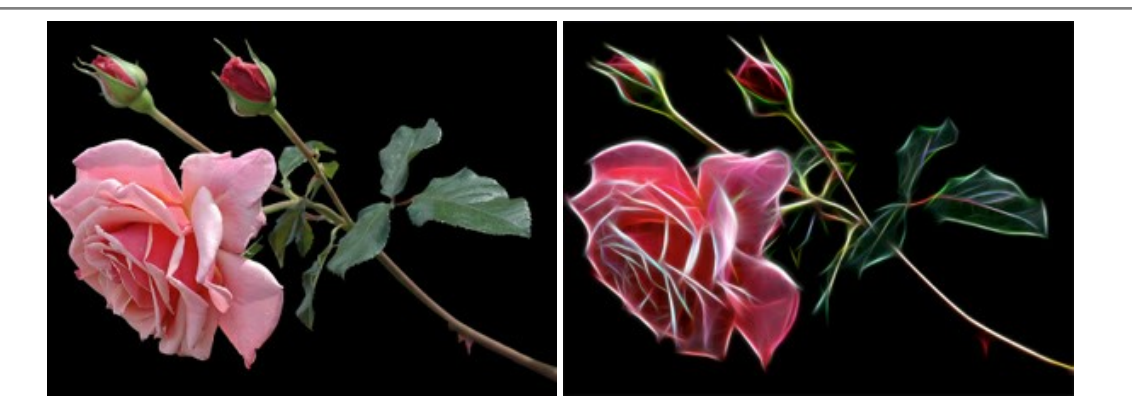

### **[AKVIS Noise Buster AI — Digital Noise Reduction](https://akvis.com/en/noise-buster/index.php?utm_source=help)**

**AKVIS Noise Buster AI** is software for noise suppression on digital and scanned images. The program is efficient for removing any type of digital noise. It reduces both luminance and color noise without spoiling other aspects of photos. The software includes AI technologies and adjustments for manual refining. [More…](https://akvis.com/en/noise-buster/index.php?utm_source=help)

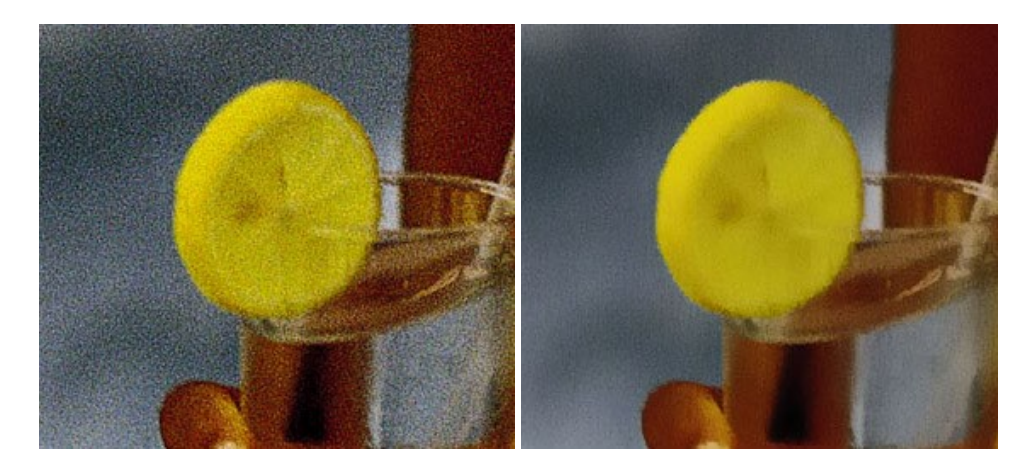

# **[AKVIS OilPaint — Oil Painting Effect for Your Photos](https://akvis.com/en/oilpaint/index.php?utm_source=help)**

**AKVIS OilPaint** turns your photos into oil paintings. The mysterious production of a painting happens right before your eyes. The unique algorithm authentically reproduces the technique of the real brush. With this cutting-edge software you can become a painter! [More…](https://akvis.com/en/oilpaint/index.php?utm_source=help)

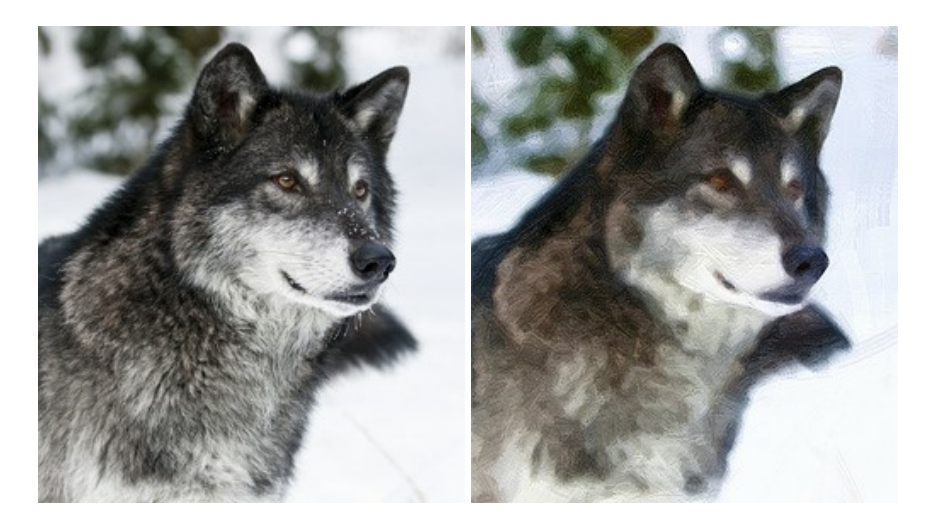

### **[AKVIS Pastel — Turn Photos into Pastel Paintings](https://akvis.com/en/pastel/index.php?utm_source=help)**

**AKVIS Pastel** turns your photos into pastel paintings. The program converts your photo into a lifelike digital art imitating one of the most popular artistic techniques. AKVIS Pastel is a powerful tool to unleash your creativity! [More…](https://akvis.com/en/pastel/index.php?utm_source=help)

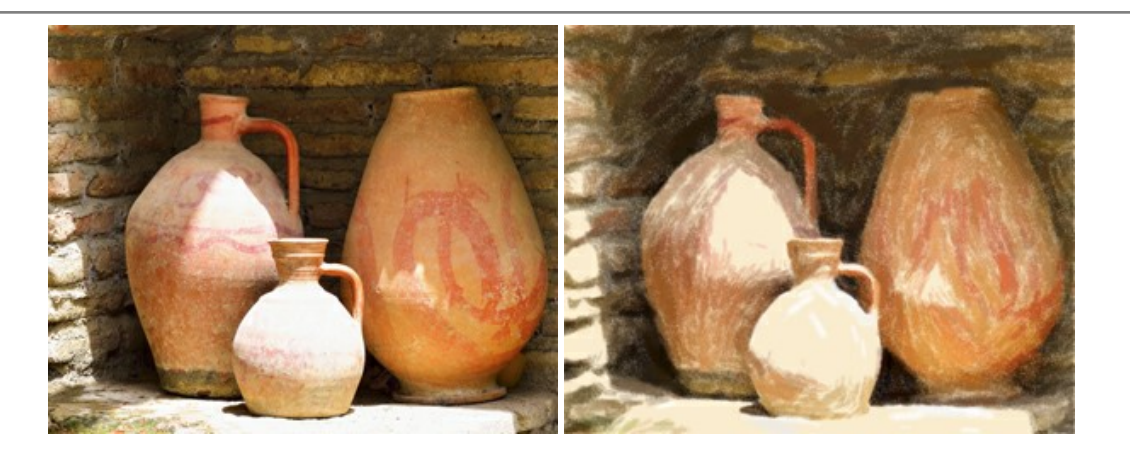

### **[AKVIS Points — Apply Pointillism Effect to Your Photos](https://akvis.com/en/points/index.php?utm_source=help)**

**AKVIS Points** lets you transform your photos into paintings using one of the most exciting artistic techniques - pointillism. With the software you can easily create gorgeous works of art in a pointillist manner. Discover the world of bright colors! [More…](https://akvis.com/en/points/index.php?utm_source=help)

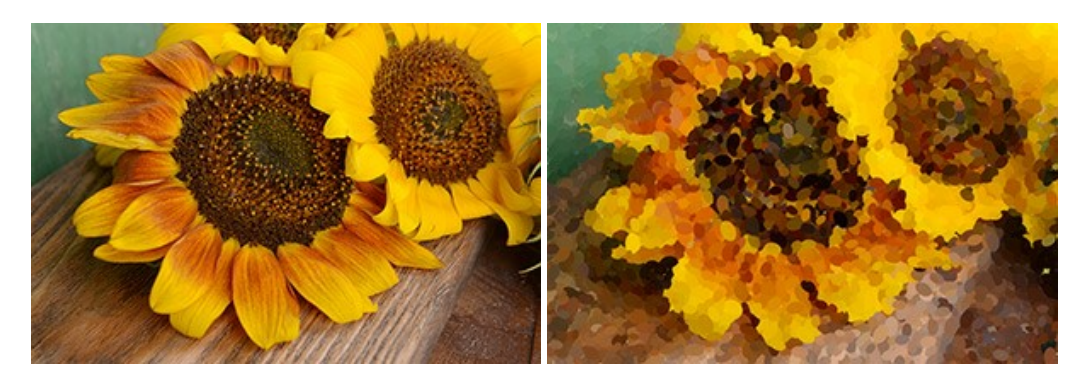

### **[AKVIS Refocus AI — Focus Improvement & Blur Effects](https://akvis.com/en/refocus/index.php?utm_source=help)**

**AKVIS Refocus AI** improves the sharpness of out-of-focus and blurry photos, enhances the entire image or partially, creating a selectively focused area. It's also possible to add bokeh and lens blur effects to your photos. The program provides five image processing modes: *Refocus AI*, *Tilt-Shift*, *Iris Blur*, *Motion Blur*, and *Radial Blur*. [More…](https://akvis.com/en/refocus/index.php?utm_source=help)

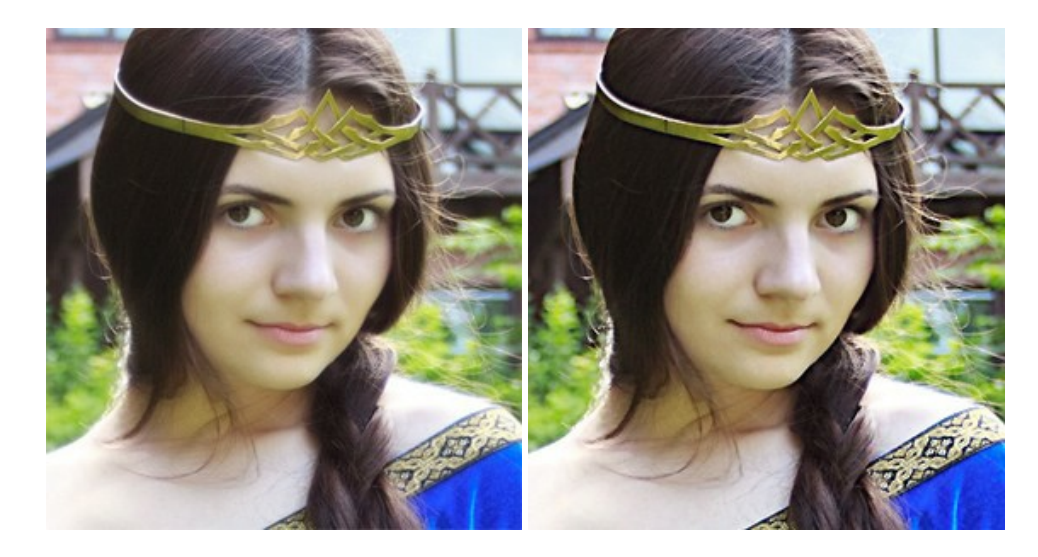

### **[AKVIS Retoucher — Image Restoration Software](https://akvis.com/en/retoucher/index.php?utm_source=help)**

**AKVIS Retoucher** is an efficient program for photo restoration and photo retouching. The software removes dust, scratches, stains, and other defects that appear on damaged photos. It intelligently reconstructs the missing parts of the photo using the information of the surrounding areas. [More…](https://akvis.com/en/retoucher/index.php?utm_source=help)

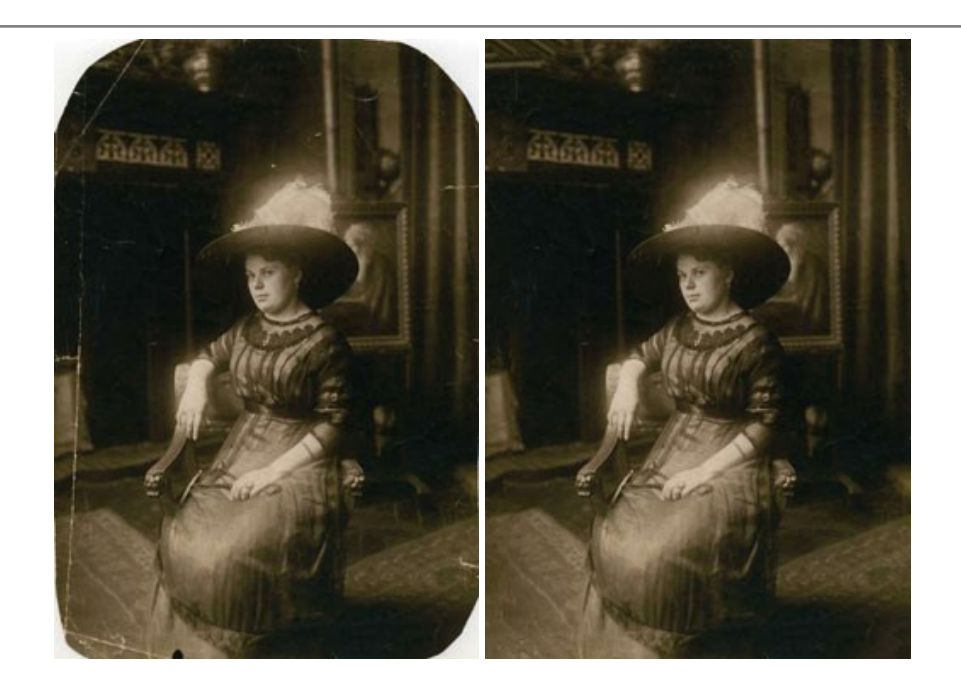

# **[AKVIS Sketch — Turn Your Photos into Pencil Sketches](https://akvis.com/en/sketch/index.php?utm_source=help)**

**AKVIS Sketch** converts photos into amazing pencil drawings. The software creates realistic color artworks and B&W sketches, imitating the technique of graphite and color pencil. The program offers these photo to drawing conversion styles: *Classic*, *Artistic*, *Maestro*, and *Multistyle*, - each with a series of presets. AKVIS Sketch allows you to feel like a real artist! [More…](https://akvis.com/en/sketch/index.php?utm_source=help)

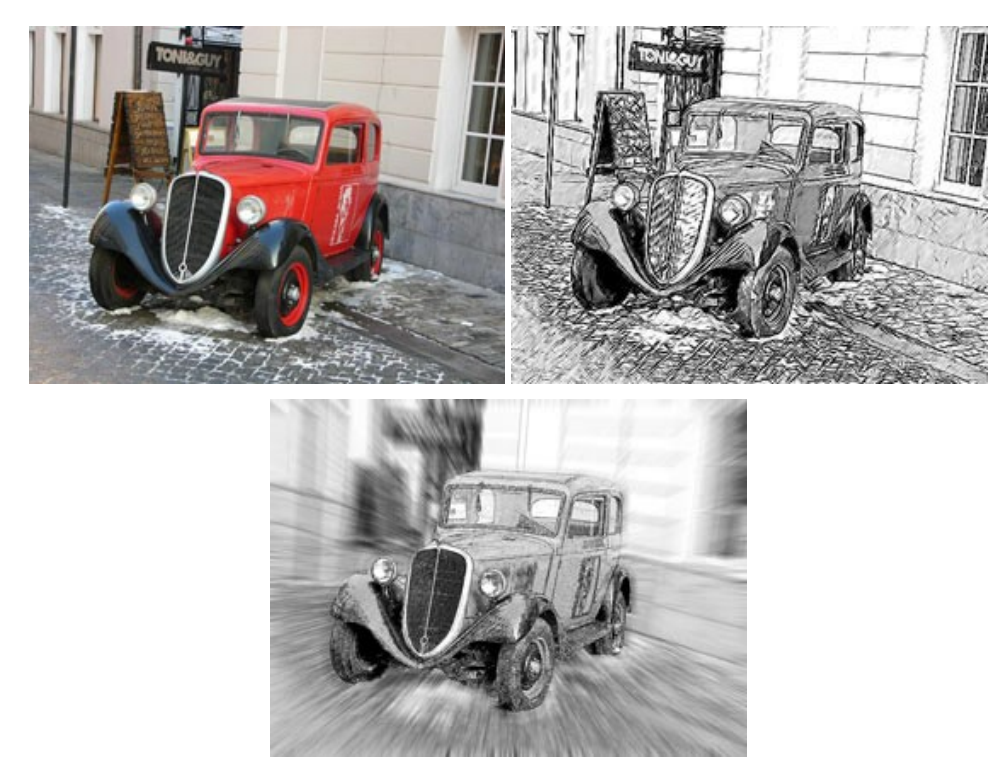

# **[AKVIS SmartMask — Save Time on Complex Selections!](https://akvis.com/en/smartmask/index.php?utm_source=help)**

**AKVIS SmartMask** is an efficient selection tool that saves time and is fun to use. Selection has never been so simple! The software considerably increases your productivity. You will be freed from boring work and will have more room for creativity and realization of your ideas. [More…](https://akvis.com/en/smartmask/index.php?utm_source=help)

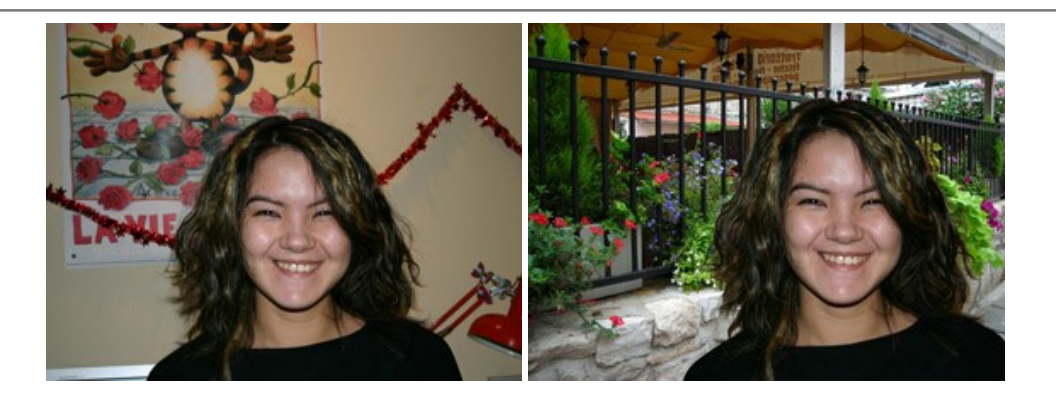

# **[AKVIS Watercolor — Aquarelle Art from Photos](https://akvis.com/en/watercolor/index.php?utm_source=help)**

**AKVIS Watercolor** easily makes a photo look like a brilliant and vibrant watercolor painting. The program includes two styles of photo to painting conversion: *Classic Watercolor* and *Contour Watercolor*; each comes with a wide range of ready-to-use presets. The software turns ordinary images into aquarelle pieces of art. [More…](https://akvis.com/en/watercolor/index.php?utm_source=help)

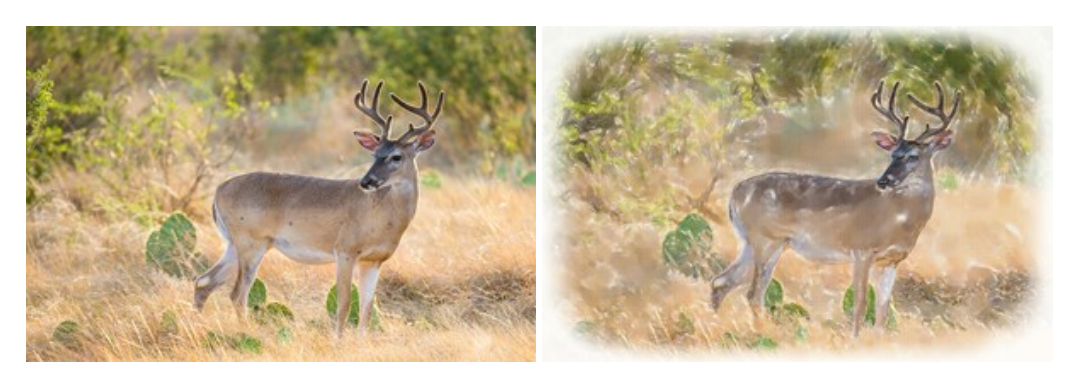